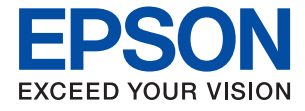

# WF-C5290a 喷墨打印机 用户指南

## 目录

### [关于本手册](#page-4-0)

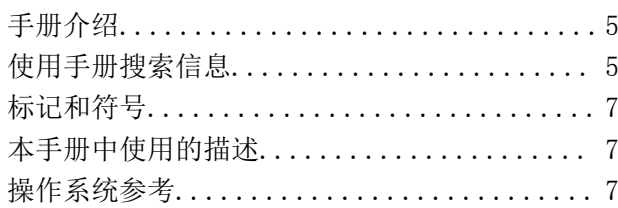

### [重要指导](#page-8-0)

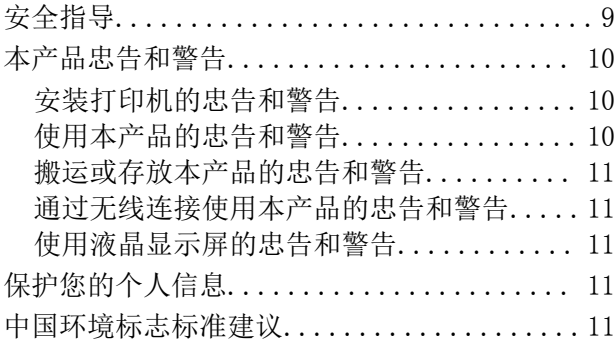

### [本产品基本知识](#page-12-0)

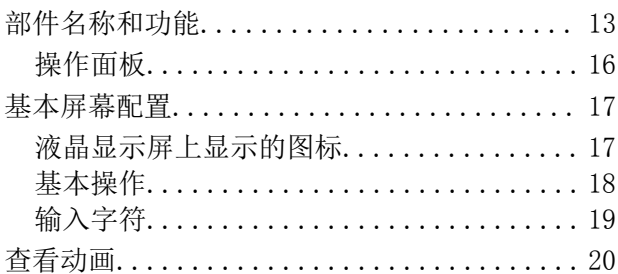

### [准备本产品](#page-20-0)

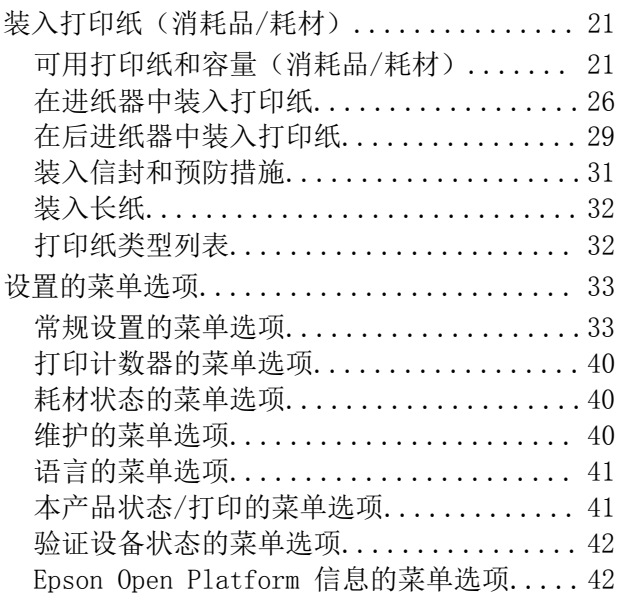

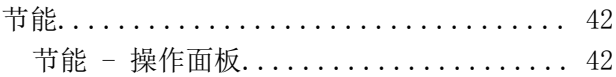

### [打印](#page-42-0)

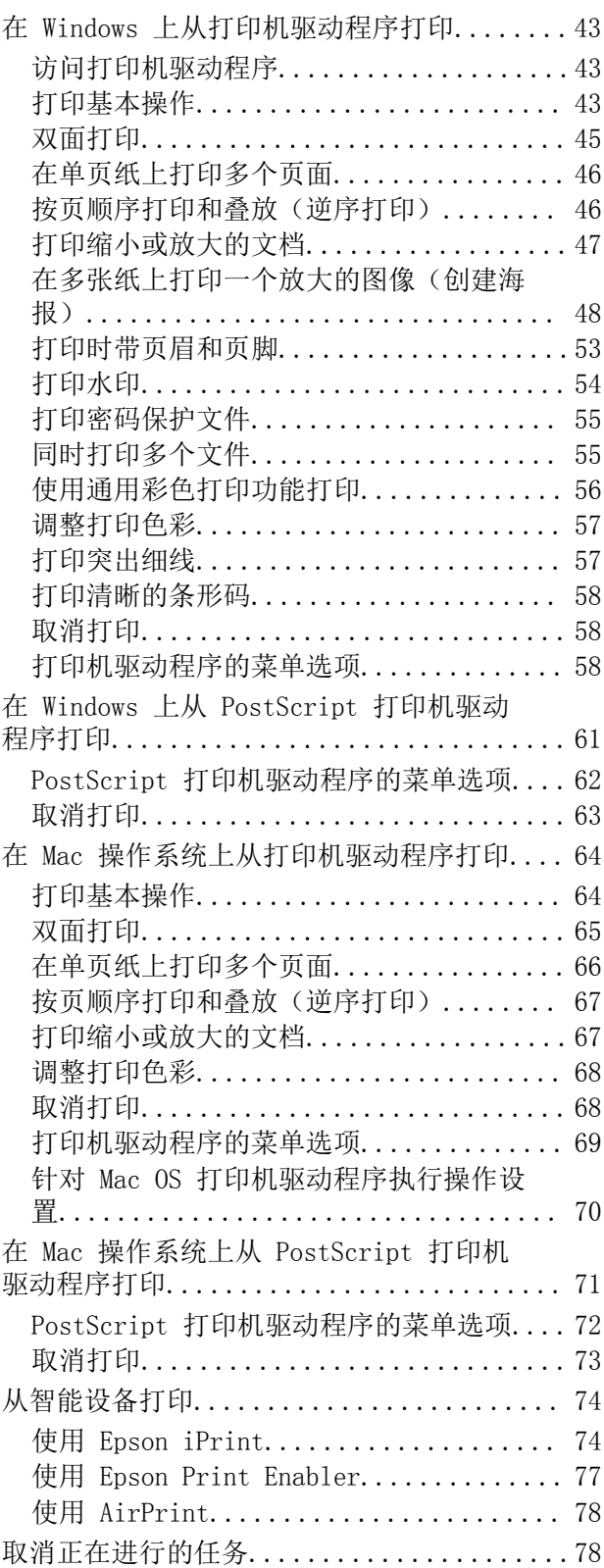

### [更换墨包和其他耗材](#page-78-0)

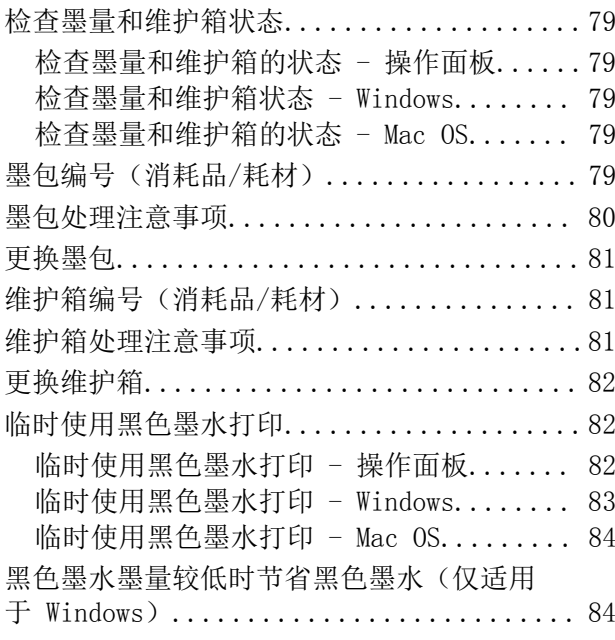

### [维护本产品](#page-85-0)

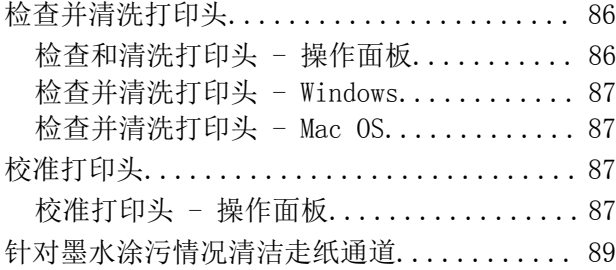

### [网络服务和软件信息](#page-89-0)

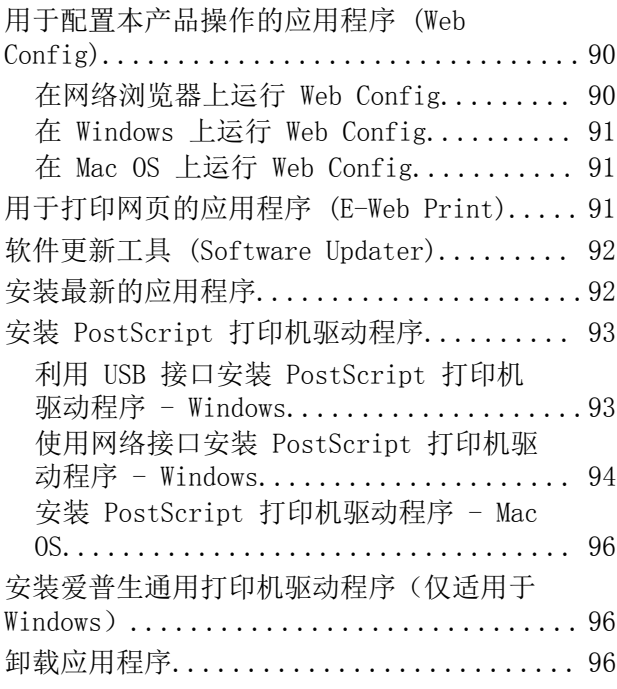

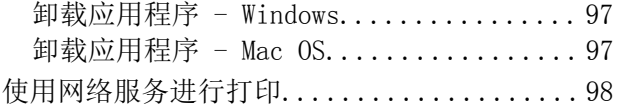

### [故障排除](#page-98-0)

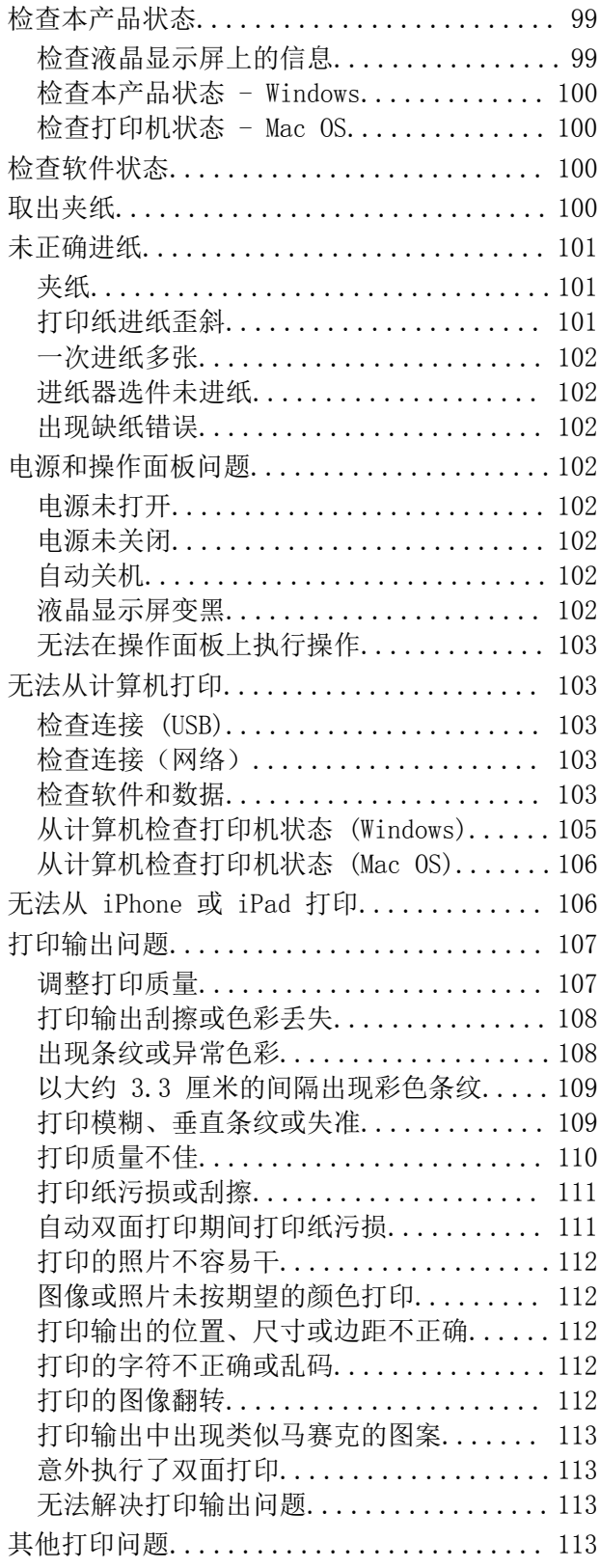

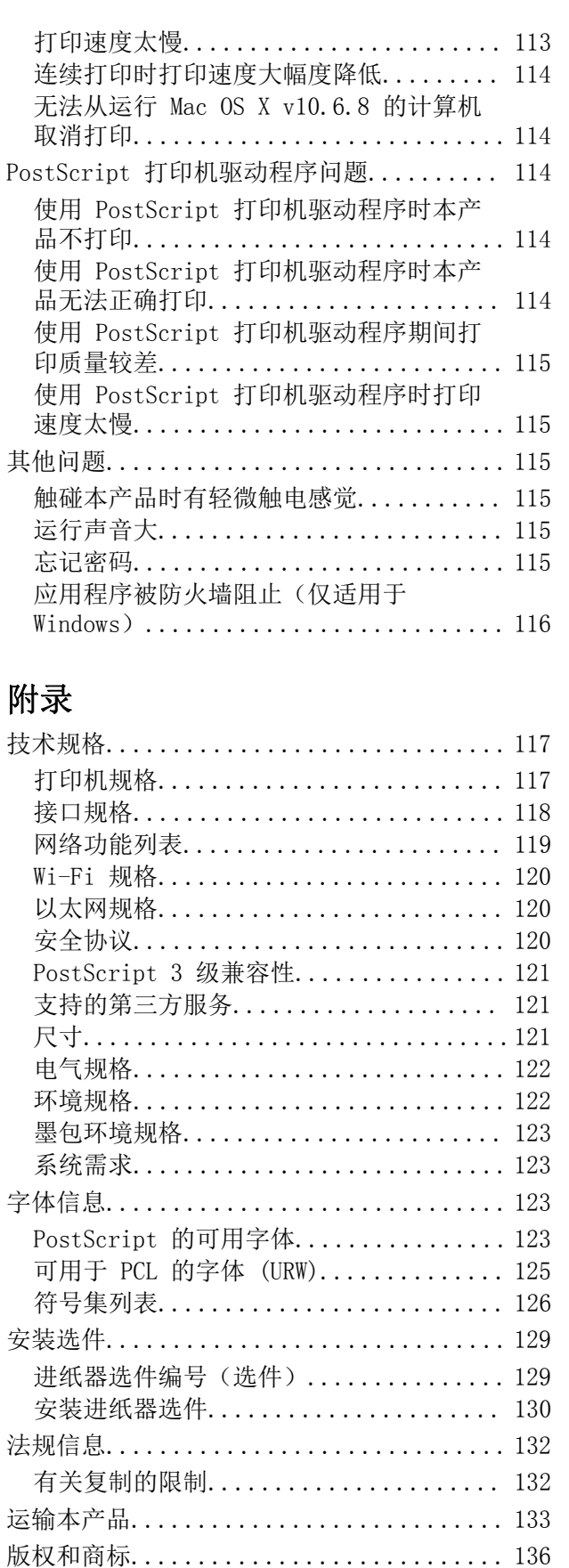

[客户支持.............................. 139](#page-138-0) 寻求帮助.............................. 139 提供信息............................... 139

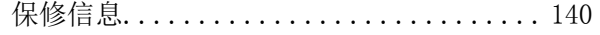

## <span id="page-4-0"></span>关于本手册

手册介绍

以下手册随本产品一同提供。除了这些手册之外,也可以参见本产品本身或爱普生软件应用程序提供的 各类帮助信息。

R 首先阅读(纸面手册)

提供设置本产品、安装软件以及确保安全使用本产品的信息。

R 用户指南(电子手册)

本手册。提供有关使用本产品和解决使用问题的总体信息和说明。

R 管理员指南(电子手册)

为网络管理员提供有关管理和打印机设置的信息。

可通过以下方法获取上述手册的最新版本。

■低面手册

访问爱普生全球支持网站 <http://support.epson.net/>。

R 电子手册

在计算机上启动 EPSON Software Updater。EPSON Software Updater 将检查爱普生软件应用程序和 电子手册是否有更新,并允许您下载最新版本。

请妥善保管此说明书(保留备用)。

安装、使用产品前请阅读使用说明。

本产品资料中使用的示意图仅供参考,本产品实际可能与之存在差异,以包装箱内产品实际为准。

本产品使用说明和包装箱上的数据来源于爱普生实验室测试。

产品驱动光盘盘面上、驱动和软件中所显示的型号可能与实际销售产品的型号稍有不同, 不影响产品的 使用。

其他信息,可查看产品本身、产品包装和其他形式的资料,包括爱普生网页 [\(http://www.epson.com.cn\)](http://www.epson.com.cn)

#### 相关信息

◆ ["软件更新工具 \(Software Updater\)"内容请参见第92页。](#page-91-0)

## 使用手册搜索信息

通过 PDF 手册,您可以按关键字搜索所需信息,或者使用书签直接跳转到特定章节。您也可以仅打印所 需页。本节介绍如何使用在您计算机的 Adobe Reader X 中打开的 PDF 手册。

#### 按关键字搜索

单击编辑 > 高级搜索。在搜索窗口中输入要查找的信息的关键字(文本),然后单击搜索。此时将以列 表形式显示搜索结果。单击显示的搜索结果之一可跳转到相应页。

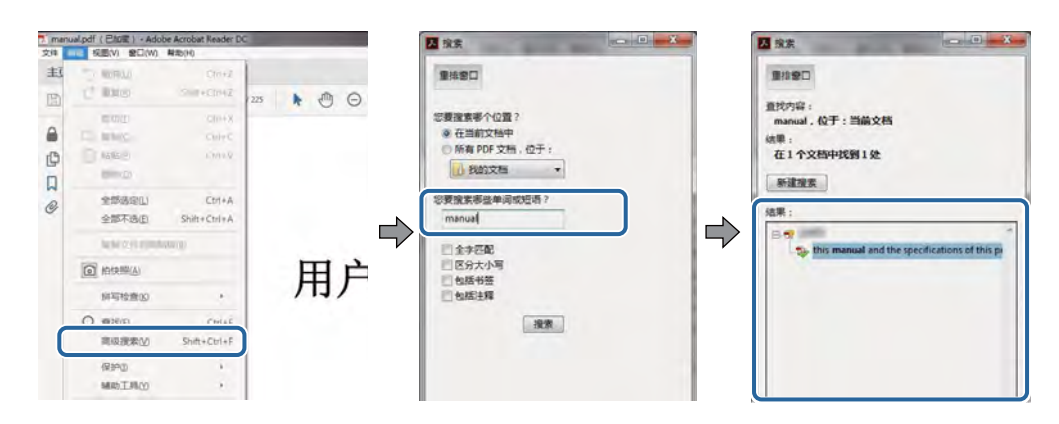

### 直接从书签跳转

单击标题可跳转到相应页。单击 + 或 > 可查看该章节中较低级别的标题。要返回到上一页,请在键盘 上执行以下操作。

R Windows:按住 Alt 键,然后按 **←** 键。

R Mac OS:按住 Command 键,然后按 **←** 键。

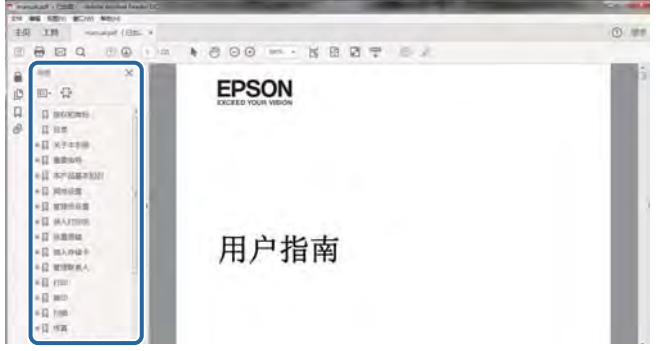

#### 仅打印所需页

您可以仅提取并打印所需页。在文件菜单中单击打印,然后在要打印的页面的页面中指定要打印的页。

R 要指定多个连续页,请在起始页和结束页之间输入连字符。

示例: 20-25

R 要指定多个非连续页,请用逗号分隔各页。

示例:5, 10, 15

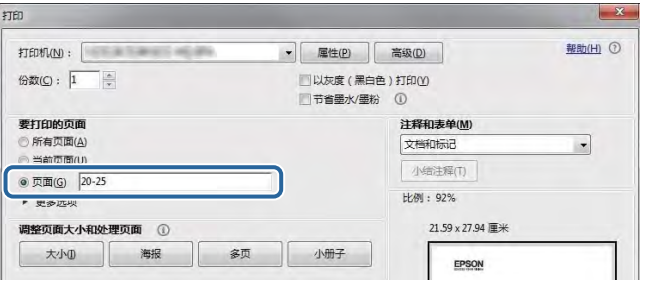

## <span id="page-6-0"></span>标记和符号

### 八 注意:

必须小心执行以免伤害人体。

### $\blacksquare$  重要:

必须认真遵守以免损坏设备。

### 注释:

提供了辅助和参考信息。

→ 相关信息

指向相关部分的链接。

## 本手册中使用的描述

R 打印机驱动程序屏幕的屏幕截图取自 Windows 10 或 macOS Sierra。屏幕上显示的内容会因型号和实 际情况而有所差异。

R 本手册中所用本产品的图示仅供举例参考。尽管各型号之间可能稍有差异,但操作方法是相同的。

□ 液晶显示屏上的某些菜单项会因型号和设置而有所差异。

## 操作系统参考

### Windows

在本手册中,"Windows 10"、"Windows 8.1"、"Windows 8"、"Windows 7"、"Windows Vista"、"Windows XP"、"Windows Server 2016"、"Windows Server 2012 R2"、"Windows Server 2012"、"Windows Server 2008 R2"、"Windows Server 2008"、"Windows Server 2003 R2"和"Windows Server 2003"等词语指的是以下操作系统。此外, "Windows"用于指代所有版本操 作系统。

■Microsoft® Windows® 10 操作系统

□Microsoft® Windows® 8.1 操作系统

□Microsoft® Windows® 8 操作系统

□Microsoft® Windows® 7 操作系统

□Microsoft® Windows Vista® 操作系统

□ Microsoft® Windows® XP 操作系统

□Microsoft® Windows® XP Professional x64 Edition 操作系统

□Microsoft® Windows Server® 2016 操作系统

□Microsoft<sup>®</sup> Windows Server<sup>®</sup> 2012 R2 操作系统

- □Microsoft® Windows Server® 2012 操作系统
- □Microsoft® Windows Server® 2008 R2 操作系统
- □Microsoft<sup>®</sup> Windows Server<sup>®</sup> 2008 操作系统
- □Microsoft® Windows Server® 2003 R2 操作系统
- □Microsoft<sup>®</sup> Windows Server<sup>®</sup> 2003 操作系统

### Mac OS

在本手册中,"Mac OS"用来指 macOS Sierra、OS X El Capitan、OS X Yosemite、OS X Mavericks、 OS X Mountain Lion、Mac OS X v10.7.x 和 Mac OS X v10.6.8。

对于可支持的更高版本的操作系统,以爱普生网页(http://www.epson.com.cn)为准。

## <span id="page-8-0"></span>重要指导

## 安全指导

请阅读并遵循下面的指导以确保安全使用本产品。请务必保留本手册,以备今后需要时参考。另外,请 务必遵照标注在本产品上的所有警告和指导。

- R 本产品上使用的一些符号是为了确保安全和正确使用本产品。请访问以下网站了解这些符号的含义。 <http://support.epson.net/symbols>
- R 仅使用随本产品随附的电源线,不要使用其他设备的电源线。在本产品上使用其他电源线或使用其他 设备的电源线可能会引起火灾或电击。
- □确保交流电源线符合相关的当地安全标准。
- R 除非本产品的手册中有特别说明,否则请勿擅自拆卸、更改或尝试维修电源线、插头、本产品部件或 选件。
- R 遇到下列情况时,应在断开本产品电源后与爱普生认证服务机构联系: 电源线或插头损坏;液体进入本产品;本产品摔落或机箱损坏;本产品不能正常运行或性能发生明显 变化。不要调整操作指导中未提到的控件。
- R 将本产品放置在靠近墙壁插座的地方,使插头容易拔下。
- R 不要将本产品放置在户外,靠近较脏或较多尘土,靠近水、热源,或者置于容易遭受震动、摇晃、高 温或潮湿的地方。
- □ 小心不要让液体溅到本产品上, 也不要湿手操作本产品。
- R 总是让本产品远离心脏起搏器至少 22 厘米。从本产品发出的无线电波可能会对心脏起搏器的运转产 生不利影响。
- R 如果液晶显示屏损坏,请联系爱普生认证服务机构。如果液晶溶液沾到了手上,请用肥皂和水彻底清 洗。如果液晶溶液进入眼中,请立即用清水冲洗。彻底冲洗后如果仍感不适或看不清东西,请立即就 医。
- 口请不要将本产品放在低温或多尘的地方。
- R 请妥善使用/保管本产品,以避免因使用/保管不当(如鼠害、液体渗入等)造成故障、损坏。
- R 本文中相关的电源线及插头的示意图和描述仅供参考,在中国大陆地区所销售产品的电源线及插头, 符合中国法律法规。
- R 本产品非常重,至少需要两个人搬抬。搬抬本产品时,两个人或多个人应站在正确的位置,如下图所 示。

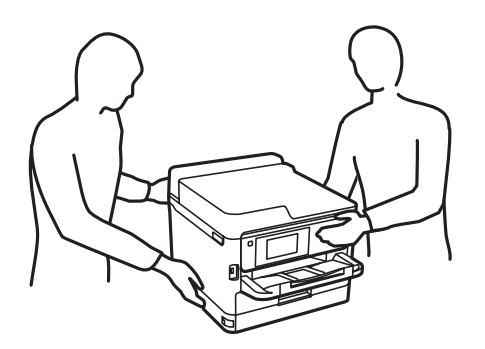

#### 重要指导

<span id="page-9-0"></span>R 处理用过的墨包时要小心,因为供墨口周围可能还有一些墨水。

R 如果墨水沾到了皮肤上,请用肥皂和清水彻底清洗。

- R 如果墨水进入眼睛,请立即用清水冲洗。彻底冲洗后,如果仍感不适或看不清东西,请立即就医。
- R 如果墨水不慎进入口中,请立即就医。
- R 不要拆开墨包和维护箱,否则墨水可能会溅到眼睛里或皮肤上。
- □ 不要猛烈晃动墨包,否则可能会导致墨水从墨包漏出。

□将墨包和维护箱保存在儿童够不到的地方。

### 本产品忠告和警告

阅读并遵从下面的指导以避免损坏此产品或您的财产。请务必保留本手册,以备今后需要时参考。

### 安装打印机的忠告和警告

R 不要堵塞或盖住本产品的通风口和开口。

- □仅使用本产品标签上标示的电源类型。
- □避免使用与复印机或空调系统这些经常开关的设备在同一回路中的插座。
- □避免使用由墙上开关或自动定时器控制的插座。
- □ 让您的整个计算机系统远离潜在的电磁场干扰, 例如扬声器或无绳电话的底座。
- R 供电的电源线应该放置在避免摩擦、切割、磨损、卷曲和扭结的地方。请勿在电源线上放置物体,且 不要踩踏或碾压供电线。特别注意使供电线输入和输出端口的电线保持笔直。
- R 如果本产品使用延长电源线,确保插入延长电源线的设备的总额定电流不超过电源线的额定电流。另 外,应确保插入墙上插座的所有设备的总额定电流不要超过墙上插座的额定电流。
- R 如果打算在德国使用本产品,则建筑设施必须由 10 或 16 安培的断路器保护,从而为本产品提供适 当的短路和过电流保护。
- R 当使用数据线将本产品连接到计算机或其他设备上时,确保连接器的连接方向正确。每个连接器仅有 一个正确的方向。如果连接器插入的方向错误,可能会损坏线缆两端连接的设备。
- □ 将本产品放在各个方向都超出本产品底座的平稳表面上。如果本产品倾斜一定的角度,就不能正常工 作。
- □在本产品上方留出一定空间以便您可以完全抬起打印机盖。
- □在本产品前部留出足够的空间以使打印纸能够完全弹出。
- R 避免放置在温度和湿度容易发生剧烈变化的地方。另外,本产品要避免阳光直射、强光或热源。

### 使用本产品的忠告和警告

R 请勿将异物插入本产品插槽中。

- 口打印时不要将您的手伸到本产品内部。
- R 不要碰触本产品内部的白色扁平线缆。
- R 不要在本产品内部或其周围使用内装有易燃性气体的气雾产品,否则会引起火灾。

重要指导

<span id="page-10-0"></span>R 不要用手移动打印头,否则可能会损坏本产品。

□应始终使用 ① 按钮关闭本产品。 ② 指示灯停止闪烁后方可拔下本产品插头或关闭插座电源。

R 如果您打算长时间不使用本产品,一定要拔下电源插座上的电源线插头。

### 搬运或存放本产品的忠告和警告

R 当存放或运输本产品时,不要将其倾斜,也不要将其垂直或颠倒放置,否则墨水可能会泄漏。 □ 搬运本产品之前, 应确保打印头在初始位置(最右边), 并且已安装墨包。

### 通过无线连接使用本产品的忠告和警告

- R 本产品发出的无线电波可能对医疗电子设备产生不利影响,使设备出现故障。在医疗机构内部或医疗 设备附近使用本产品时,请遵循医疗机构授权人员的指示,并遵循医疗设备上粘贴的所有警告和指 示。
- R 本产品发出的无线电波可能对自控设备(如自动门或火灾报警器)的操作产生不利影响,可能使设备 出现故障而导致意外事故。在自控设备附近使用本产品时,请遵循这些设备上粘贴的所有警告和指 示。
- R 不得擅自更改发射频率、加大发射功率(包括额外加装射频功率放大器),不得擅自外接天线或改用其 他发射天线;
- R 使用时不得对各种合法的无线电通信业务产生有害干扰;一旦发现有干扰现象时,应立即停止使用, 并采取措施消除干扰后方可继续使用;
- R 使用微功率无线电设备,必须忍受各种无线电业务的干扰或工业、科学及医疗应用设备的辐射干扰;

R 不得在飞机和机场附近使用。

### 使用液晶显示屏的忠告和警告

- R 液晶显示屏可能包含一些小的亮点或暗斑,因此,亮度可能会不均。这属于正常现象,不表示屏幕受 损。
- R 务必使用干燥的软布进行清洁。请勿使用液体清洁剂或化学清洁剂。
- R 如果受到剧烈撞击,液晶显示屏的外部盖可能破裂。如果屏幕表面发生破碎或破裂,请与爱普生认证 服务机构联系,不要触摸和试图取出破裂的碎片。

## 保护您的个人信息

将本产品送给他人或处置本产品时,请在操作面板上选择如下菜单,删除本产品内存中存储的所有个人 信息。

#### 设置 > 常规设置 > 系统管理 > 恢复缺省设置 > 所有设置

### 中国环境标志标准建议

1. 为了尽量减小噪声的干扰,建议将设备(本产品)放置于相对独立的区域。

重要指导

2. 可使用单页纸的设备推荐使用再生纸(应符合中国环境标志标准 HJ2512 要求的再生纸)。

注:因为制造商随时都有可能改变任何一种品牌或型号的介质/打印纸的质量,所以爱普生不能保证任何 一种非爱普生品牌或型号的介质/打印纸的质量。

大批量购买介质/打印纸或大批量打印之前,请确保先做介质/打印纸的样品打印检测。

3. 在换气不畅的房间中长时间使用或打印大量文件时,建议用户适时换气。

4. 设备(本产品)无任何外接输入电源(也不与电池)相连时实现零能耗。

5. 耗材回收渠道和相关信息请参见爱普生网页[\(http://www.epson.com.cn](http://www.epson.com.cn))。关于设备(本产品)整机 回收,请咨询爱普生回收专线 400-810-9977 转 8。

## <span id="page-12-0"></span>本产品基本知识

## 部件名称和功能

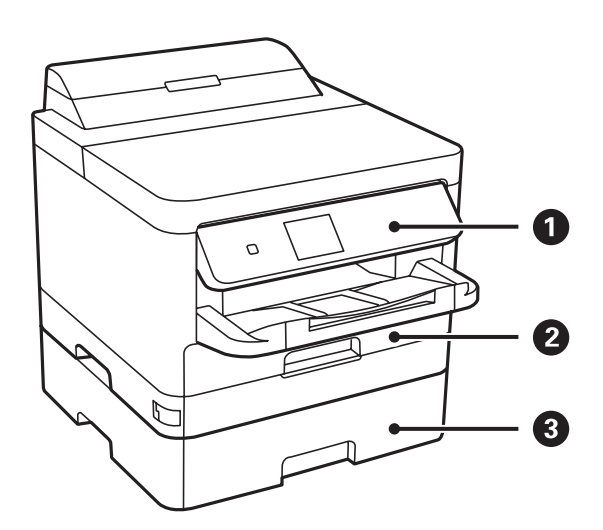

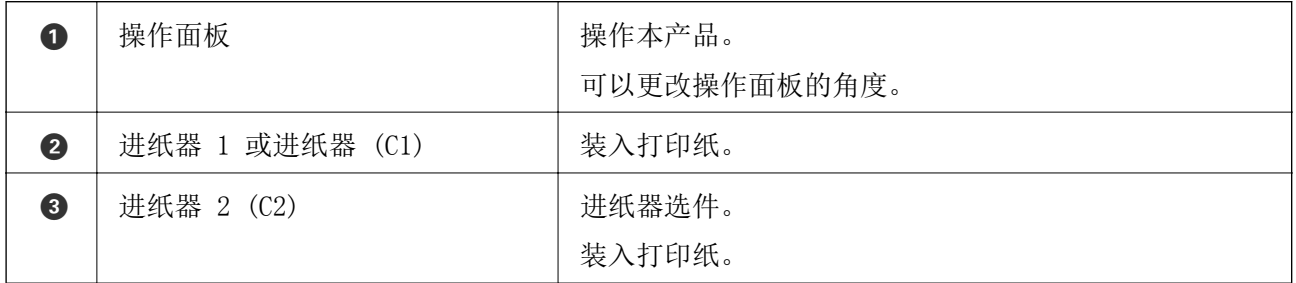

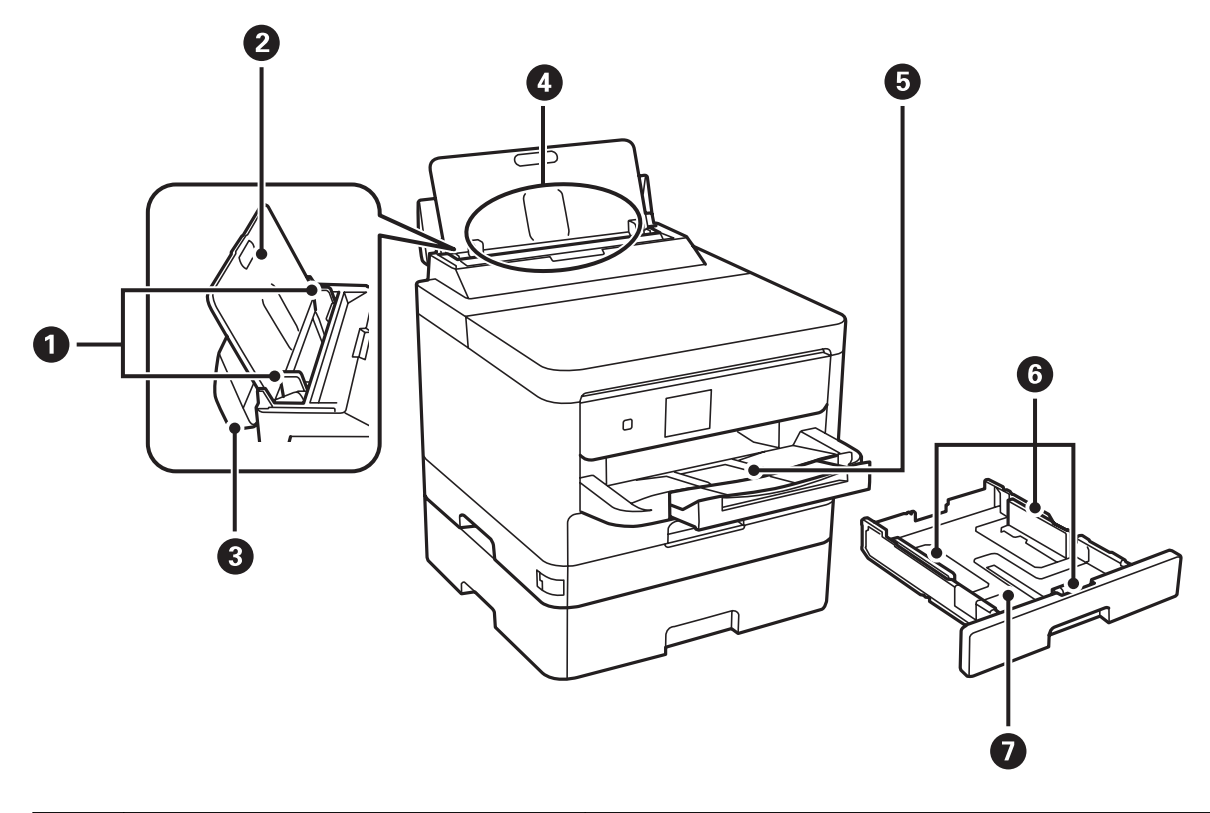

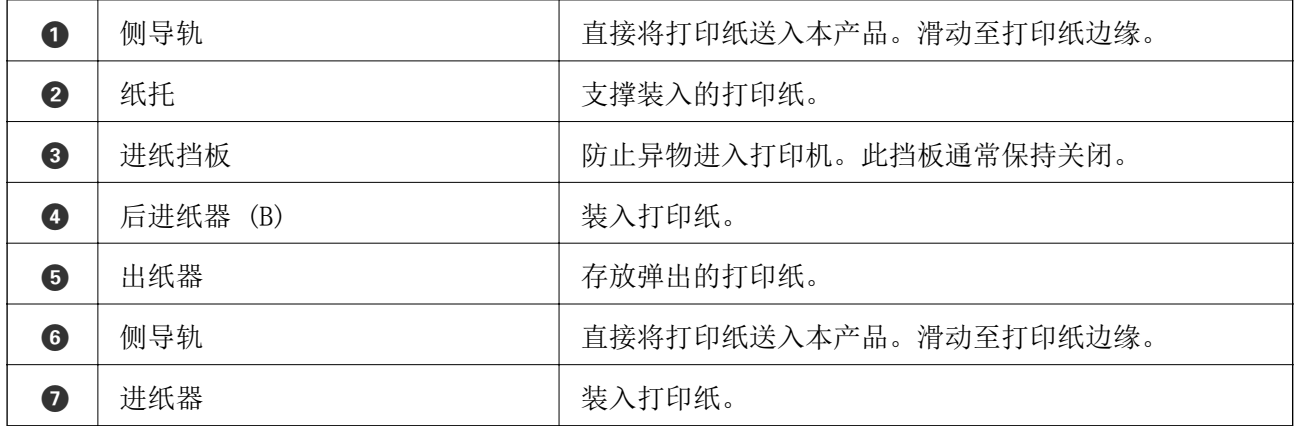

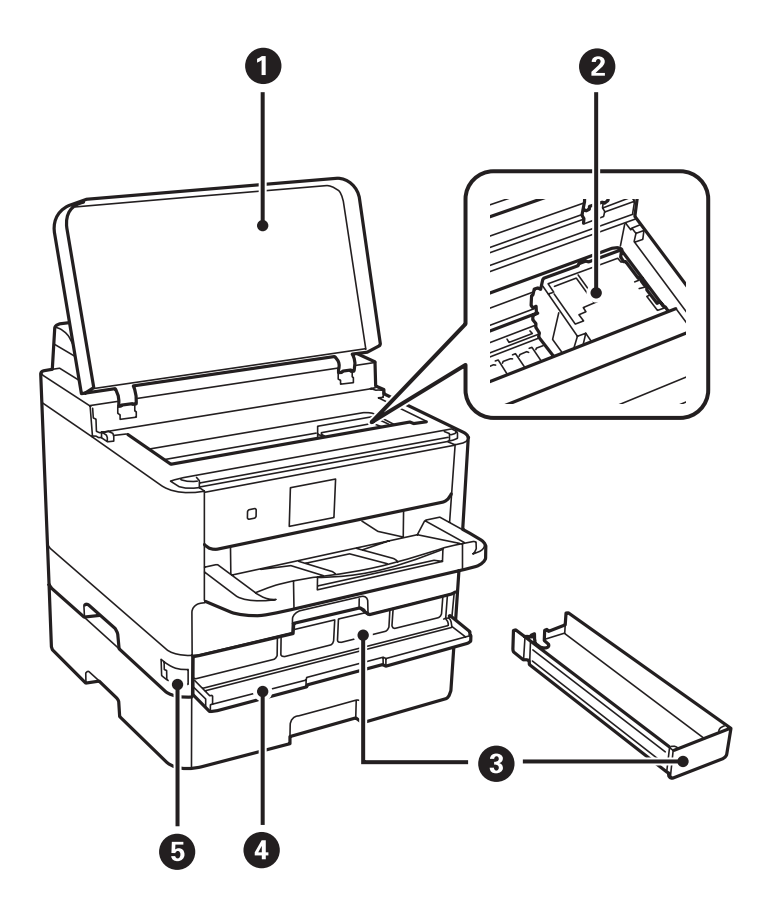

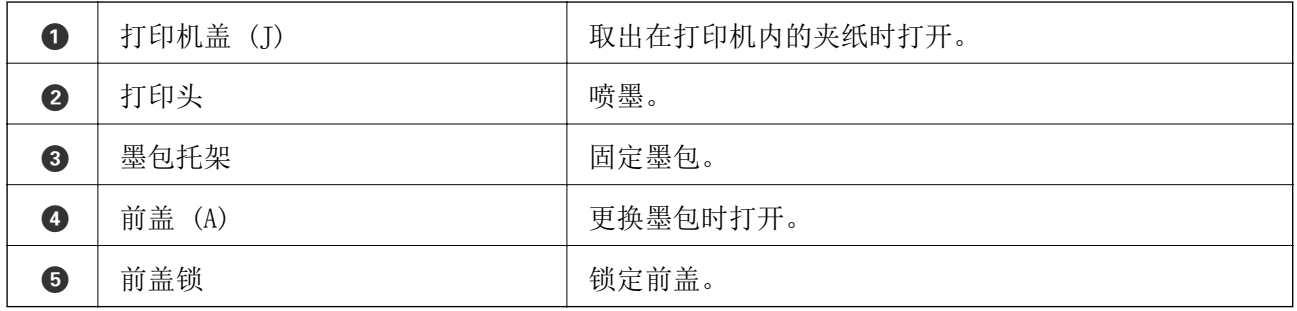

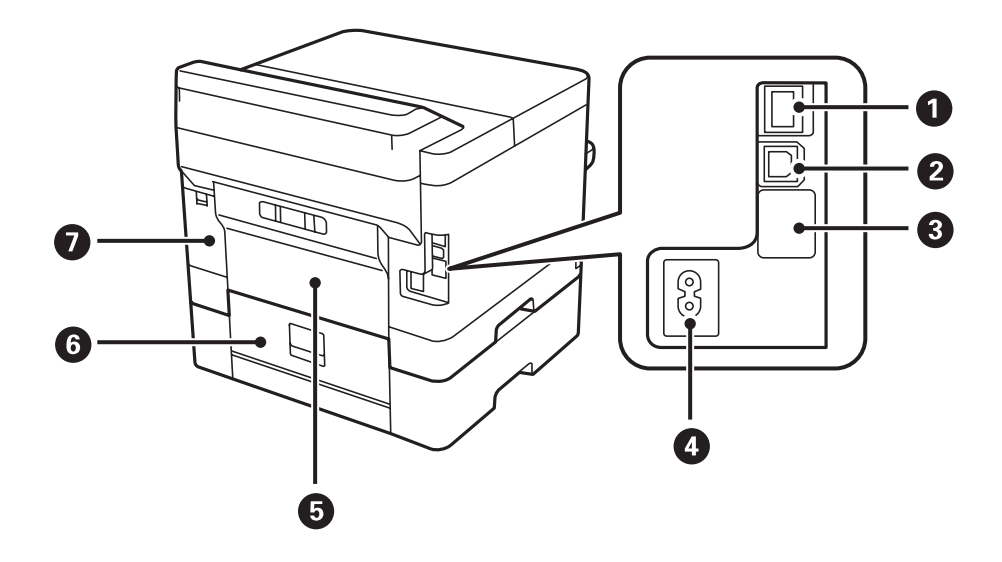

<span id="page-15-0"></span>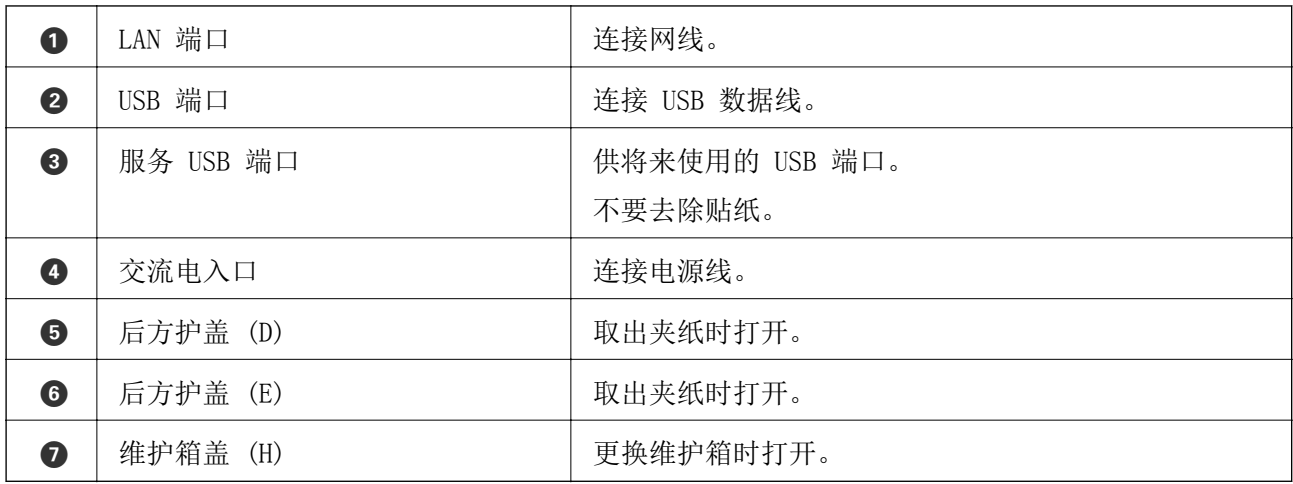

### 操作面板

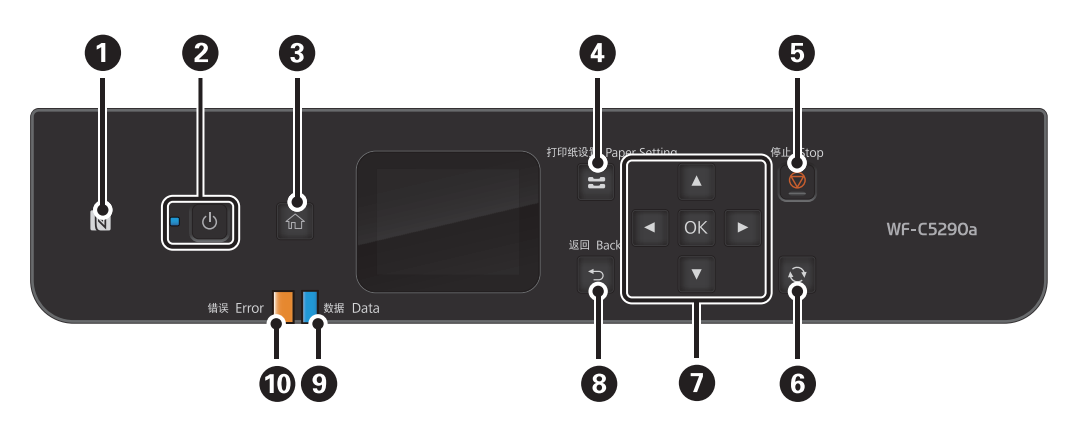

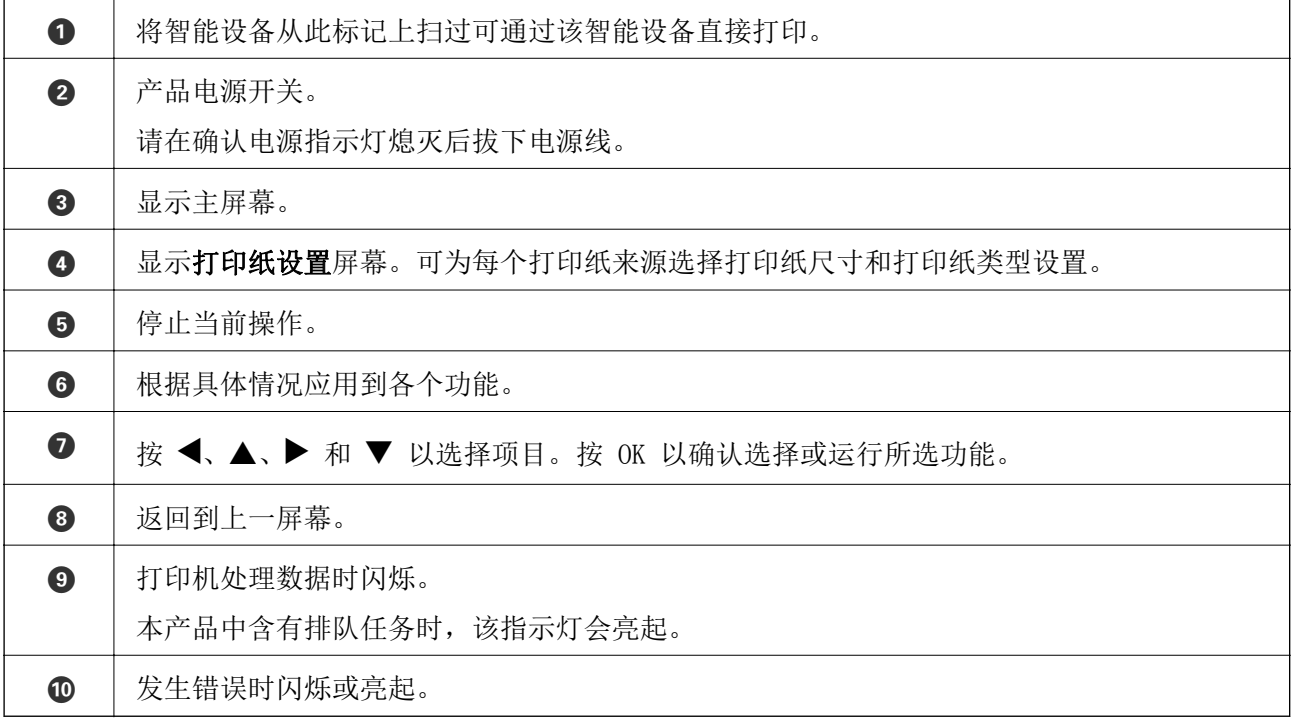

<span id="page-16-0"></span>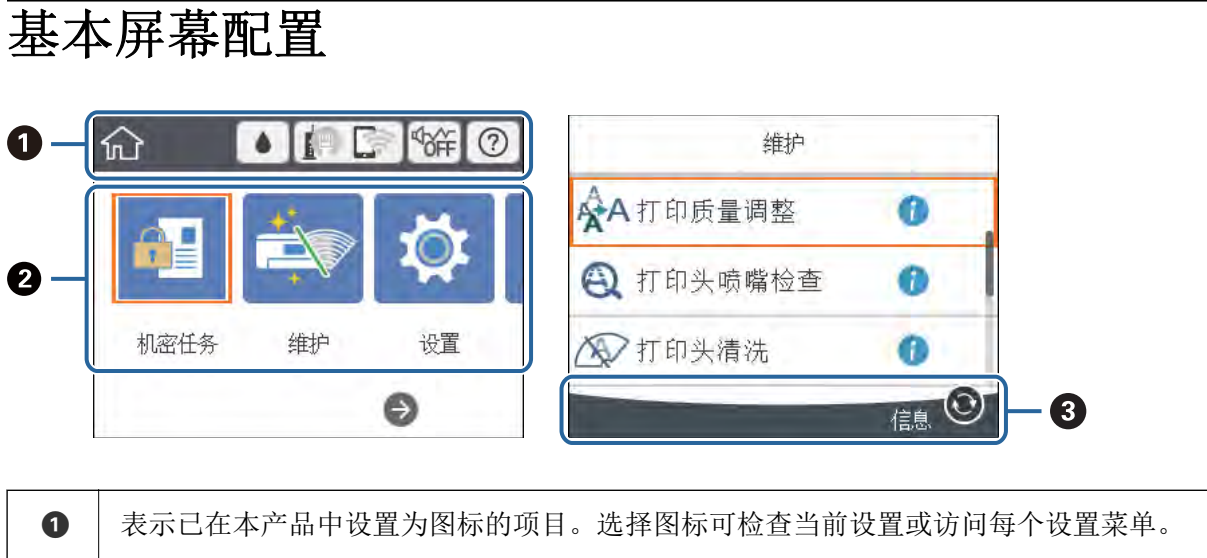

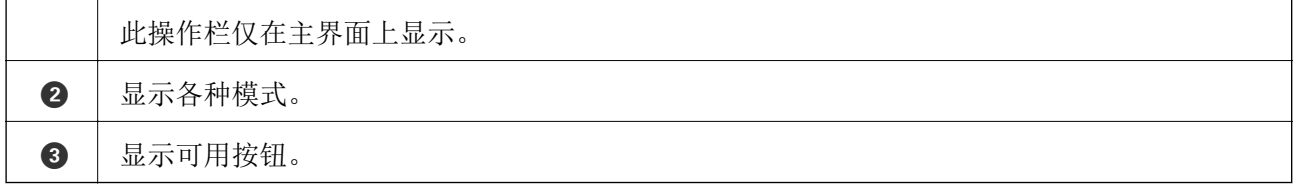

### 液晶显示屏上显示的图标

根据本产品的状态,以下图标会显示在液晶显示屏上。

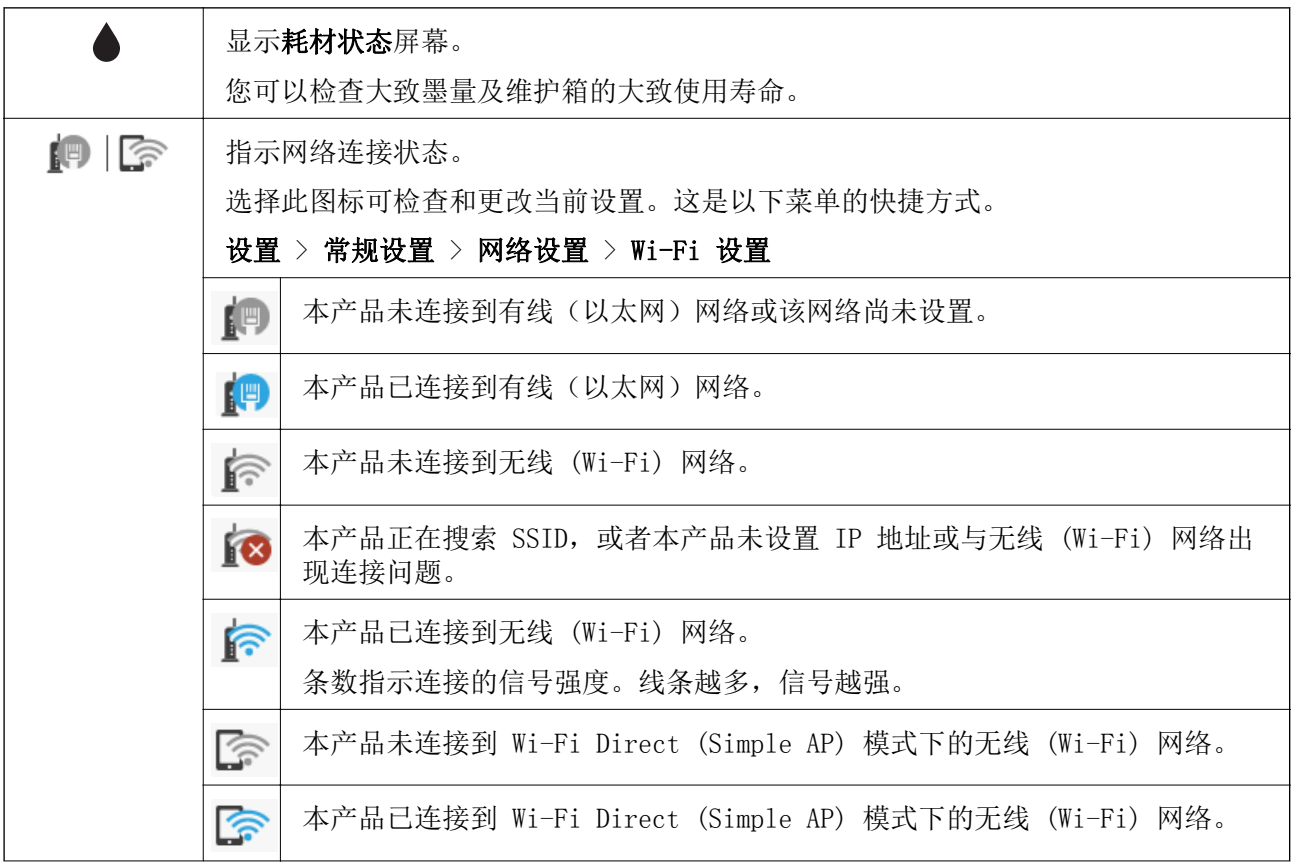

<span id="page-17-0"></span>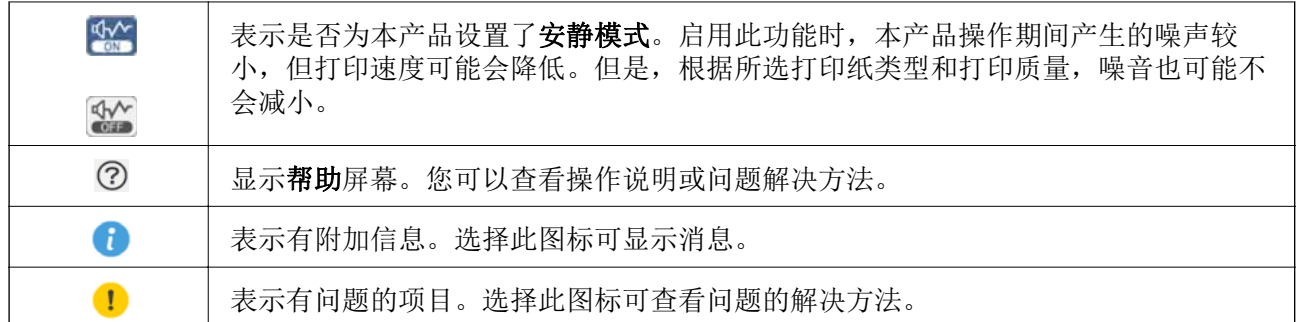

### 基本操作

使用 ▲ ▼ ◀ ▶ 按钮移动焦点以选择项目, 然后按 OK 按钮确认选择或运行所选功能。

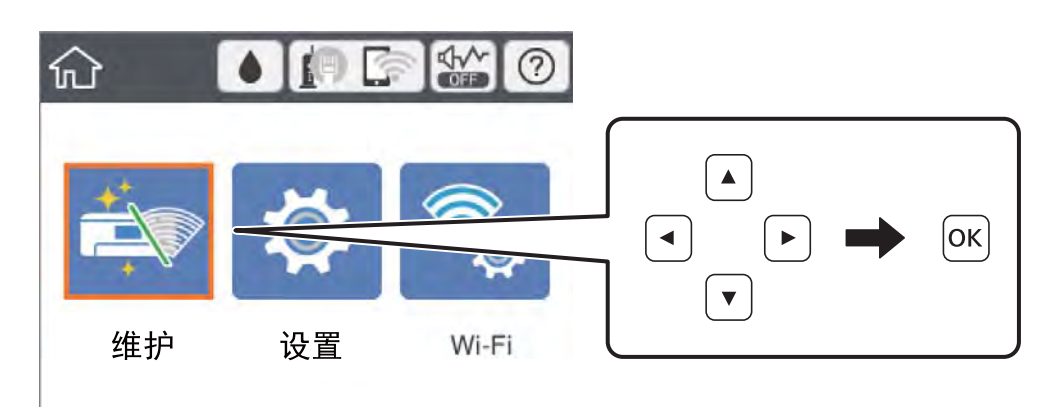

### 使用 ▲ ▼ ◀ ▶ 按钮将焦点移动到设置项目上, 然后按 OK 按钮以打开或关闭项目。

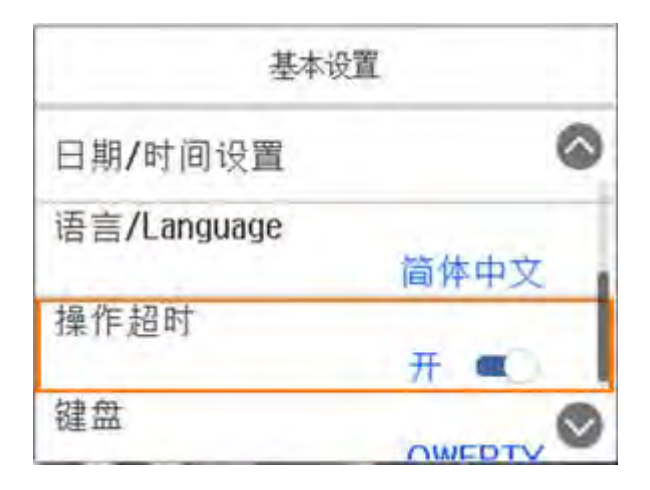

<span id="page-18-0"></span>要输入值、名称、地址等,请使用 ▲ ▼ ◀ ▶ 按钮将焦点移动到输入字段, 然后按 OK 按钮以显示屏 幕上的键盘。

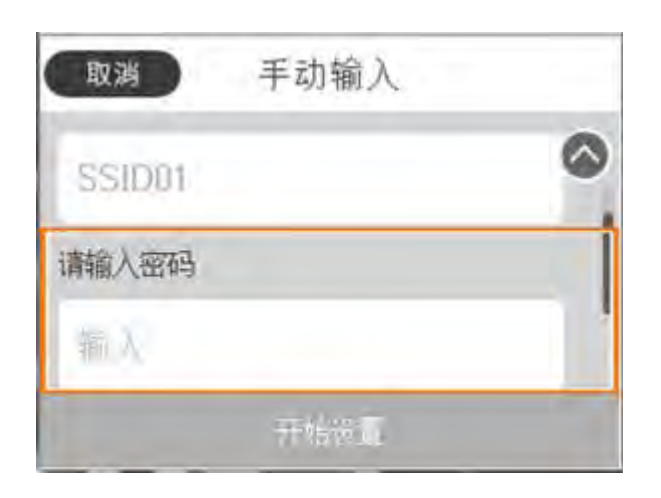

### 输入字符

### 屏幕上的键盘

在进行网络设置等操作时,可使用屏幕上的键盘来输入字符和符号。

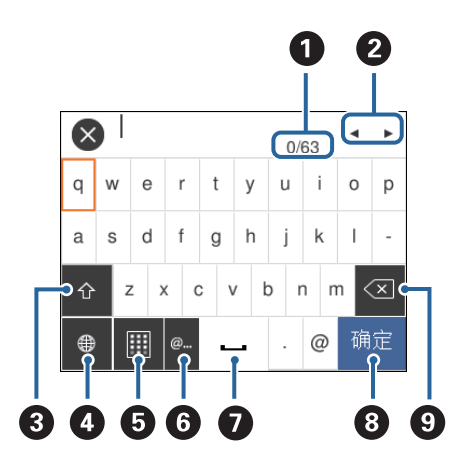

### 注释:

可用图标因设置项而异。

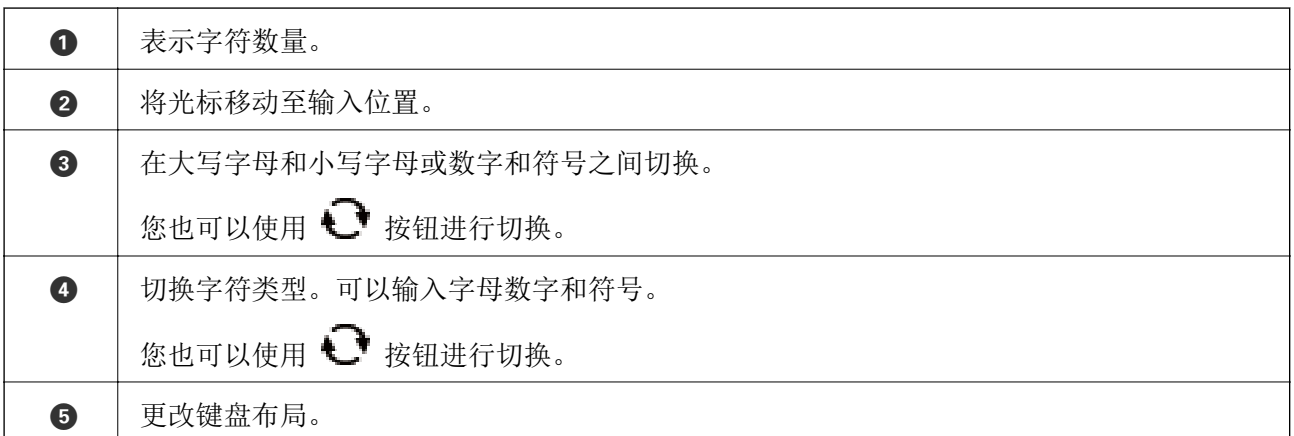

<span id="page-19-0"></span>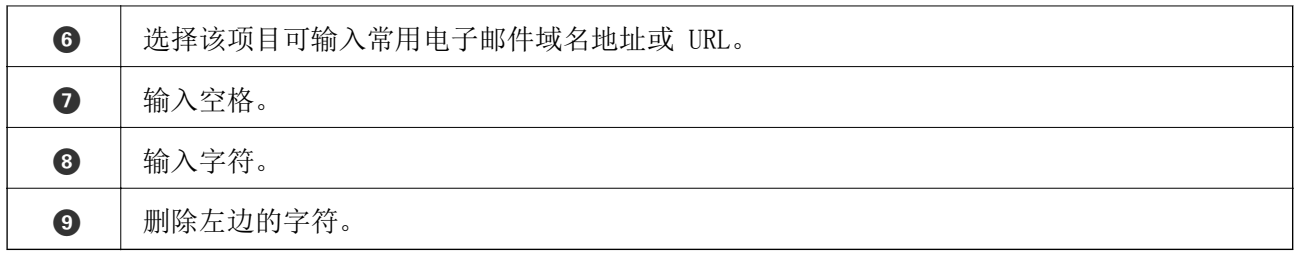

## 查看动画

您可以在液晶显示屏上查看装入打印纸或取出夹纸等操作说明的动画。

□ 在主屏幕上选择 ②: 显示帮助屏幕。选择如何,然后选择要查看的项目。

日选择操作屏幕底部的如何:显示上下文相关动画。

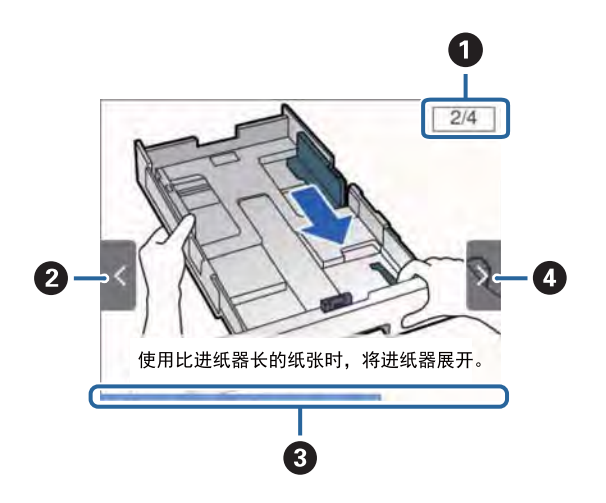

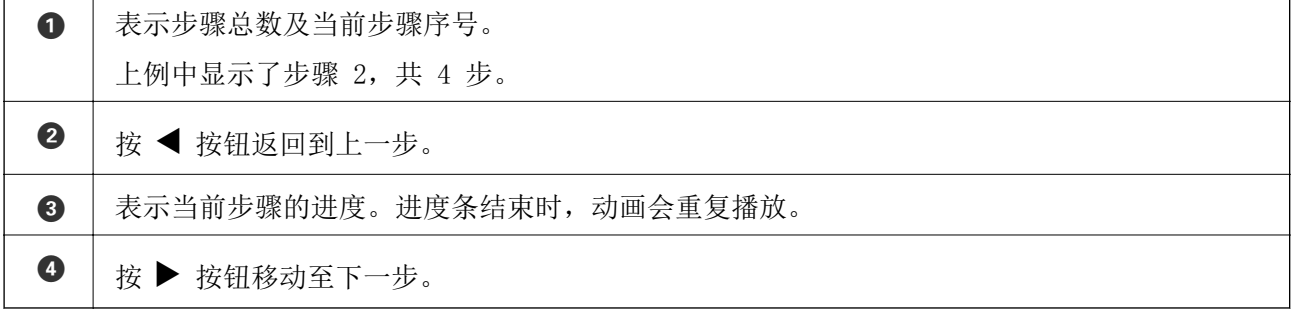

## <span id="page-20-0"></span>准备本产品

## 装入打印纸(消耗品/耗材)

### 可用打印纸和容量(消耗品/耗材)

爱普生建议使用爱普生原装正品打印纸以确保高质量的打印输出。

### 爱普生原装正品打印纸

### 注释:

使用爱普生通用打印机驱动程序时无法使用爱普生原装正品打印纸。

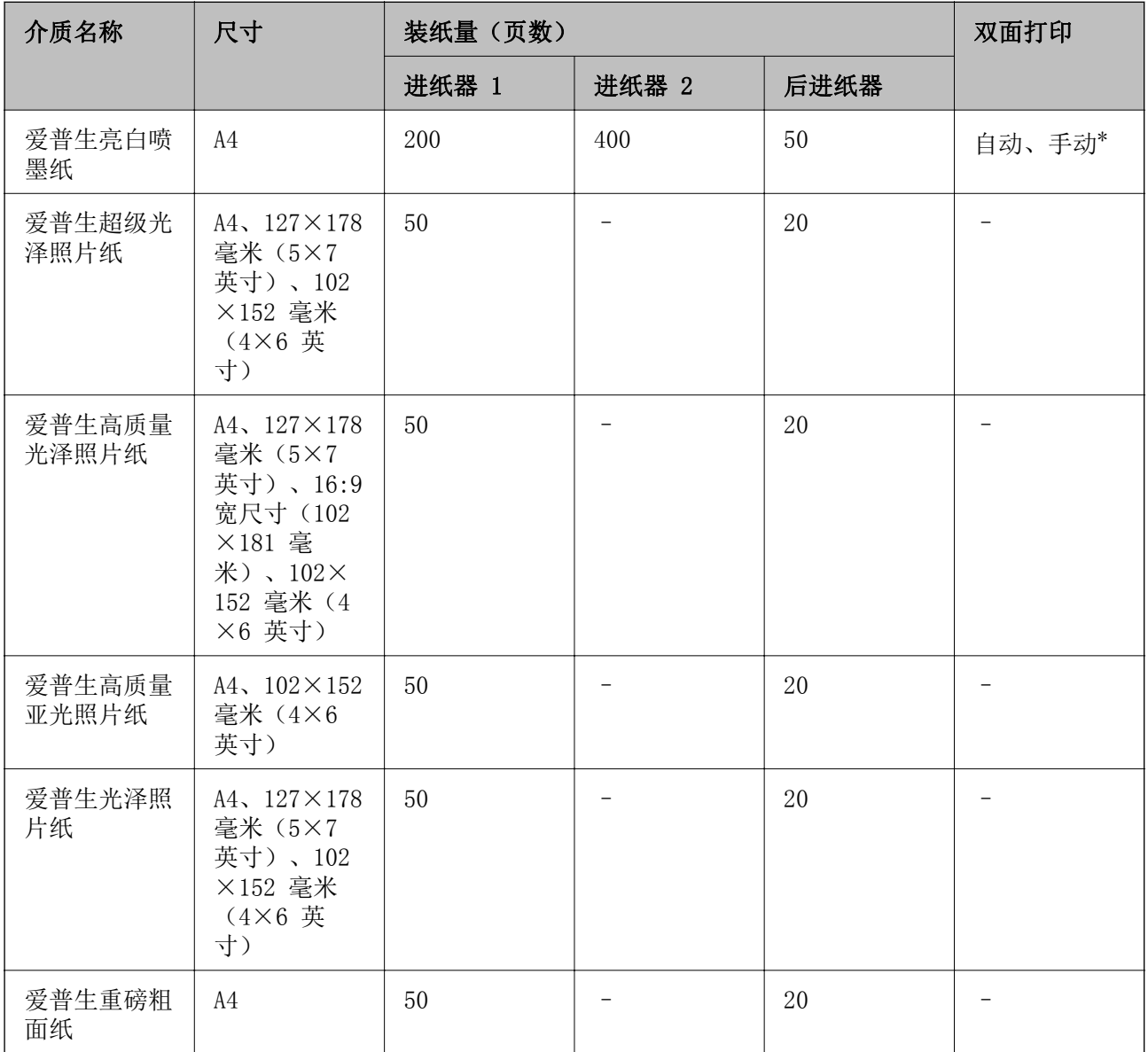

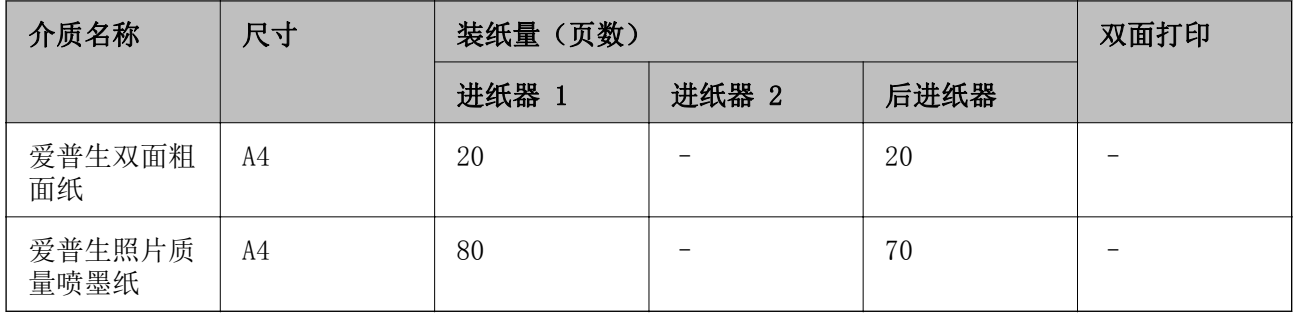

\* 只能使用后进纸器手动打印双面打印任务。对于已经打印一面的打印纸,最多可以装入 30 张。

### 注释:

R在不同的国家/地区,可购买到的爱普生打印纸种类会有所不同。有关您所在国家或地区打印纸供 应的最新信息,请与爱普生认证服务机构联系。

□以用户自定义尺寸在爱普生原装正品纸张上打印时, 仅标准或正常打印质量设置可用。即使某些 打印机驱动程序允许选择更高的打印质量,打印输出仍使用标准或正常两种设置进行打印。

R因为制造商随时都有可能改变任何一种品牌或型号的介质/打印纸的质量,所以爱普生不能保证任 何一种非爱普生品牌或型号的介质/打印纸的质量。

R大批量购买介质/打印纸或大批量打印之前,请确保先做介质/打印纸的样品打印检测。

### 市售的打印纸

### 注释:

使用 PostScript 打印机驱动程序打印时,半信函纸、SP1(210×270 毫米)、SP2(210×149 毫 米)、SP3(100×170 毫米)、SP4(130×182 毫米)、SP5(192×132 毫米)和 16 开(195× 270 毫米)尺寸不可用。

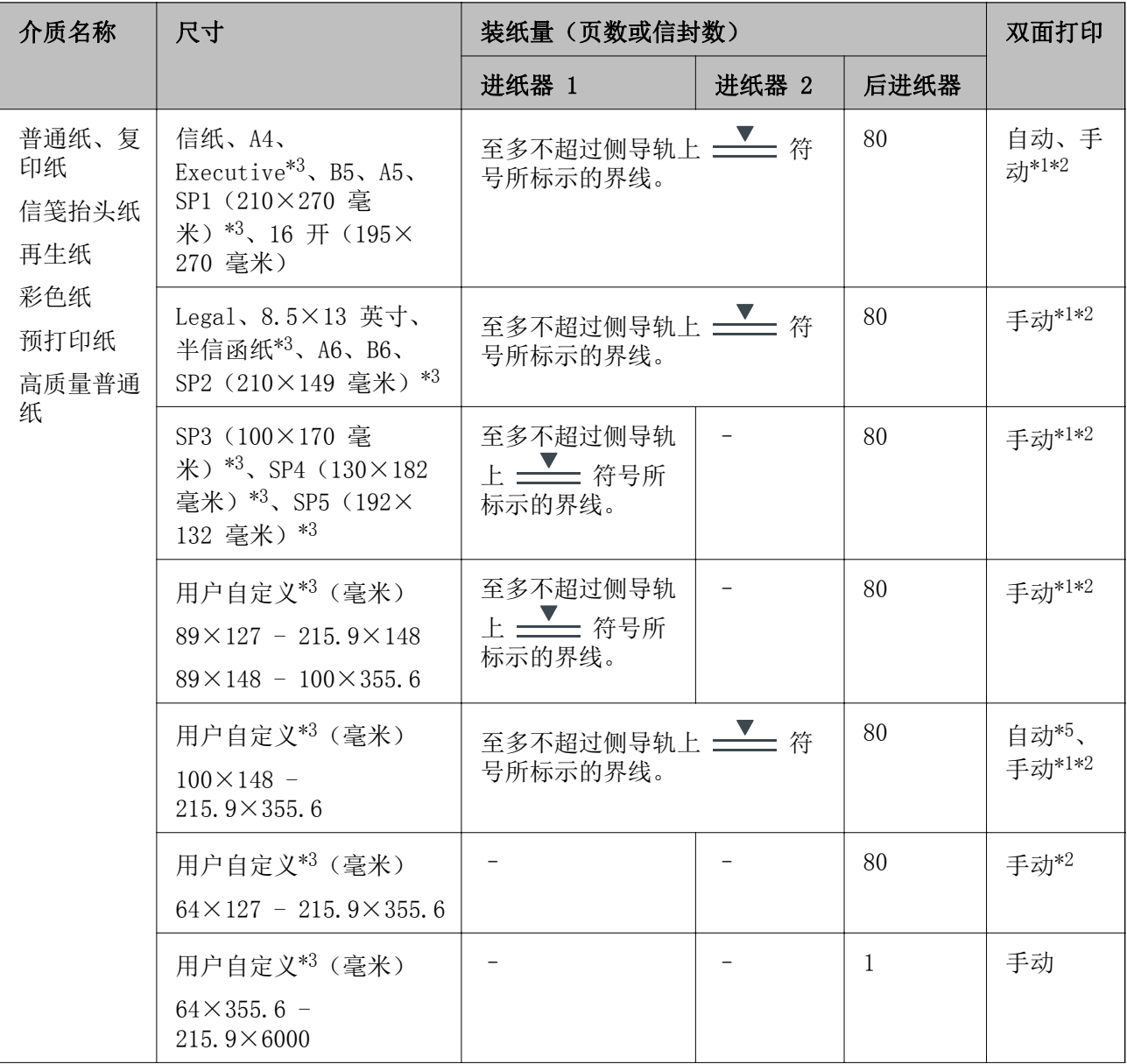

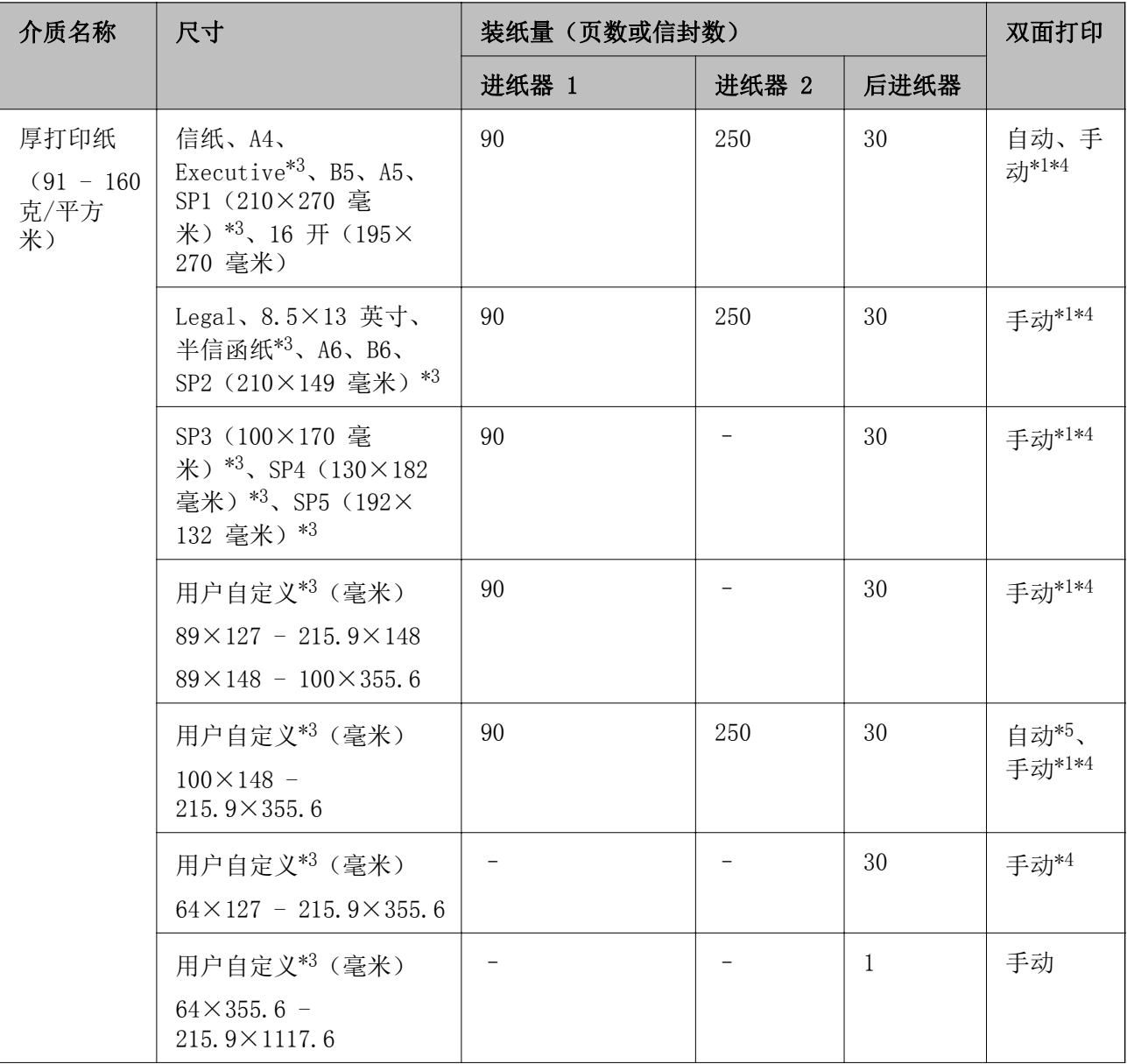

<span id="page-24-0"></span>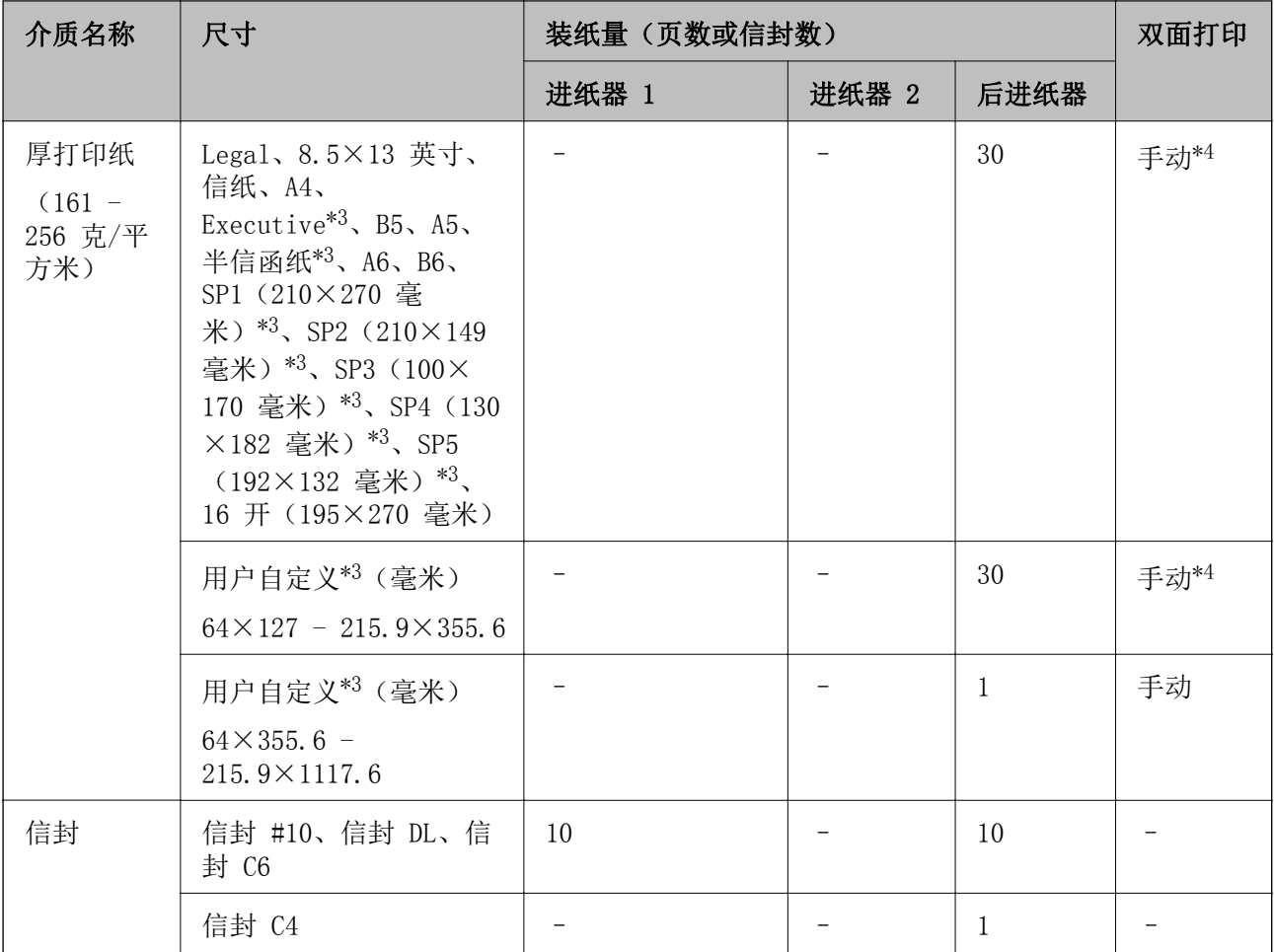

\*1 只能使用后进纸器手动打印双面打印任务。

\*2 对于已经打印一面的打印纸,最多可以装入 30 张。

\*3 只能从计算机进行打印。

\*4 对于已经打印一面的打印纸,最多可以装入 5 张。

\*5 对于自动双面打印,148×210 到 215.9×297 毫米尺寸的打印纸可用。

### 相关信息

& ["部件名称和功能"内容请参见第13页。](#page-12-0)

### 打印纸处理注意事项

□阅读随打印纸提供的说明页。

<span id="page-25-0"></span>R 装入打印纸前,将打印纸呈扇形展开再码齐。不要将照片纸呈扇形展开或卷曲。否则可能会损坏可打 印面。

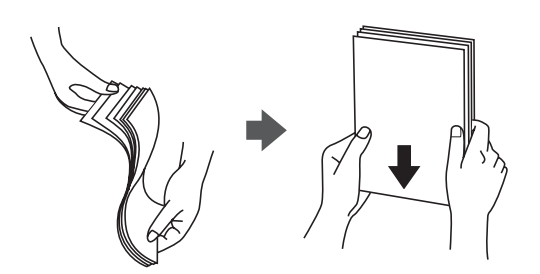

R 如果打印纸卷曲,在装入前应将其弄平整或轻轻地反向卷曲。在卷曲的打印纸上打印可能会导致夹纸 以及打印输出污损。

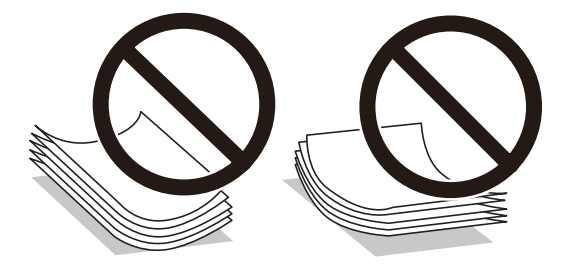

□请勿使用卷曲、撕破、裁切、折叠、受潮、太厚、太薄或粘有贴纸的打印纸。使用这些类型的打印纸 会导致夹纸以及打印输出污损。

R 确保使用长纹纸打印纸。如果不确定正在使用的打印纸类型,请检查打印纸包装或联系生产商确认打 印纸规格。

### 相关信息

& ["打印机规格"内容请参见第117页。](#page-116-0)

### 在进纸器中装入打印纸

### 注释:

如果安装进纸器选件,请勿同时拉出两个进纸器。

1. 首先确认本产品没有在运行,然后拉出进纸器。

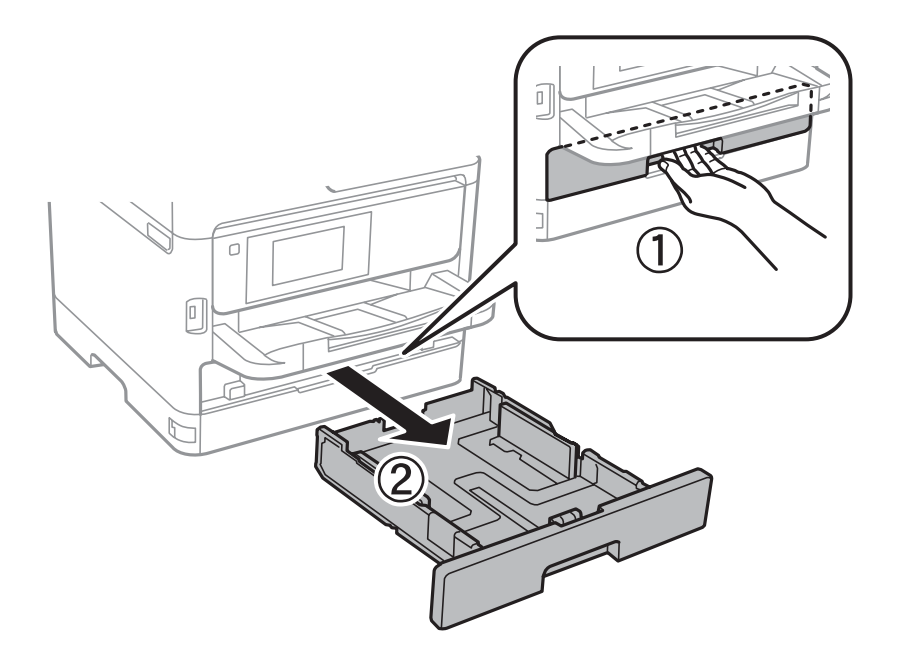

2. 将前侧导轨滑动到其最大位置,然后滑动侧导轨以调节到要使用的打印纸尺寸。

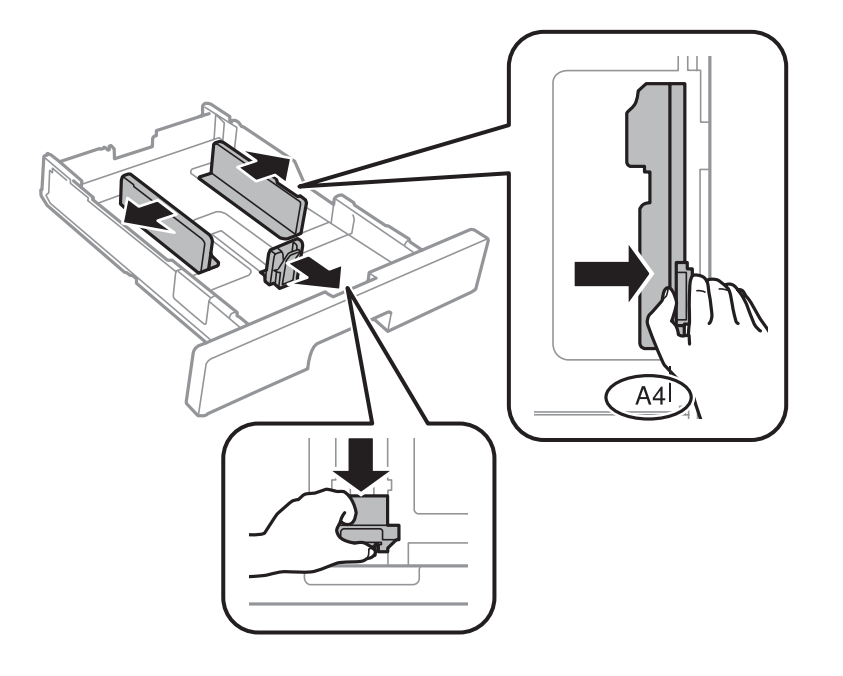

### 注释:

使用超过 A4 的打印纸时,请展开进纸器。

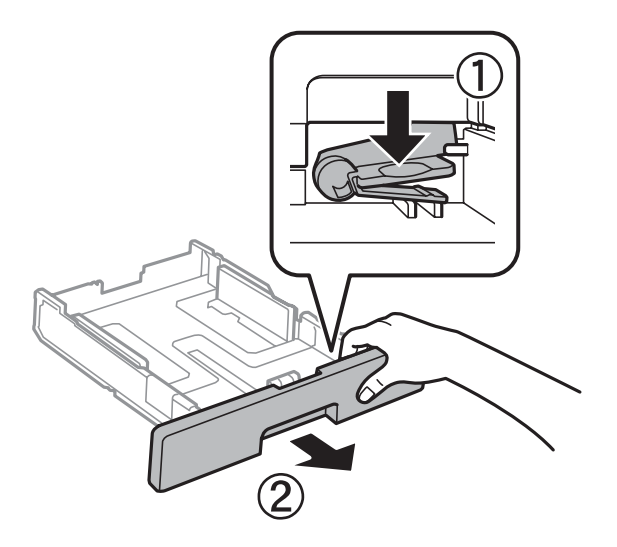

3. 将打印纸打印面朝下装入,然后将前侧导轨滑动到打印纸的边缘。

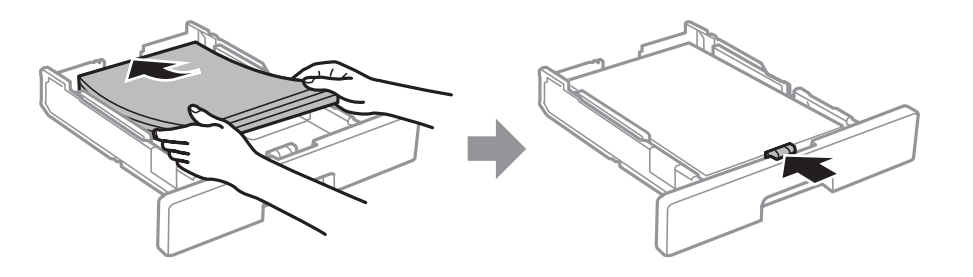

### $\blacksquare$ 重要:

装入的打印纸不要超出指定的最大张数。对于普通打印纸,装入时请不要高于侧导轨内部 的  $\frac{1}{\sqrt{2}}$  符号所指示的界线。对于厚打印纸,装入时请不要高于侧导轨内部的 号所指示的界线。

- 4. 将进纸器完全插入。
- 5. 在操作面板上,设置装入进纸器的打印纸的尺寸和类型。

### 注释: 在操作面板上按 【 按钮也可显示打印纸尺寸和打印纸类型设置屏幕。

6. 装入长于 A4 尺寸的打印纸时,请将出纸器滑出。

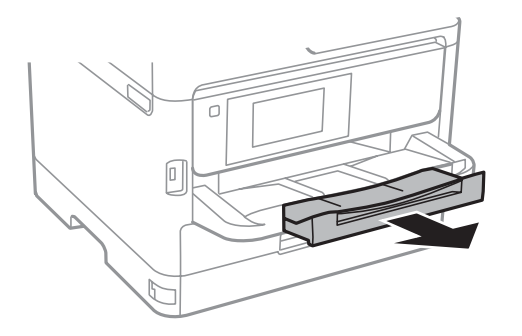

### <span id="page-28-0"></span>相关信息

- & ["打印纸处理注意事项"内容请参见第25页。](#page-24-0)
- & ["可用打印纸和容量\(消耗品/耗材\)"内容请参见第21页。](#page-20-0)
- & ["打印纸类型列表"内容请参见第32页。](#page-31-0)
- & ["装入信封和预防措施"内容请参见第31页。](#page-30-0)

### 在后进纸器中装入打印纸

1. 打开进纸挡板,拉出纸托。

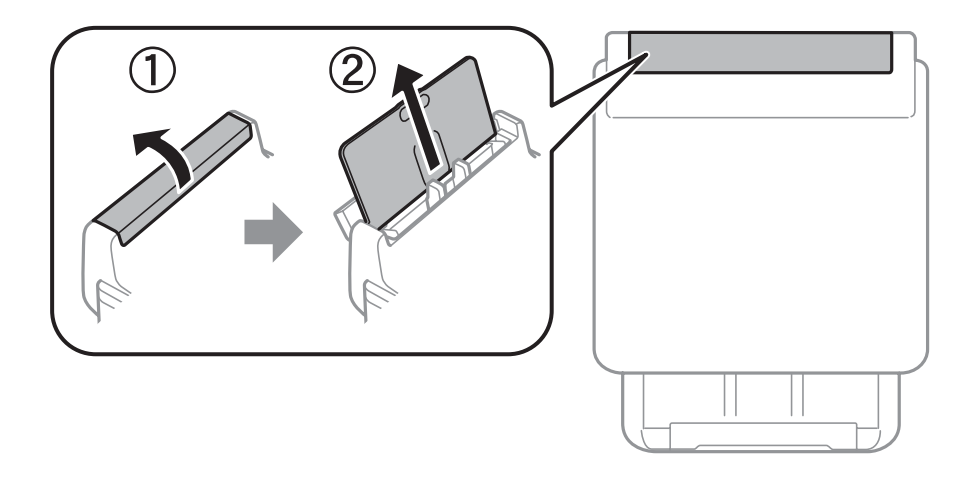

2. 滑动侧导轨。

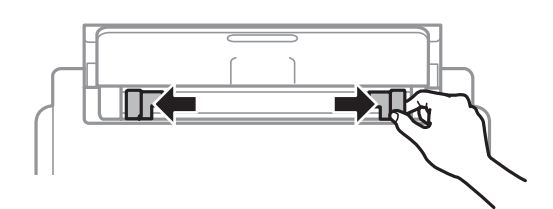

3. 将打印纸装入后进纸器中间处,使可打印面朝上。

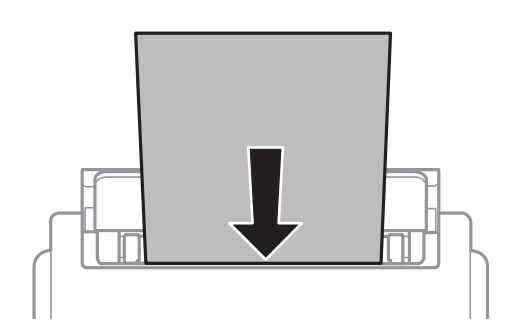

### 口重要: □装入的打印纸不要超出指定的最大张数。如果是普通纸,装入的打印纸不要高过侧导轨 内三角形符号指示的界线。 □首先装入短边。当然,如果已将长边设置为用户自定义尺寸的宽度,则先装入打印纸长 边。

预穿孔纸

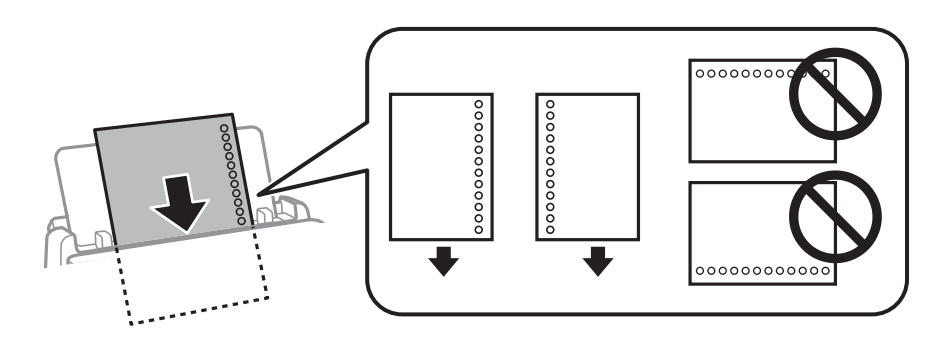

### 注释:

以下情况下可使用预穿孔纸。预穿孔纸不能进行自动双面打印。

□装纸量:一张

□可选尺寸: A4、B5、A5、A6、信纸、Legal

□装订孔:不要装入装订孔在顶部或底部的打印纸。 调整文件的打印位置,避免打印到孔上。

日打印纸设置:选择信笺抬头或预打印作为打印纸类型设置。

4. 滑动侧导轨,使其靠着打印纸的边缘。

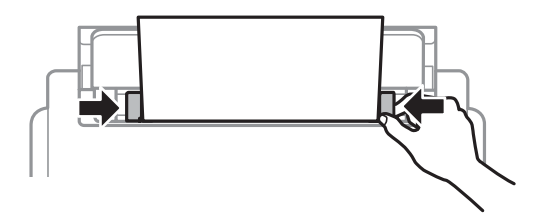

5. 在操作面板上,设置装入后进纸器的打印纸的尺寸和类型。

### 注释:

在操作面板上按 【 按钮也可显示打印纸尺寸和打印纸类型设置屏幕。

<span id="page-30-0"></span>6. 装入长于 A4 尺寸的打印纸时,请将出纸器滑出。

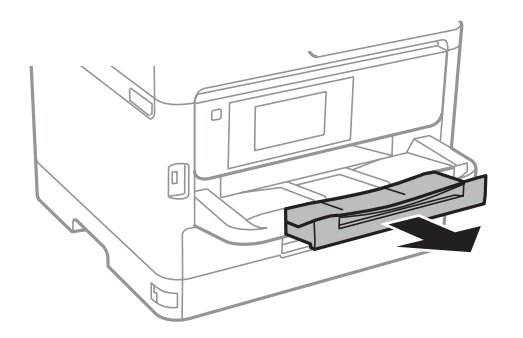

注释:

将剩余打印纸放回其包装中。如果让其留在本产品内,则打印纸可能卷曲或者打印质量可能下 降。

### 相关信息

- & ["打印纸处理注意事项"内容请参见第25页。](#page-24-0)
- & ["可用打印纸和容量\(消耗品/耗材\)"内容请参见第21页。](#page-20-0)
- & ["打印纸类型列表"内容请参见第32页。](#page-31-0)
- & "装入信封和预防措施"内容请参见第31页。
- & ["装入长纸"内容请参见第32页。](#page-31-0)

### 装入信封和预防措施

将信封封盖朝下装入后进纸器中央,短边先装入,然后将侧导轨滑动至信封边缘。

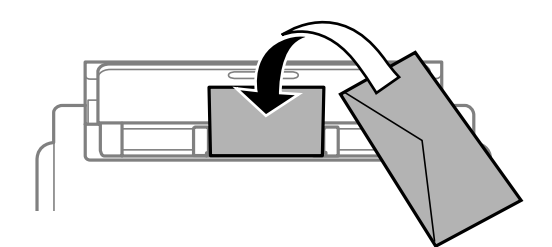

将信封封盖朝上装入进纸器,然后将侧导轨滑动至信封边缘。

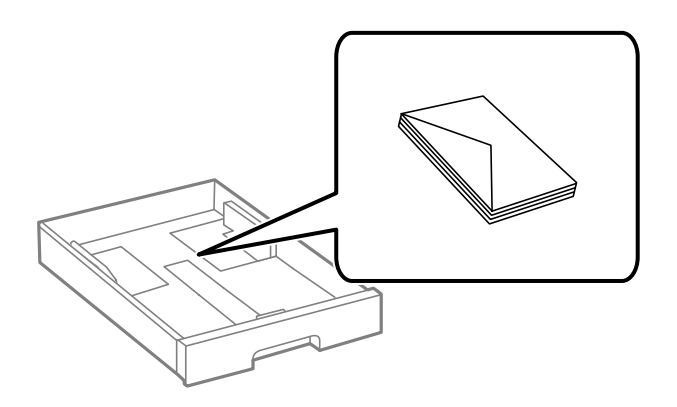

<span id="page-31-0"></span>R 装入信封前,将信封呈扇形展开再码齐。如果叠放的信封充满空气,在装入前应向下按压以将其弄平 整。

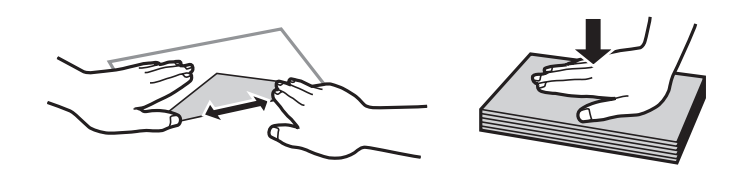

R 不要使用卷曲或折叠的信封。使用这些信封会导致夹纸以及打印输出污损。

R 不要使用封盖或开窗信封上带粘接面的信封。

R 避免使用太薄的信封,因为它们可能在打印过程中卷曲。

### 相关信息

- & ["可用打印纸和容量\(消耗品/耗材\)"内容请参见第21页。](#page-20-0)
- & ["在进纸器中装入打印纸"内容请参见第26页。](#page-25-0)
- & ["在后进纸器中装入打印纸"内容请参见第29页。](#page-28-0)

### 装入长纸

仅使用后进纸器装入长纸。在本产品中装入长纸之前,请将打印纸裁剪成您需要打印的尺寸。选择用户 自定义作为打印纸尺寸设置。

□确保打印纸尾缘进行了直角裁剪。对角裁剪可能会造成进纸问题。

R 出纸器装不下长纸。请准备一个盒子之类的东西,确保打印纸不会掉落在地板上。

R 请不要触碰正在进纸或出纸的打印纸,否则您的手可能会受伤或导致打印质量下降。

### 相关信息

- & ["可用打印纸和容量\(消耗品/耗材\)"内容请参见第21页。](#page-20-0)
- & ["在后进纸器中装入打印纸"内容请参见第29页。](#page-28-0)

### 打印纸类型列表

若要获得更佳打印效果,请选择与打印纸匹配的打印纸类型。

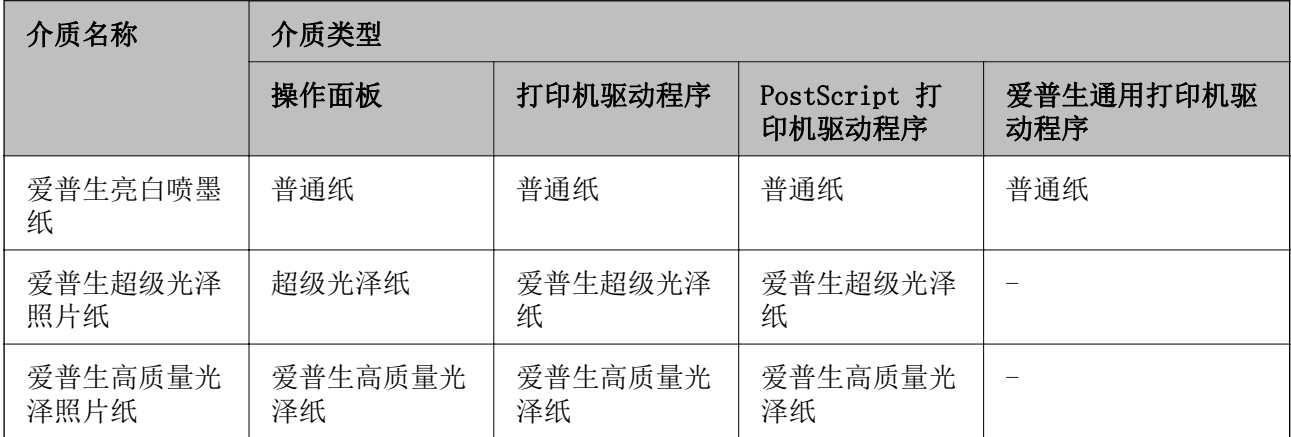

<span id="page-32-0"></span>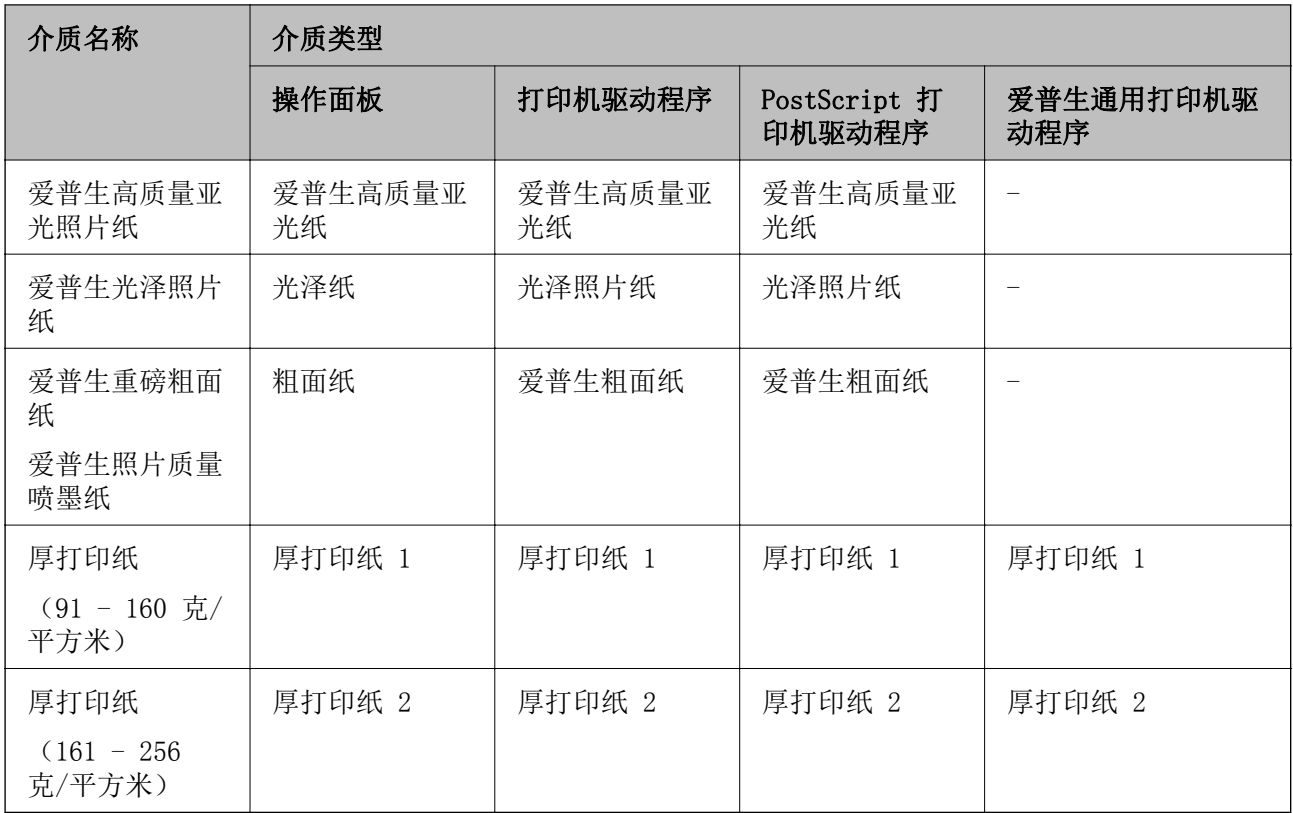

## 设置的菜单选项

在打印机的主屏幕上选择设置,以进行各种设置。

### 常规设置的菜单选项

按照下文所述选择操作面板上的菜单。

设置 > 常规设置

### 基本设置

按照下文所述选择操作面板上的菜单。

### 设置 > 常规设置 > 基本设置

您不能更改已被管理员锁定的设置。

LCD 亮度:

调整液晶显示屏的亮度。

#### 睡眠定时器:

调整当本产品未执行任何操作时进入睡眠模式(节能模式)的时间段。超过设置时间后,液 晶显示屏会变黑。

#### 关机设置:

您的产品是否具备此功能或关机定时器功能取决于您购买产品的国家/地区。

■ 侍机时关机

选择此设置可在指定时间内未使用打印机时自动关闭打印机。任何增加都会影响产品的能 效。在进行任何更改之前,请考虑使用环境。

□断开时关机

选择此设置可在包括 LINE 端口在内的所有网络端口都断开连接 30 分钟后关闭打印机。 此功能在某些国家/地区可能不可用。

#### 关机定时器:

您的产品是否具备此功能或关机设置功能取决于您购买产品的国家/地区。

选择此设置可在指定时间段内未使用打印机时自动关闭打印机。您可调整应用电源管理之前 经过的时间。任何增加都会影响产品的能效。在进行任何更改之前,请考虑使用环境。

#### 日期/时间设置:

R 日期/时间

输入当前日期和时间。

R 夏令时

选择您所在国家/地区适用的夏令时设置。

R 时差

输入本地时间与 UTC(世界标准时间)之间的时差。

语言/language:

选择液晶显示屏上使用的语言。

#### 注释:

LCD 显示所支持的语言及其内容仅供参考,因国家/地区的不同而可能存在差异,以包装箱内产品实 际为准。如有更改,恕不另行通知。

#### 操作超时:

选择开可在指定时间内未执行任何操作时返回到初始屏幕。如果应用了用户限制且指定时间 内未执行任何操作,您将会注销并返回到初始屏幕。

#### 键盘:

更改键盘在液晶显示屏上的版面。

#### 相关信息

- & ["节能"内容请参见第42页。](#page-41-0)
- & ["输入字符"内容请参见第19页。](#page-18-0)

### 打印机设置

按照下文所述选择操作面板上的菜单。

### 设置 > 常规设置 > 打印机设置

您不能更改已被管理员锁定的设置。

#### 打印纸来源设置:

#### 打印纸设置:

选择在打印纸来源中装入的打印纸尺寸和打印纸类型。

#### 后进纸器优先:

选择开可优先使用后进纸器中装入的打印纸进行打印。

#### A4/信纸自动切换:

选择开可在无打印纸来源设置为信纸时, 从设置为 A4 尺寸的打印纸来源进纸, 或者 在无打印纸来源设置为 A4 时,从设置为信纸尺寸的打印纸来源进纸。

#### 自动选择设置:

为设置选择开,可在与打印纸设置相匹配的含有打印纸的任何来源的打印纸上自动打 印。

#### 错误通知:

选择开可在选定的打印纸尺寸或类型与装入的打印纸不符时显示一条错误消息。

#### 打印纸设置自动显示:

选择开可在将打印纸装入打印纸来源时显示打印纸设置屏幕。如果禁用此功能,则无 法在 iPhone 或 iPad 上使用 AirPrint 打印。

#### 打印语言:

选择 USB 接口或网络接口的打印语言。

#### 通用打印设置:

当通过外部设备打印且不使用打印机驱动程序时,这些打印设置适用。

#### 顶端偏移:

调整打印纸顶部边距。

#### 左侧偏移:

调整打印纸左侧边距。

#### 背面顶端偏移:

在执行双面打印时,调整页面背面的顶部边距。

#### 背面左侧偏移:

在执行双面打印时,调整页面背面的左侧边距。

#### 检查打印纸宽度:

选择开可在打印前检查打印纸宽度。这可防止当打印纸尺寸设置不正确时超出边缘打 印,但会降低打印速度。

#### 跳过空白页:

自动跳过打印数据中的空白页。

准备本产品

#### PDL 打印配置:

选择要用于 PCL 或 PostScript 打印的 PDL 打印配置。

#### 通用设置:

□打印纸尺寸

选择 PCL 或 PostScript 打印的缺省打印纸尺寸。

- □打印纸类型
	- 选择 PCL 或 PostScript 打印的缺省打印纸类型。
- 口方向

选择 PCL 或 PostScript 打印的缺省方向。

□质量

选择 PCL 或 PostScript 打印的打印质量。

R 省墨模式

选择开可通过降低打印浓度来节省墨水。

- R 打印顺序
- 最后一页在上面: 从文件的第一页开始打印。 第一页在上面: 从文件的最后一页开始打印。
- R 复印的份数 设置打印份数。
- □装订边距 选择装订位置。
- □自动弹出打印纸 若选择开,在打印任务期间停止打印时将自动弹出打印纸。
- □双面打印

选择开可执行双面打印。

#### PCL 菜单:

□字体来源

驻留

选择此项可使用本产品上预装的字体。

下载

选择此项可使用已下载的字体。

R 字体编号

选择缺省字体来源的缺省字体编号。可用字体编号因所做设置不同而异。

口间距

如果字体是固定间距且可缩放,则设置缺省字体间距。您可以从 0.44 到 99.99 cpi(每英寸的字符数)之间选择,以 0.01 cpi 为增量。 该项目是否出现取决于字体来源或字体编号设置。
□高度

如果字体是成比例且可缩放,则设置缺省字体高度。您可以从 4.00 至 999.75 点之间选择,增量为 0.25 点。

该项目是否出现取决于字体来源或字体编号设置。

□符号集

选择缺省符号集。如果在字体来源和字体编号设置中所选的字体在新的符号集 设置中不可用, 则字体来源和字体编号设置会自动替换为缺省值 IBM-US。

R 每个输出页面的行数

设置所选打印纸尺寸和方向的行数。这也会导致行间距 (VMI) 发生变化, 而 且新的 VMI 值将存储在本产品中。这意味着日后变更页面尺寸或方向设置 时,将导致基于已存储 VMI 的每个输出页面的行数值发生变更。

□CR 功能

选择使用特定操作系统上的驱动程序打印时的换行命令。

□LF 功能

选择使用特定操作系统上的驱动程序打印时的换行命令。

□打印纸来源指定

设置分配哪种打印纸来源选择命令。选择 4 时,命令会设为与 HP LaserJet 4 兼容。选择 4K 时,命令会设为与 HP LaserJet 4000、5000 和 8000 兼 容。选择 5S 时,命令会设为与 HP LaserJet 5S 兼容。

- PS3 菜单:
	- □错误页

选择开可打印一页,用于显示 PostScript 或 PDF 打印期间出现错误时的状 态。

口着色

选择 PostScript 打印的色彩模式。

R 二进制

当打印数据含有二进制图像时,请选择开。即便打印机驱动程序设置设为 ASCII,应用程序也可能会发送二进制数据,但您可以启用此功能来打印这些 数据。

□PDF 打印纸尺寸

打印 PDF 文件时选择打印纸尺寸。如果选择自动, 将根据第一页的尺寸确定 打印纸尺寸。

#### 自动错误处理程序:

选择发生双面打印错误或内存已满错误时要执行的操作。

口开

出现双面打印错误时显示一条警告并以单面模式进行打印,或者在出现内存已满错误时仅 打印本产品能够处理的内容。

#### R 关

显示一条错误消息并取消打印。

#### 厚打印纸:

选择开可防止打印输出中出现墨水涂污,但是打印速度可能会减慢。

#### 安静模式:

选择开可降低打印期间的噪音,但是打印速度可能会减慢。根据选定的打印纸类型和打印质 量设置,本产品的噪音水平可能无任何差别。

#### 墨水干燥时间:

选择执行双面打印时需要使用的墨水干燥时间。打印机打印完一面之后,再打印另一面。如 果打印输出污损,请增加时间设置。

PC 连接(通过 USB):

选择启用可允许计算机访问通过 USB 相连的本产品。选择禁用时,未通过网络连接发送的打 印任务将受限制。

USB I/F 超时设置:

指定在本产品从 PostScript 打印机驱动程序或 PCL 打印机驱动程序收到打印任务后要结束 与该计算机的 USB 通讯所需的时间长度(以秒为单位)。如果未从 PostScript 打印机驱动 程序或 PCL 打印机驱动程序明确定义任务的结束时间,则会导致一直持续进行 USB 通讯。 如果出现此问题,本产品会在指定时间超时后结束通讯。如果不想结束通讯,请输入 0 (零)。

#### 相关信息

& ["装入打印纸\(消耗品/耗材\)"内容请参见第21页。](#page-20-0)

#### 网络设置

按照下文所述选择操作面板上的菜单。

#### 设置 > 常规设置 > 网络设置

您不能更改已被管理员锁定的设置。

Wi-Fi 设置:

设置或更改 Wi-Fi 设置。从以下项中选择连接方式, 然后按照液晶显示屏上的说明进行操 作。

□路由器

 $\square$ Wi-Fi Direct

#### 有线网络设置:

设置或更改使用网线和路由器的网络连接。使用此类网络连接时,Wi-Fi 连接被禁用。

#### 网络状态:

显示或打印当前网络设置。

□有线局域网/Wi-Fi 状态

□Wi-Fi Direct 状态

□打印状态页

#### 连接检查:

检查当前网络连接并打印报告。如果有与连接有关的任何问题,请查看报告以解决问题。

#### 高级:

进行以下详细设置。

R 设备名称

 $\Box$  TCP/IP

□代理服务器

□ IPv6 地址

 $\Box$  NFC

R 连接速度和双工

□HTTP 重定向为 HTTPS

□禁用 IPsec/IP 过滤

□禁用 IEEE802.1X

## Web 服务设置

按照下文所述选择操作面板上的菜单。

### 设置 > 常规设置 > Web 服务设置

您不能更改已被管理员锁定的设置。

Epson Connect 服务:

显示本产品是否已注册并连接至 Epson Connect。

选择注册并按说明进行操作可向服务注册。

注册后,您可以更改以下设置:

R 暂停/恢复

□取消注册

有关详细信息,请参见以下网站。

<https://www.epsonconnect.com/>

### Google Cloud Print 服务:

显示本产品是否已注册并连接至 Google Cloud Print 服务。

注册后,您可以更改以下设置:

R 启用/禁用

□取消注册

有关注册至 Google Cloud Print 服务的详细信息,请参见以下网站。

<https://www.epsonconnect.com/>

## 系统管理

按照下文所述选择操作面板上的菜单。

### 设置 > 常规设置 > 系统管理

#### 准备本产品

管理员使用此功能。有关详细信息,请参见《管理员指南》。

## 打印计数器的菜单选项

按照下文所述选择操作面板上的菜单。

#### 设置 > 打印计数器

显示自购买打印机起打印、黑白打印和彩色打印的总数量。

## 耗材状态的菜单选项

按照下文所述选择操作面板上的菜单。

### 设置 > 耗材状态

显示大概墨量和维护箱的大致使用寿命。

当显示 ! 标记时,说明墨量低或维护箱接近使用寿命。当显示 X 标记时,需要更换相应项目,因为墨 包已到使用寿命或维护箱已到使用寿命。

## 维护的菜单选项

按照下文所述选择操作面板上的菜单。

#### 设置 > 维护

#### 打印质量调整:

如果您的打印输出有问题,请选择此功能。您可以检查喷嘴是否堵塞并清洗打印头(如果需 要),然后调整某些参数来改善打印质量。

#### 打印头喷嘴检查:

选择此功能可检查打印头喷嘴是否堵塞。本产品打印一张喷嘴检查图案。

#### 打印头清洗:

选择此功能可清洗打印头中堵塞的喷嘴。

#### 打印头校准:

选择此功能可调整打印头以提高打印质量。

□格线校准

选择此功能可校准垂直线。

□水平校准

如果打印输出中出现间隔固定的水平条纹,请选择此功能。

#### 导纸轨清洁:

如果内部辊上出现墨迹,请选择此功能。打印机进纸可清洁内部辊。

#### 定期清洗:

打印机会在使用特定时间后自动执行打印头喷嘴检查和打印头清洗。选择开以保持更佳打印 质量。遇到下列情况时,请手动执行打印头喷嘴检查和打印头清洗。

□打印输出问题

#### 口将定期清洗设为关时

R 进行高质量打印时,例如打印照片

口液晶显示屏上显示打印头清洗信息时

#### 相关信息

- & ["调整打印质量"内容请参见第107页。](#page-106-0)
- & ["检查并清洗打印头"内容请参见第86页。](#page-85-0)
- & ["校准打印头"内容请参见第87页。](#page-86-0)
- & ["针对墨水涂污情况清洁走纸通道"内容请参见第89页。](#page-88-0)

## 语言的菜单选项

按照下文所述选择操作面板上的菜单。

## 设置 > 语言

选择液晶显示屏上使用的语言。

## 本产品状态/打印的菜单选项

按照下文所述选择操作面板上的菜单。

#### 设置 > 打印机状态/打印

打印状态页:

#### 配置状态页:

打印显示当前本产品状态和设置的信息页。

#### 供应状态页(耗材状态页):

打印显示耗材状态的信息页。

#### 使用历史页:

打印显示本产品使用历史的信息页。

#### PS3 字体列表:

打印 PostScript 本产品可用字体列表。

#### PCL 字体列表:

打印 PCL 打印机可用字体列表。

网络:

显示当前网络设置。

## 验证设备状态的菜单选项

按照下文所述选择操作面板上的菜单。

### 设置 > 验证设备状态

显示验证设备的状态。

## Epson Open Platform 信息的菜单选项

按照下文所述选择操作面板上的菜单。

### 设置 > Epson Open Platform 信息

显示 Epson Open Platform 的状态。

# 节能

如果设置的时间段内未执行任何操作,则本产品将自动进入睡眠模式或关机。您可调整应用电源管理之 前经过的时间。任何增加都会影响产品的能效。在进行任何更改之前,请考虑使用环境。 本产品可能具有断开连接 30 分钟后自动关机的功能,具体取决于您购买产品的国家/地区。

## 节能 - 操作面板

1. 在主屏幕上选择设置。

要选择项目,请使用 ▲、▼、◀ 和 ▶ 按钮将焦点移动到目标上, 然后按 OK 按钮。

- 2. 选择常规设置 > 基本设置。
- 3. 执行以下操作之一。

口选择睡眠定时器或关机设置 > 待机时关机或断开时关机, 然后执行设置。 日选择睡眠定时器或关机定时器,然后进行设置。

#### 注释:

您的产品是否具备关机设置和关机定时器功能取决于您购买产品的国家/地区。

# <span id="page-42-0"></span>在 Windows 上从打印机驱动程序打印

如果无法更改打印机驱动程序的部分设置,它们可能已被管理员限制。请联系本产品管理员寻求协助。

## 访问打印机驱动程序

从计算机的控制面板访问打印机驱动程序时,设置会应用于所有应用程序。

#### 从控制面板访问打印机驱动程序

Windows 10/Windows Server 2016

右键单击或按住开始按钮,然后选择控制面板 > 硬件和声音中的查看设备和打印机。右键单击本产品 或者按住本产品,然后选择打印首选项。

R Windows 8.1/Windows 8/Windows Server 2012 R2/Windows Server 2012

洗择桌面 > 设置 > 控制面板, 然后在硬件和声音中选择杳看设备和打印机。右键单击本产品或者按 住本产品,然后选择打印首选项。

R Windows 7/Windows Server 2008 R2 单击开始按钮,选择控制面板,然后在硬件和声音中选择查看设备和打印机。右键单击本产品,然后 选择打印首选项。

R Windows Vista/Windows Server 2008 单击开始按钮,然后选择控制面板 > 硬件和声音中的本产品。右键单击本产品,然后选择选择打印首 选项。

■Windows XP/Windows Server 2003 R2/Windows Server 2003

单击开始按钮,选择控制面板 > 打印机硬件 > 打印机和传真。右键单击本产品,然后选择打 印首选项。

#### 从任务栏上的本产品图标访问打印机驱动程序

桌面任务栏上的本产品图标是快捷图标,通过它可以快速访问打印机驱动程序。

如果单击本产品图标并选择打印机设置,则可以访问与从控制面板显示的窗口相同的打印机设置窗口。 如果双击此图标,则可以检查本产品的状态。

#### 注释:

如果任务栏上未显示本产品图标,请访问打印机驱动程序窗口,单击**维护**标签上的**监视参数**,然后 选择把快捷方式图标注册到任务栏。

## 打印基本操作

#### 注释:

具体操作可能随应用程序不同而不同。有关详细信息,请参见应用程序帮助。

1. 打开要打印的文件。 如果本产品中尚未装入打印纸,请装入打印纸。

- 2. 在文件菜单中,选择打印或页面设置。
- 3. 选择本产品。
- 4. 选择首选项或属性,访问打印机驱动程序窗口。

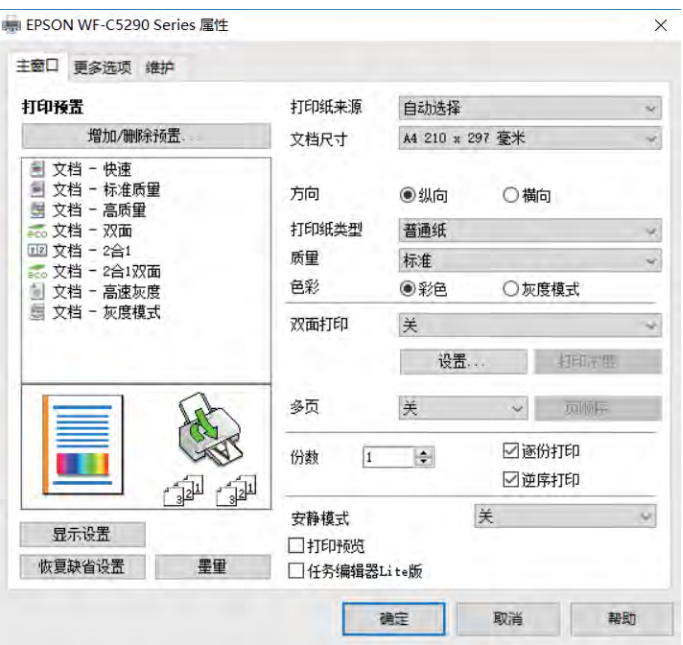

5. 根据需要更改设置。

有关详细消息,请参见打印机驱动程序的菜单选项。

#### 注释:

□您也可以查看联机帮助,了解有关各设置项目的说明。右键单击一个项目可显示帮助。 日选择打印预览时,可在打印前查看文档的预览。

- 6. 单击确定关闭打印机驱动程序窗口。
- 7. 单击打印。

#### 注释:

选择打印预览时,将显示一个预览窗口。要更改设置,请单击取消,然后从步骤 2 开始重复此 过程。

#### 相关信息

- & ["可用打印纸和容量\(消耗品/耗材\)"内容请参见第21页。](#page-20-0)
- & ["在进纸器中装入打印纸"内容请参见第26页。](#page-25-0)
- & ["在后进纸器中装入打印纸"内容请参见第29页。](#page-28-0)
- & ["打印纸类型列表"内容请参见第32页。](#page-31-0)
- & ["主窗口标签"内容请参见第59页。](#page-58-0)

## 双面打印

可以在打印纸的两面进行打印。您也可以通过将页面重新排序并折叠打印输出来打印小册子。

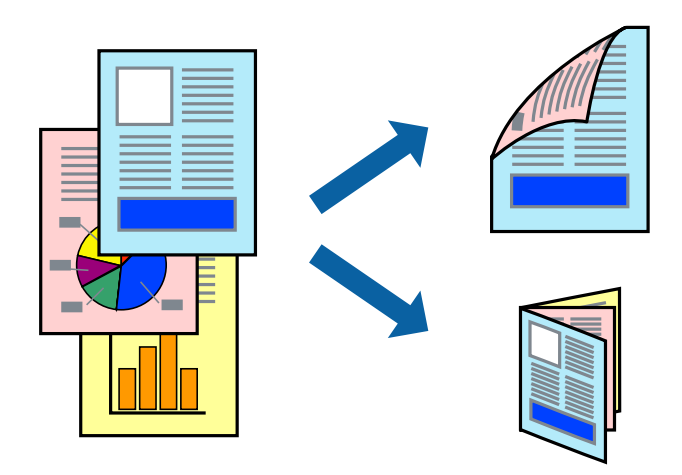

### 注释:

- 口可以使用自动和手动双面打子动双面打印期间,打印机完成打印第一面后,翻转打印 纸以在另一面上打印。
- R如果未使用适合双面打印的打印纸,则打印质量可能会下降,且可能发生夹纸。

□根据打印纸和数据,墨水可能会渗透到打印纸的另一面。

### 相关信息

& ["可用打印纸和容量\(消耗品/耗材\)"内容请参见第21页。](#page-20-0)

## 打印设置

启用 EPSON Status Monitor 3 时, 可以手动执行双面打印。但是, 通过网络访问打印机或将打印机用 作共享打印机时,可能无法手动执行双面打印。

#### 注释:

要启用 EPSON Status Monitor 3, 请单击维护标签上的扩展设置, 然后选择启用 EPSON Status Monitor 3。

- 1. 在打印机驱动程序的主窗口标签上,选择双面打印。
- 2. 单击设置,进行适当设置,然后单击确定。

根据需要对打印浓度进行设置。选择手动双面打印时,此设置不可用。

#### 注释:

口要打印折叠小册子,请选择小册子。

日设置打印浓度时,可以根据文档类型调整打印浓度。

- 口打印速度可能较慢,具体取决于为打印浓度调整窗口中的选择文档类型和主窗口标签上的质量 选择的选项组合。
- 3. 单击打印。

对于手动双面打印,当第一面完成打印后,会在计算机上显示弹出窗口。请按屏幕提示进行操作。

## 相关信息

- & ["打印基本操作"内容请参见第43页。](#page-42-0)
- & ["主窗口标签"内容请参见第59页。](#page-58-0)

# 在单页纸上打印多个页面

您可以在一张打印纸上打印 2 个或 4 个页面的数据。

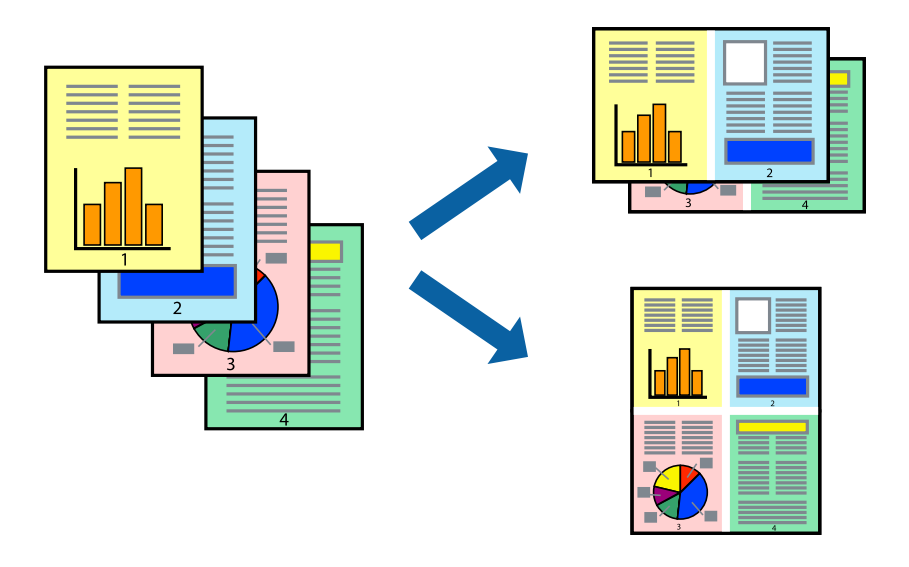

## 打印设置

在打印机驱动程序的主窗口标签上,为多页设置选择 2 合 1 或 4 合 1。

## 相关信息

- & ["打印基本操作"内容请参见第43页。](#page-42-0)
- & ["主窗口标签"内容请参见第59页。](#page-58-0)

## 按页顺序打印和叠放(逆序打印)

可以从最后一页开始打印,以便按页顺序叠放文档。

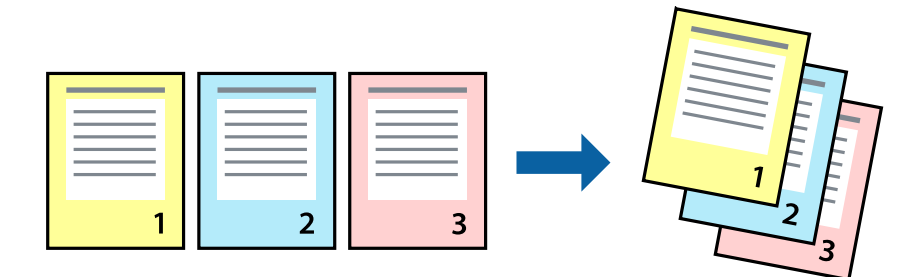

## 打印设置

在打印机驱动程序的主窗口标签中,选择逆序打印。

## 相关信息

- & ["打印基本操作"内容请参见第43页。](#page-42-0)
- & ["主窗口标签"内容请参见第59页。](#page-58-0)

## 打印缩小或放大的文档

您可以按特定百分比缩小或放大文档的尺寸,或者使之适合您装入本产品的打印纸尺寸。

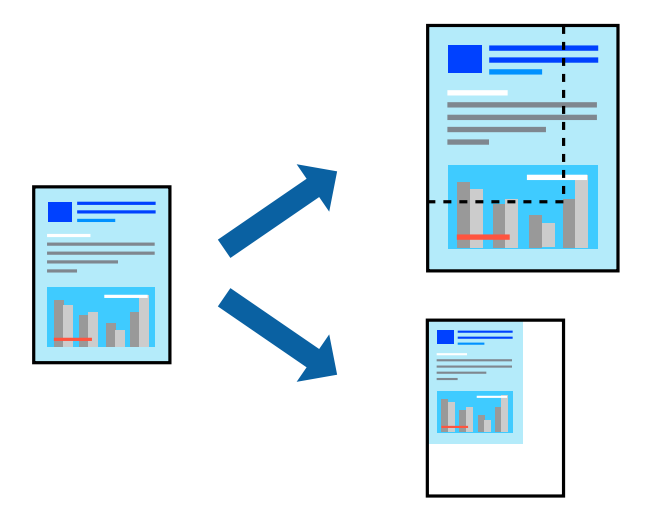

## 打印设置

在打印机驱动程序的更多选项标签上,从文档尺寸设置中选择文档尺寸。从输出打印纸设置中选择要用 于打印的打印纸尺寸。选择缩小/放大文档,然后选择适合到页面或缩放。如果选择缩放,请输入一个百 分比。

选择居中可在页面中央打印图像。

### 相关信息

- & ["打印基本操作"内容请参见第43页。](#page-42-0)
- & ["更多选项标签"内容请参见第60页。](#page-59-0)

## 在多张纸上打印一个放大的图像(创建海报)

通过此功能可以在多张纸上打印一幅图像。您可以将这些纸张贴在一起,创建一幅更大的海报。

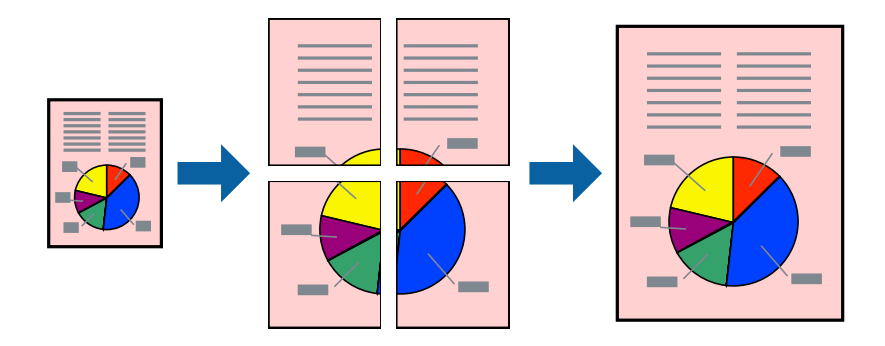

## 打印设置

在打印机驱动程序的主窗口标签上,为多页设置选择 2x1 海报、2x2 海报、3x3 海报或 4x4 海报。如 果单击设置,您可以选择不希望打印的面板。还可以选择裁切向导选项。

## 相关信息

- & ["打印基本操作"内容请参见第43页。](#page-42-0)
- & ["主窗口标签"内容请参见第59页。](#page-58-0)

## 使用重叠对齐标志来制作海报

以下示例介绍了如何在选择了 2x2 海报且在打印裁切向导中选择了重叠对齐标志的情况下制作海报。

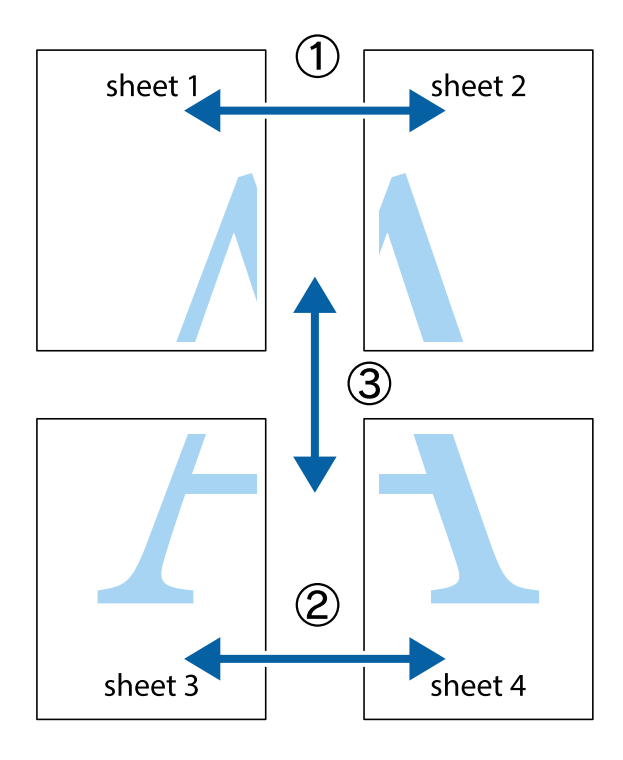

- $\frac{1}{\frac{1}{2}}$  $\boxed{\text{a}}$  $\mathbb{Z}$  $\boxed{\mathbb{R}^{\mathbb{Z}}}$  $\mathbb{R}^{\mathbb{N}}$  $\mathbb{R}$  $\overline{\mathbf{w}}$ sheet 1 ם' sheet 2 sheet 1 sheet 2 E<br>E ,<br>山  $\mathbb{R}$  $\mathbb{R}$ R<br>⊠ ₹ `cx
- 1. 准备 Sheet 1 和 Sheet 2。沿着经过顶部和底部交叉标记中央的垂直蓝色线条剪切 Sheet 1 的边 距。

2. 将 Sheet 1 的边缘叠加在 Sheet 2 上, 然后对齐交叉标记, 并暂时从背面将两页粘贴在一起。

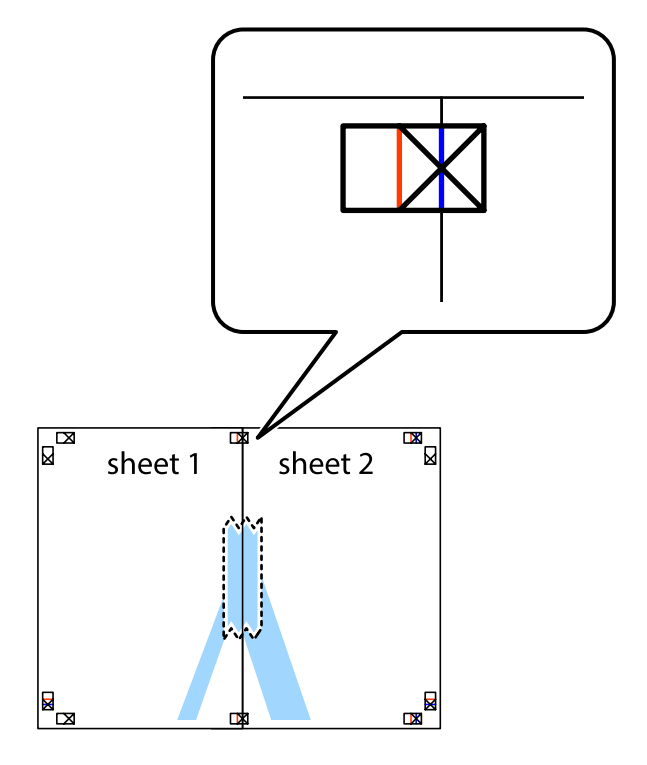

3. 沿着穿过对齐标记的垂直红色界线(此时是指十字线左侧的界线)将粘在一起的两张纸裁切成两半。

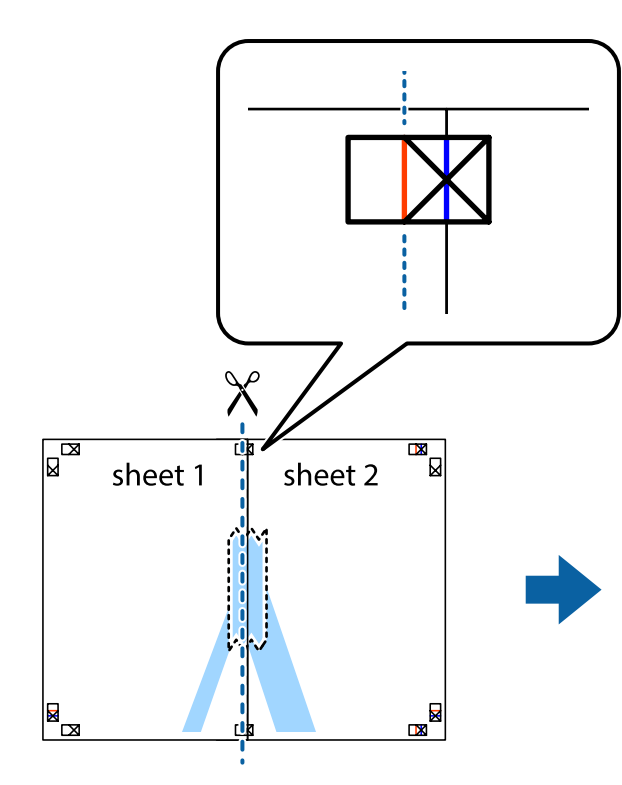

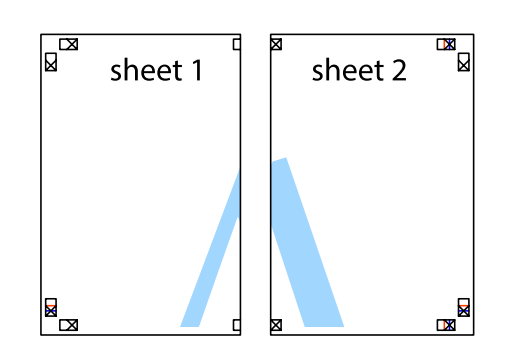

4. 用胶条从背面将两张纸粘在一起。

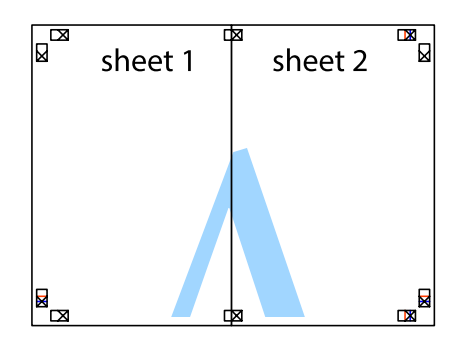

5. 重复步骤 1 至 4 粘贴 Sheet 3 和 Sheet 4。

- 打印
- 6. 沿着经过左侧和右侧交叉标记中央的水平蓝色线条剪切 Sheet 1 和 Sheet 2 的边距。

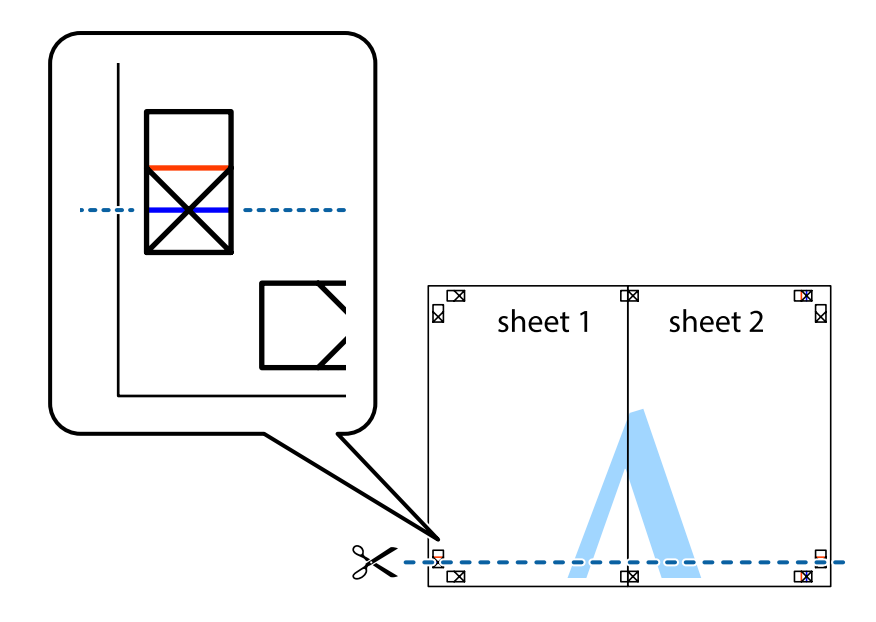

7. 将 Sheet 1 和 Sheet 2 的边缘叠加在 Sheet 3 和 Sheet 4 上,然后对齐交叉标记,接着暂时从背 面将它们粘贴在一起。

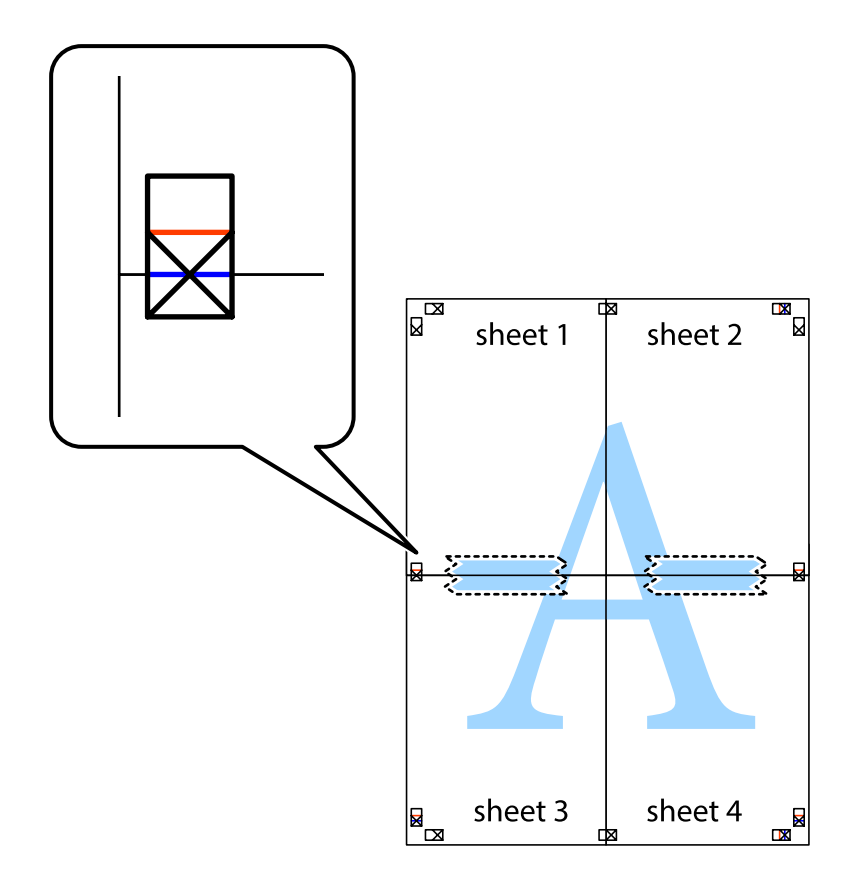

8. 沿着穿过对齐标记的水平红色界线(此时是指十字线上方的界线)将粘在一起的两张纸裁切成两半。

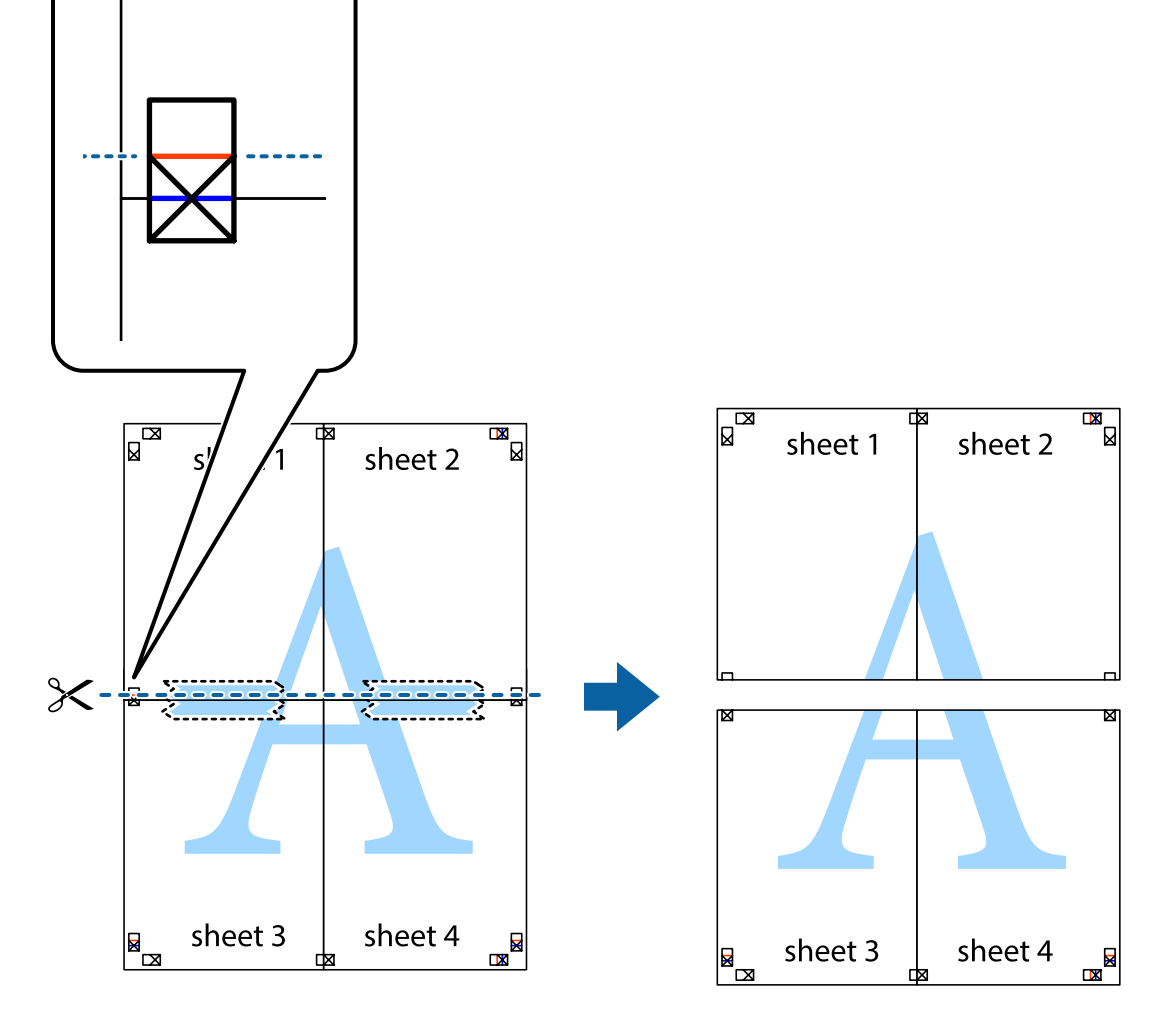

9. 用胶条从背面将两张纸粘在一起。

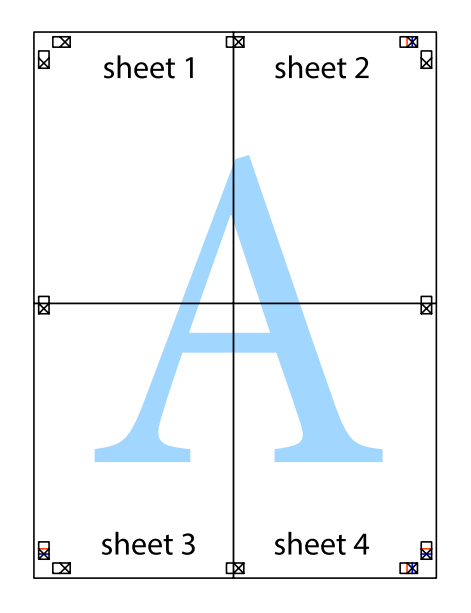

打印

10. 沿着外侧裁切向导裁切掉其余的页边空白。

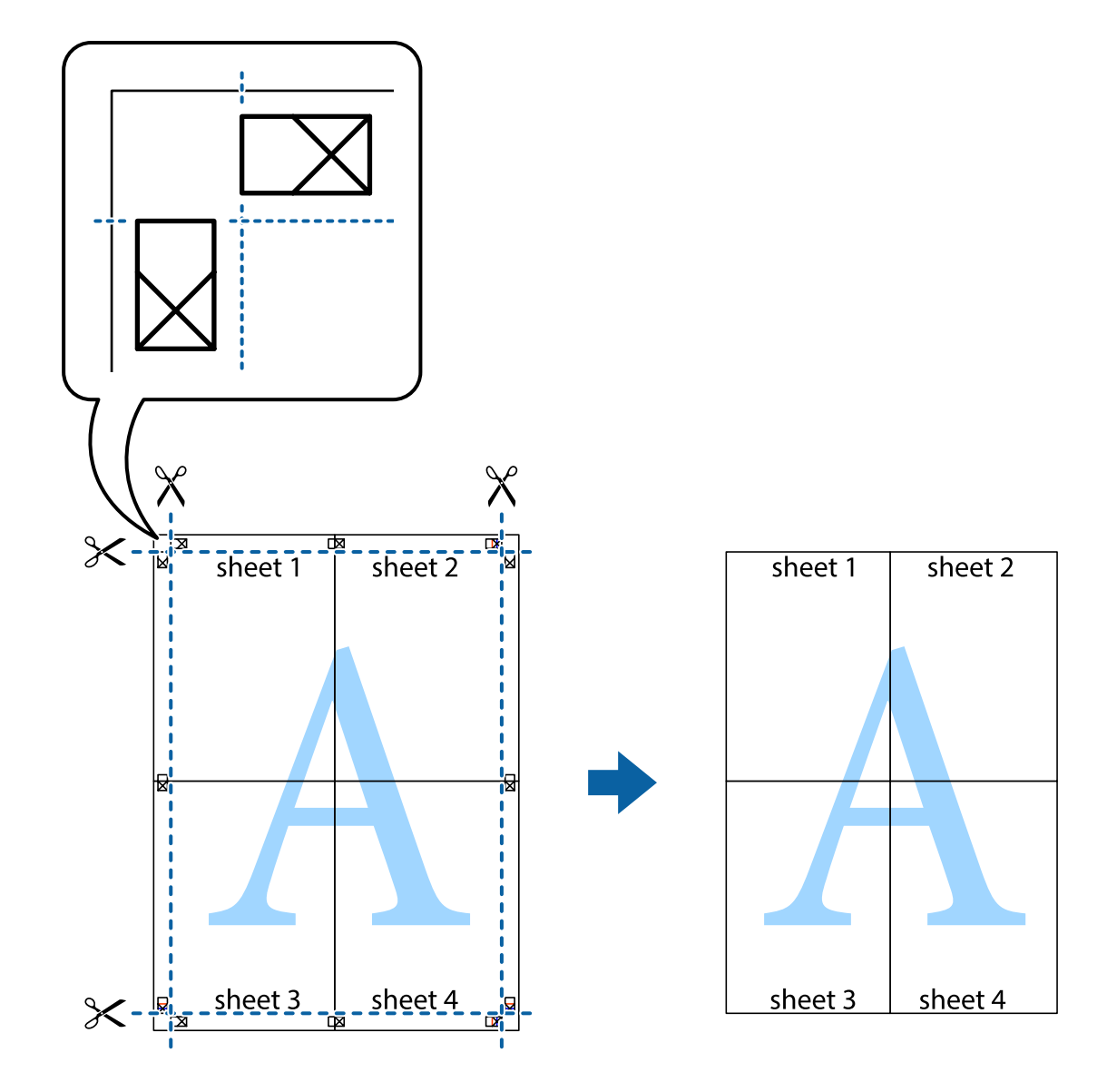

## 打印时带页眉和页脚

可以将用户名称和打印日期等信息打印到页眉或页脚中。

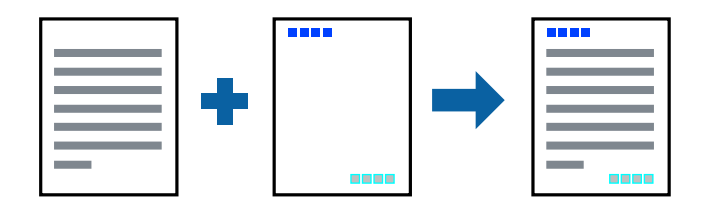

## 打印设置

在打印机驱动程序的更多选项标签上,单击水印功能,然后选择页眉/页脚。单击设置,然后选择要打印 的项目。

打印

### 相关信息

- & ["打印基本操作"内容请参见第43页。](#page-42-0)
- & ["更多选项标签"内容请参见第60页。](#page-59-0)

# 打印水印

您可在打印输出上打印水印(如"机密")或防复印图案。如果使用防复印图案进行打印,隐藏的字样 会在影印时显示出来,以区别原稿和复印件。

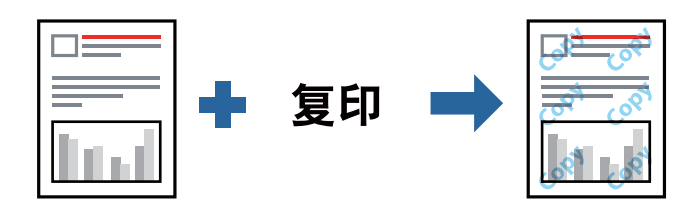

防复印图案在以下情况下可用:

R 打印纸:普通纸、复印纸、信笺抬头纸、再生纸、彩色纸、预打印纸或高质量普通纸

R 质量:标准

R 自动双面打印:未选择

R 色彩调整:自动

## 注释:

您也可以添加自己的水印或防复印图案。

## 打印设置

在打印机驱动程序的更多选项标签上,单击水印功能,然后选择防复印图案或水印。单击设置可更改图 案或标记的尺寸、浓度或位置等详细信息。

### 相关信息

- & ["打印基本操作"内容请参见第43页。](#page-42-0)
- & ["更多选项标签"内容请参见第60页。](#page-59-0)

## 打印密码保护文件

您可以为打印任务设置密码,以便仅在本产品操作面板上输入密码后才能开始打印。

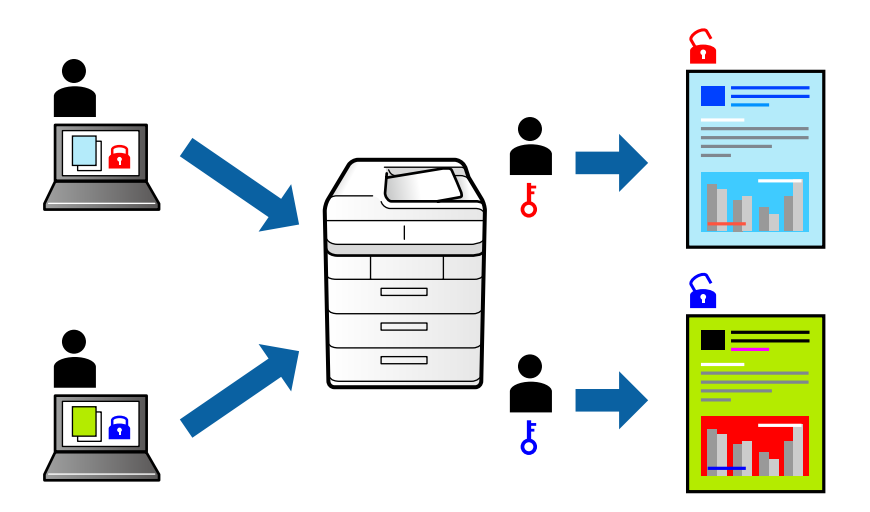

## 打印设置

在打印机驱动程序的更多选项标签上,选择机密任务,然后输入密码。 要打印任务,请选择本产品操作面板主屏幕上的**机密任务**。选择要打印的任务,然后输入密码。

### 相关信息

- & ["打印基本操作"内容请参见第43页。](#page-42-0)
- & ["更多选项标签"内容请参见第60页。](#page-59-0)

## 同时打印多个文件

任务编辑器 Lite 版允许您将不同应用程序创建的多个文件组合起来,并作为一项打印任务打印这些文 件。您可以为合并的文件指定打印设置,例如多页版面和双面打印。

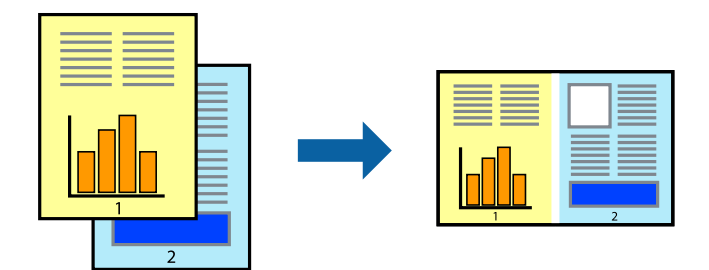

## 打印设置

在打印机驱动程序的主窗口标签中,选择任务编辑器 Lite 版。开始打印后,将显示任务编辑器 Lite 版窗口。打开任务编辑器 Lite 版窗口后,打开要与当前文件合并的文件,然后重复上述步骤。 在任务编辑器 Lite 版窗口中选择一个打印任务并添加到打印项目后,可以编辑页面版式。 在文件菜单中单击打印可开始打印。

#### 注释:

如果在将所有打印数据添加到打印项目之前关闭任务编辑器 Lite 版窗口,将取消当前正在进行的 打印任务。在文件菜单中单击保存可保存当前任务。已保存文件的扩展名为"ecl"。

要打开打印项目,请在打印机驱动程序的维护标签中单击任务编辑器 Lite 版以打开任务编辑器 Lite 版窗口。然后, 从文件菜单中选择打开以选择文件。

#### 相关信息

- & ["打印基本操作"内容请参见第43页。](#page-42-0)
- & ["主窗口标签"内容请参见第59页。](#page-58-0)

## 使用通用彩色打印功能打印

您可以增强打印输出中文本和图像的可见性。

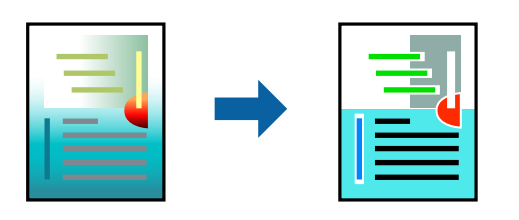

通用彩色打印仅在选择了以下设置时可用。

R 打印纸类型:普通纸、复印纸、信笺抬头纸、再生纸、彩色纸、预打印纸、高质量普通纸

□质量: 标准或更高质量

R 色彩:彩色

□应用程序: Microsoft® Office 2007 或更高版本

 $\Box$  文本尺寸: 96 pts 或更小

## 打印设置

在打印机驱动程序的更多选项标签上,单击色彩调整设置中的图像选项。从通用彩色打印设置中选择一 个选项。单击增强选项进行进一步设置。

### 注释:

□某些字符可能会因模式而改变,如"+"显示为"±"。

□使用这些设置打印的内容可能因应用程序特定模式和下划线而改变。

□使用通用彩色打印设置时,照片和其他图像的打印质量可能下降。

□使用通用彩色打印设置时,打印速度会变慢。

### 相关信息

- & ["打印基本操作"内容请参见第43页。](#page-42-0)
- & ["更多选项标签"内容请参见第60页。](#page-59-0)

## 调整打印色彩

可以调整打印任务中使用的色彩。

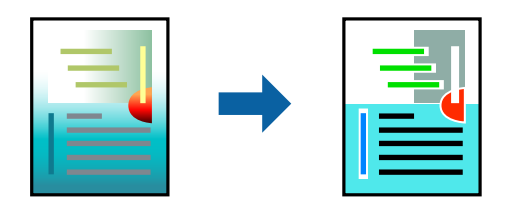

### 注释:

这些调整并不会应用到原始数据。

## 打印设置

在打印机驱动程序的更多选项标签上,选择自定义作为色彩调整设置。单击高级打开色彩调整窗口,然 后选择色彩调整方法。

### 注释:

- 口在更多选项标签上,自动已被选为缺省设置。使用该设置时,颜色将自动调整为与打印纸类型和 打印质量设置匹配。
- □色彩调整窗口上的图像增强技术 (PhotoEnhance) 通过分析主题位置来调整颜色。因此, 如果由 于缩小、放大、裁切或旋转图像而改变了物体的位置,颜色可能会发生意外改变。如果图像不在 焦点位置,则色调可能不自然。如果色彩发生变化或变得不自然,请选择图像增强技术 (PhotoEnhance) 以外的其他模式进行打印。

#### 相关信息

- & ["打印基本操作"内容请参见第43页。](#page-42-0)
- & ["更多选项标签"内容请参见第60页。](#page-59-0)

## 打印突出细线

您可以加宽因太细而无法打印的细线。

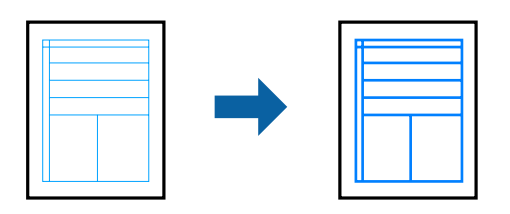

## 打印设置

在打印机驱动程序的更多选项标签上,单击色彩调整设置中的图像选项。选择突出细线。

### 相关信息

& ["打印基本操作"内容请参见第43页。](#page-42-0)

#### & ["更多选项标签"内容请参见第60页。](#page-59-0)

## 打印清晰的条形码

您可以清晰地打印条形码并使其易于扫描。请仅在打印的条形码无法扫描时,才启用此功能。

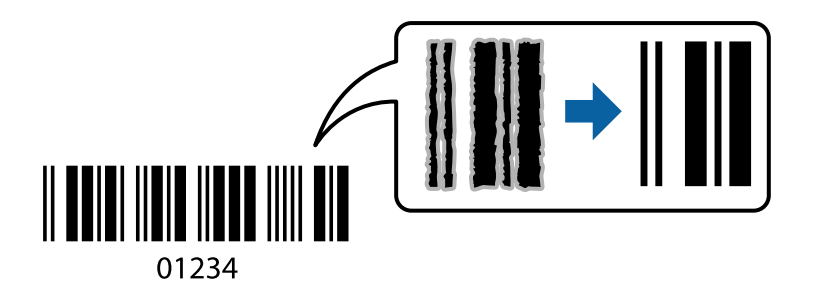

以下情况下可使用此功能。

R 打印纸:普通纸、复印纸、信笺抬头纸、再生纸、彩色纸、预打印纸、高质量普通纸、厚度在 91 - 256 克/平方米之间的厚打印纸或信封

口质量:标准、高(对于厚度为 161 - 256 克/平方米的打印纸不可用)

#### 注释:

并非总能实现模糊消除,具体视情况而定。

### 打印设置

在打印机驱动程序的维护标签上,单击扩展设置,然后选择条形码模式。

#### 相关信息

- & ["打印基本操作"内容请参见第43页。](#page-42-0)
- & ["维护标签"内容请参见第60页。](#page-59-0)

## 取消打印

您可以从计算机取消打印任务。但是,一旦某个打印任务已完全发送到本产品,则无法从计算机取消该 打印任务。此时,可以使用本产品的操作面板取消打印任务。

### 取消

在计算机的设备和打印机、打印机或打印机和传真中,右键单击您的本产品。单击查看打印内容,右键 单击要取消的任务,然后选择取消。

## 打印机驱动程序的菜单选项

在应用程序中打开打印窗口,选择本产品,然后访问打印机驱动程序窗口。

## <span id="page-58-0"></span>注释:

菜单因您所选选项的不同而异。

## 主窗口标签

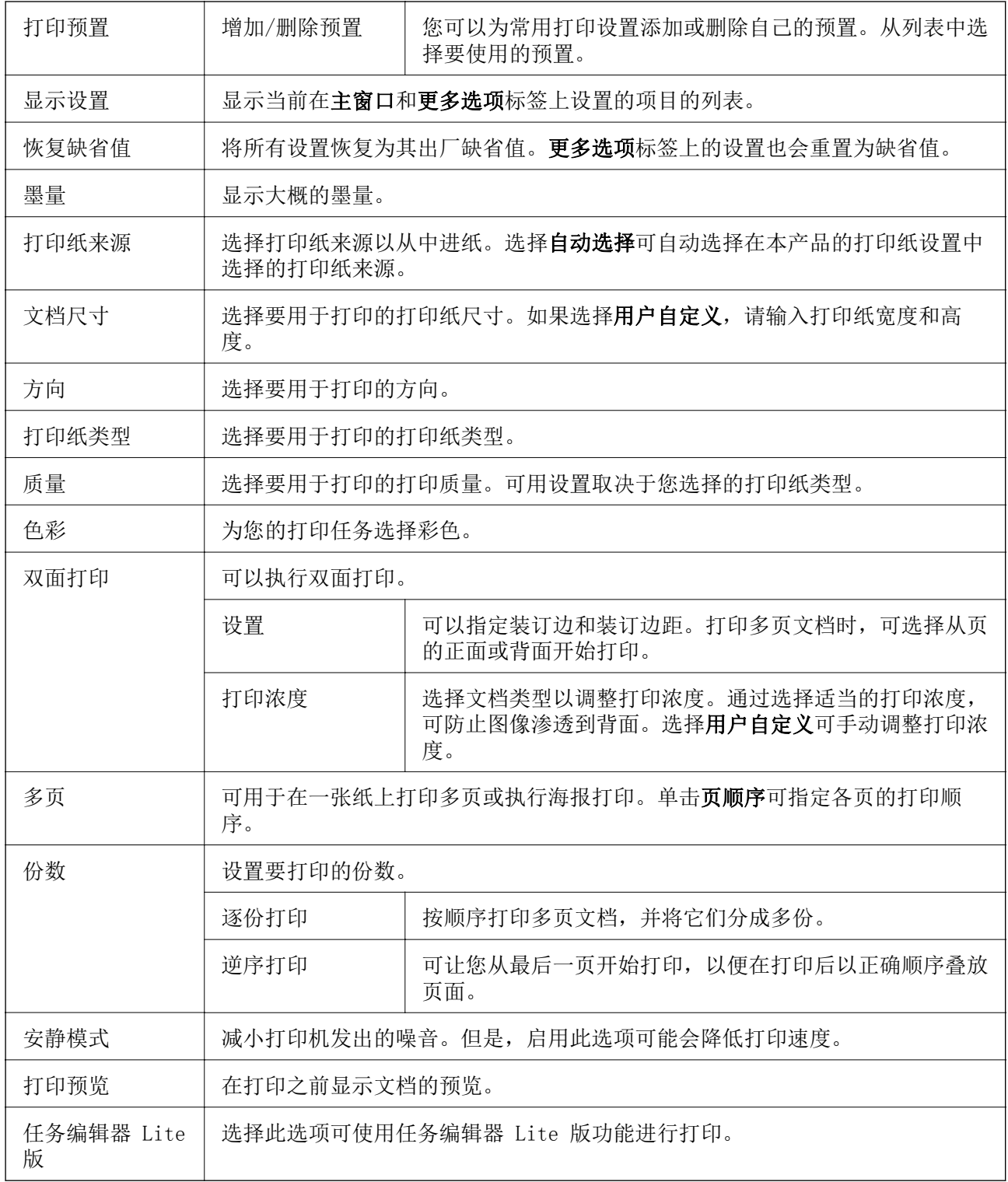

## <span id="page-59-0"></span>更多选项标签

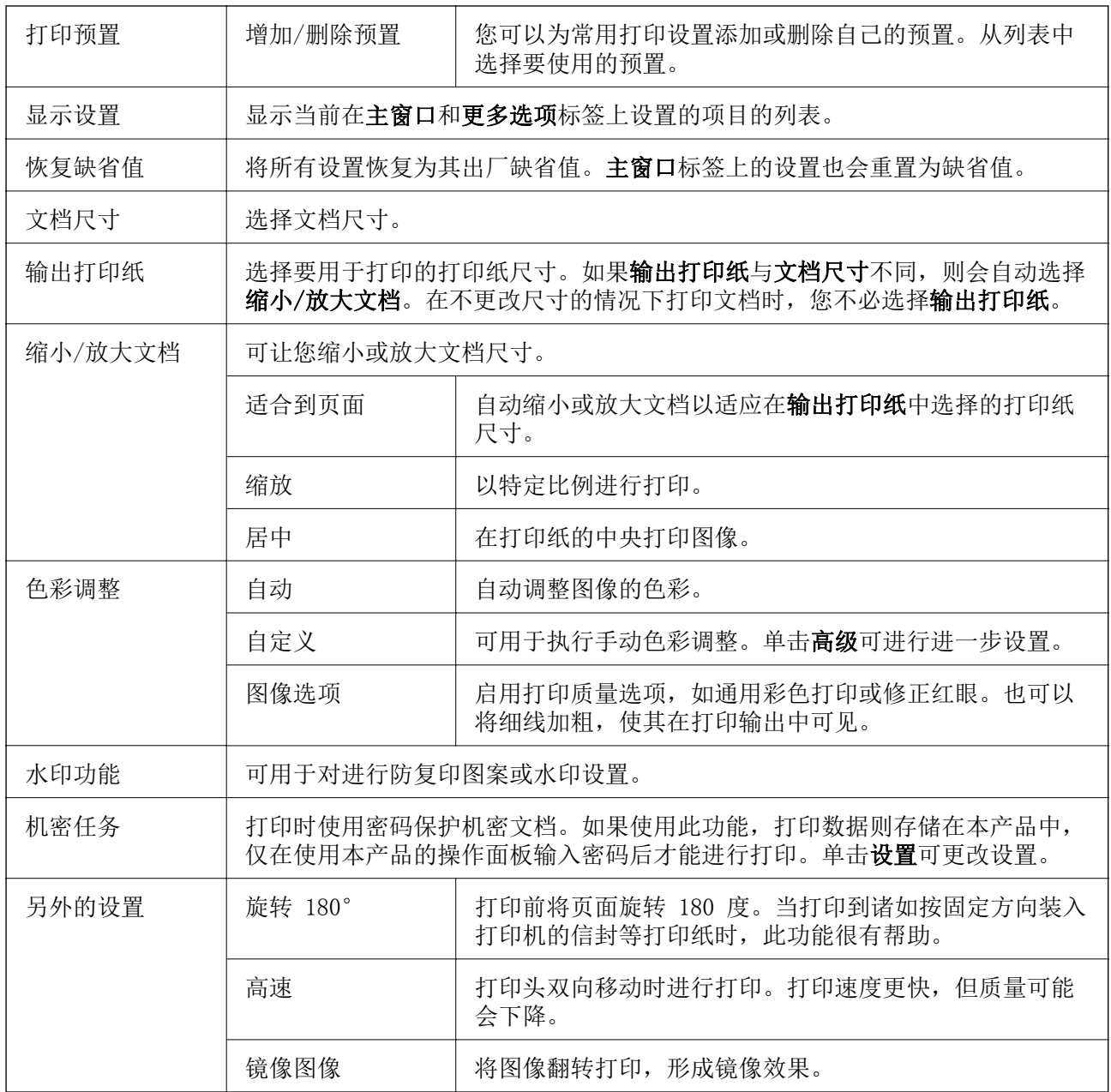

## 维护标签

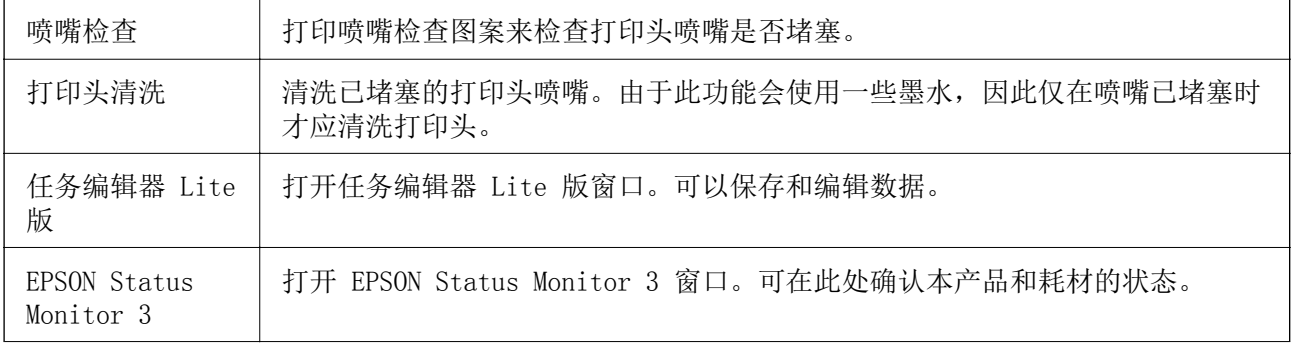

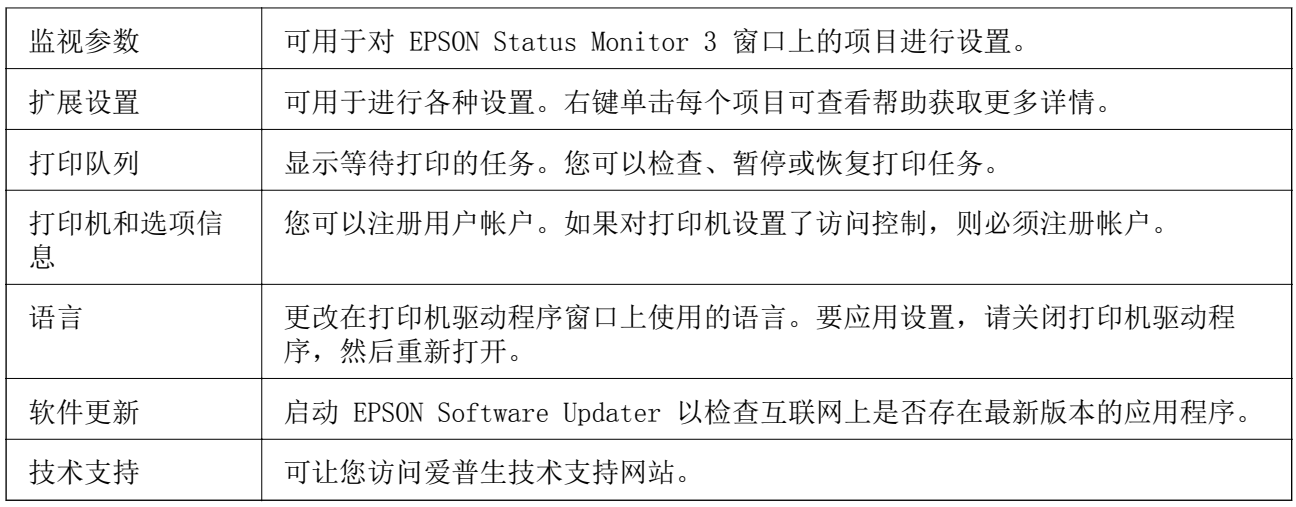

# 在 Windows 上从 PostScript 打印机驱动程序打印

PostScript 打印机驱动程序是使用 PostScript 页面描述语言将打印命令输出到本产品的驱动程序。

- 1. 打开要打印的文件。 如果本产品中尚未装入打印纸,请装入打印纸。
- 2. 在文件菜单中,选择打印或打印设置
- 3. 选择本产品。
- 4. 选择首选项或属性,访问打印机驱动程序窗口。

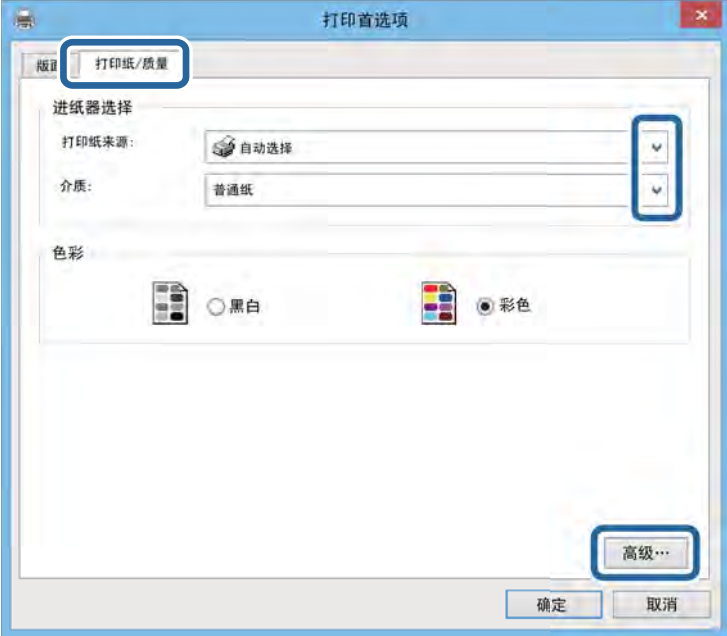

5. 根据需要更改设置。

有关详细消息,请参见打印机驱动程序的菜单选项。

- 6. 单击确定,关闭打印机驱动程序以查看详细信息。
- 7. 单击打印。

### 相关信息

- & ["可用打印纸和容量\(消耗品/耗材\)"内容请参见第21页。](#page-20-0)
- & ["在进纸器中装入打印纸"内容请参见第26页。](#page-25-0)
- & ["在后进纸器中装入打印纸"内容请参见第29页。](#page-28-0)
- & ["打印纸类型列表"内容请参见第32页。](#page-31-0)
- & "打印纸/质量标签"内容请参见第62页。
- & "版面标签"内容请参见第62页。

## PostScript 打印机驱动程序的菜单选项

在应用程序中打开打印窗口,选择本产品,然后访问打印机驱动程序窗口。

### 注释:

菜单因您所选选项的不同而异。

## 打印纸/质量标签

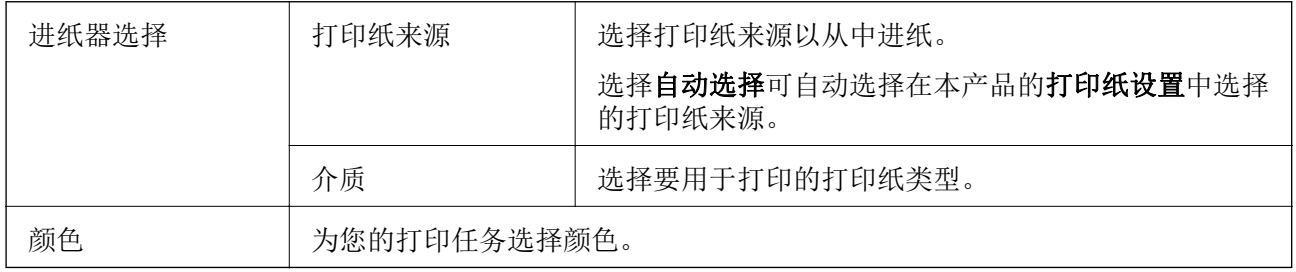

## 版面标签

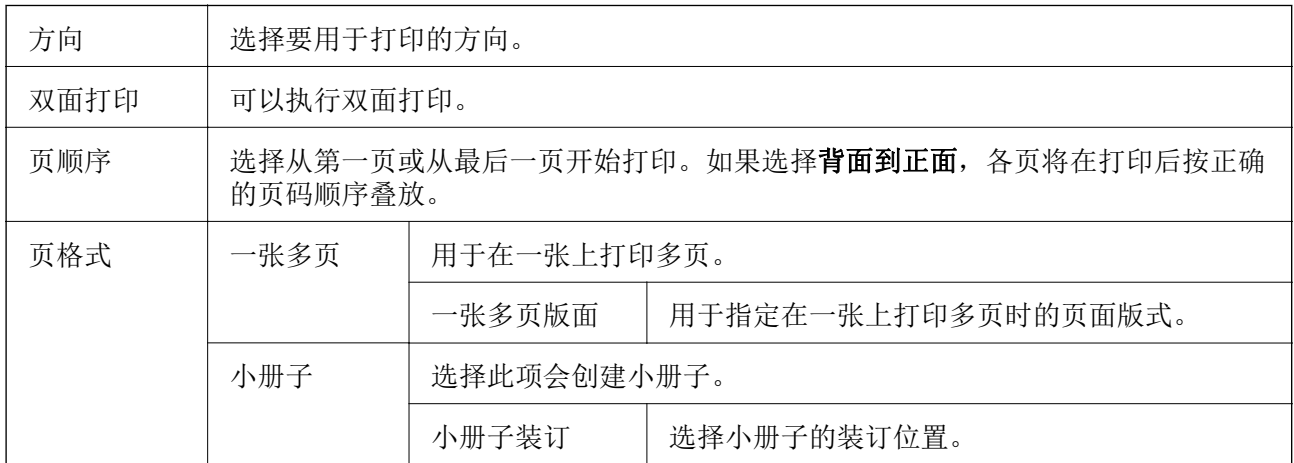

## 访问控制设置标签

管理员可能会限制对打印机的使用。将您的帐户注册至打印机驱动程序后便可进行打印。请联系管理员 获取您的用户帐户的详细信息。

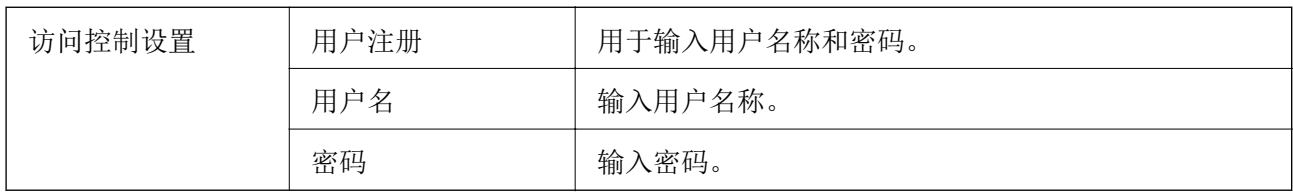

## 高级选项

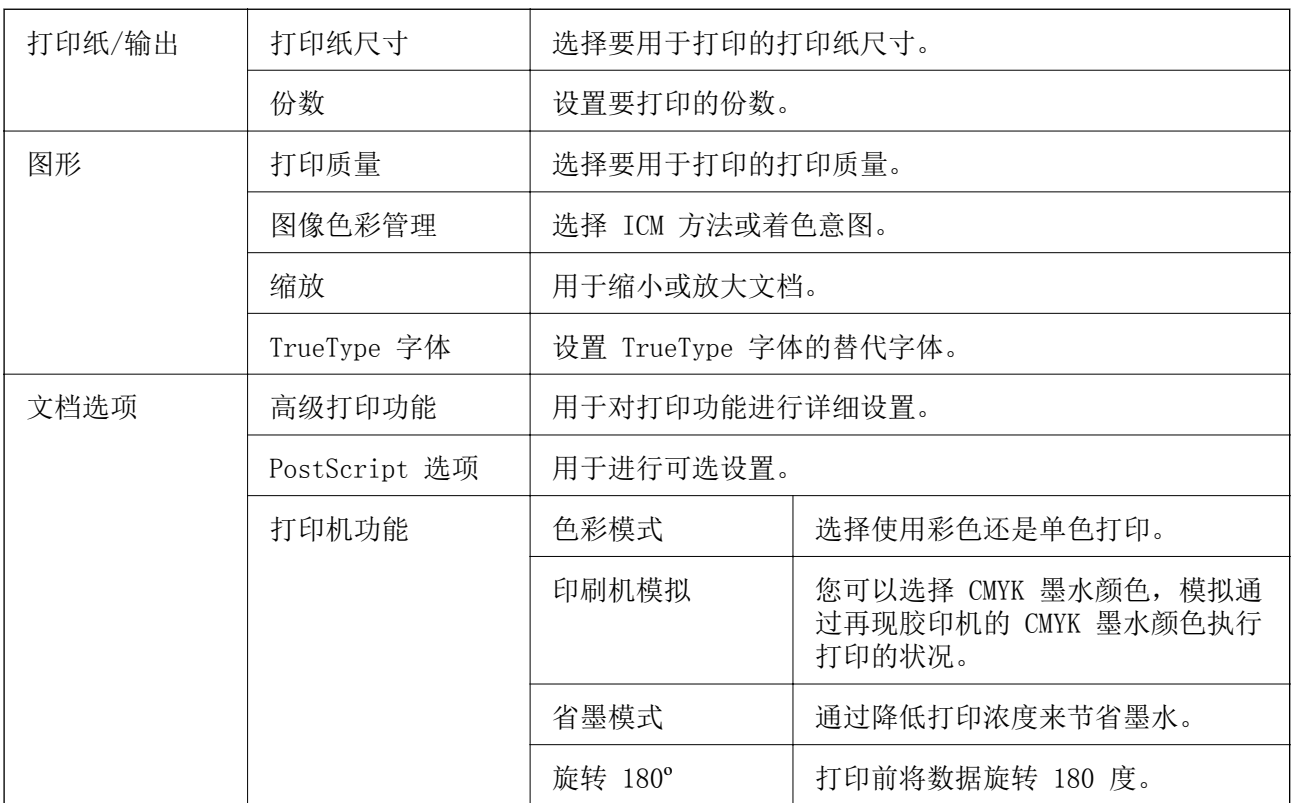

## 取消打印

您可以从计算机取消打印任务。但是,一旦某个打印任务已完全发送到本产品,则无法从计算机取消该 打印任务。此时,可以使用本产品的操作面板取消打印任务。

## 取消

在计算机的设备和打印机、打印机或打印机和传真中,右键单击您的本产品。单击查看打印内容,右键 单击要取消的任务,然后选择取消。

# <span id="page-63-0"></span>在 Mac 操作系统上从打印机驱动程序打印

## 打印基本操作

## 注释:

执行的操作因应用程序而异。有关详细信息,请参见应用程序帮助。

- 1. 打开要打印的文件。 如果本产品中尚未装入打印纸,请装入打印纸。
- 2. 从文件菜单选择打印或其他命令来访问打印对话框。 如有需要,单击显示详细信息或 ▼ 可展开打印窗口。
- 3. 选择本产品。
- 4. 从弹出菜单中选择打印设置。

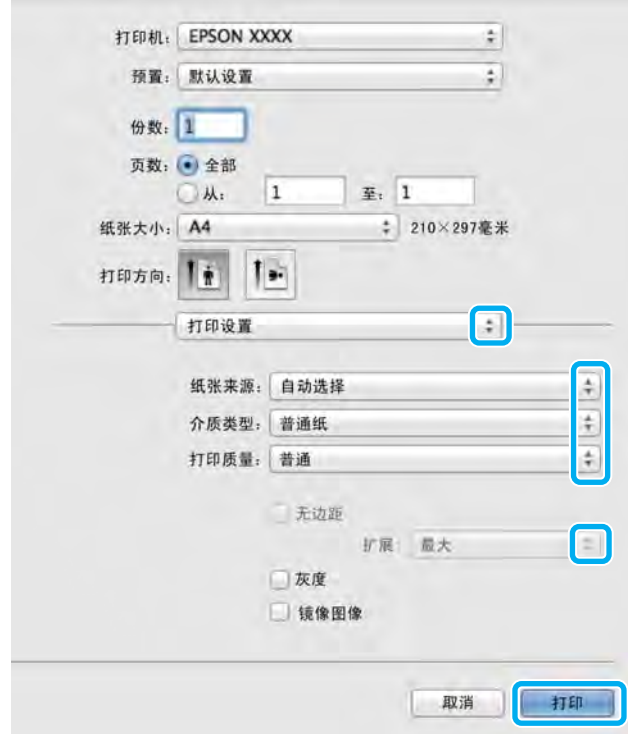

#### 注释:

在 OS X Mountain Lion 或更高版本上, 如果未显示打印设置菜单, 说明爱普生打印机驱动程序 未正确安装。

从 第 菜单中选择系统偏好 > 打印机和扫描仪 (或打印和扫描、打印和传真), 删除本产品, 然后再次添加本产品。添加本产品时请参见以下内容。

[http://epson.sn](http://epson.sn/?q=2)

访问此链接时,如需要改变其页面显示的语言,可在页面的右上方,从其下拉式菜单所列出的语 言选项中选择即可。

本产品可支持的操作系统以爱普生网页(http://www.epson.com.cn)为准,如有更改,恕不另行 通知。

5. 根据需要更改设置。

有关详细消息,请参见打印机驱动程序的菜单选项。

6. 单击打印。

#### 相关信息

- & ["可用打印纸和容量\(消耗品/耗材\)"内容请参见第21页。](#page-20-0)
- & ["在进纸器中装入打印纸"内容请参见第26页。](#page-25-0)
- & ["在后进纸器中装入打印纸"内容请参见第29页。](#page-28-0)
- & ["打印纸类型列表"内容请参见第32页。](#page-31-0)
- & ["打印设置的菜单选项"内容请参见第70页。](#page-69-0)

## 双面打印

可以在打印纸的两面进行打印。

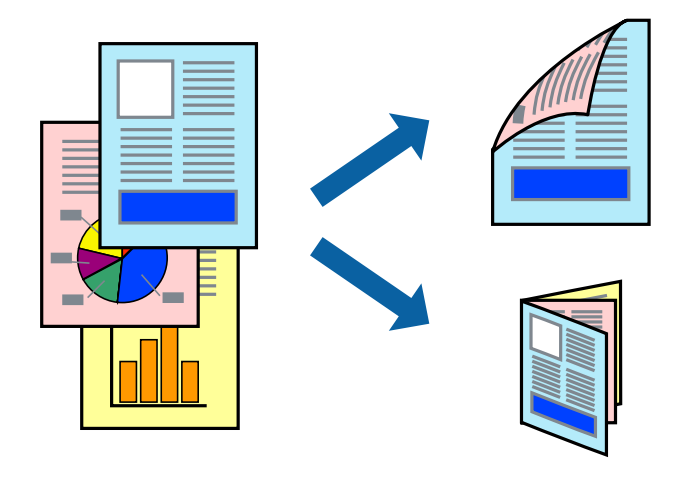

### 注释:

□如果未使用适合双面打印的打印纸,则打印质量可能会下降,且可能发生夹纸。 □根据打印纸和数据,墨水可能会渗透到打印纸的另一面。

#### 相关信息

& ["可用打印纸和容量\(消耗品/耗材\)"内容请参见第21页。](#page-20-0)

## 打印设置

从弹出菜单中选择双面打印设置。选择双面打印方法,然后进行文档类型设置。

#### 注释:

□打印速度可能会降低,具体取决于文档类型。

日打印包含密集数据的照片时,请在文档类型设置中选择文本和图形或文本和照片。如果打印输出 有污迹或墨水渗透到打印纸的另一面,请在调整中调整打印浓度和增加墨水干燥时间。

### 相关信息

- & ["打印基本操作"内容请参见第64页。](#page-63-0)
- & ["双面打印设置的菜单选项"内容请参见第70页。](#page-69-0)

## 在单页纸上打印多个页面

您可以在一张打印纸上打印 2 个或 4 个页面的数据。

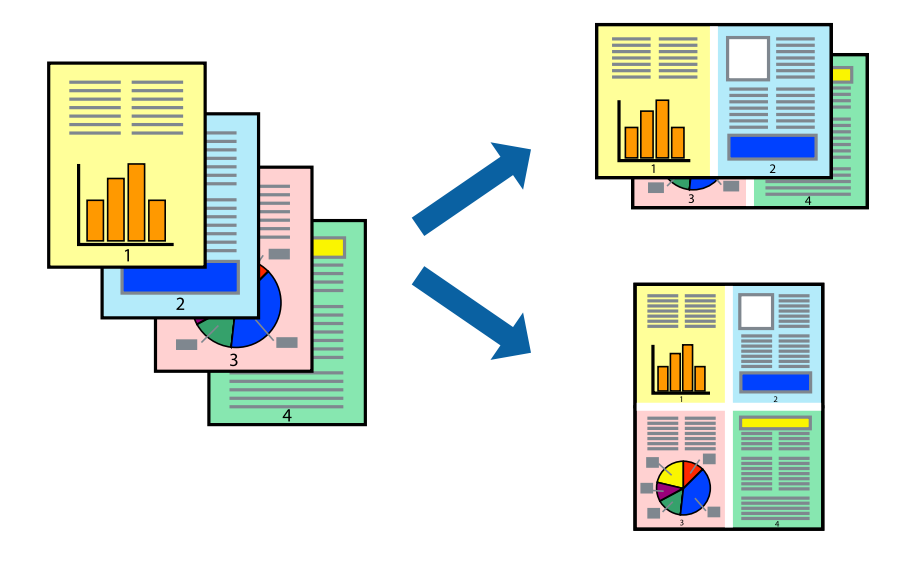

## 打印设置

从弹出菜单中选择版面。在一张多页中设置页数,然后设置版面方向(页顺序)和边距。

### 相关信息

- & ["打印基本操作"内容请参见第64页。](#page-63-0)
- & ["版面的菜单选项"内容请参见第69页。](#page-68-0)

## 按页顺序打印和叠放(逆序打印)

可以从最后一页开始打印,以便按页顺序叠放文档。

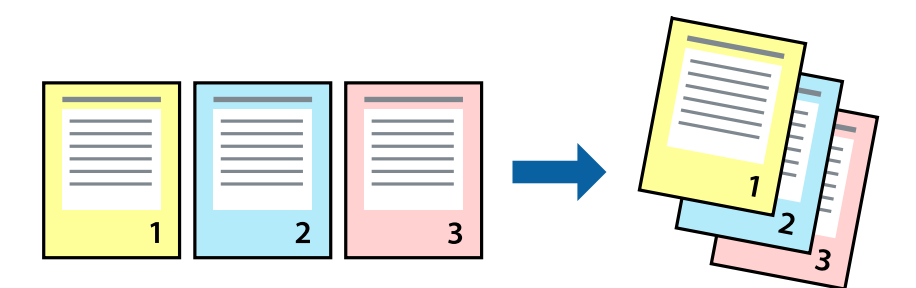

## 打印设置

从弹出菜单中选择打印纸处理。为页顺序设置选择反向。

## 相关信息

- & ["打印基本操作"内容请参见第64页。](#page-63-0)
- & ["打印纸处理的菜单选项"内容请参见第69页。](#page-68-0)

## 打印缩小或放大的文档

您可以按特定百分比缩小或放大文档的尺寸,或者使之适合您装入本产品的打印纸尺寸。

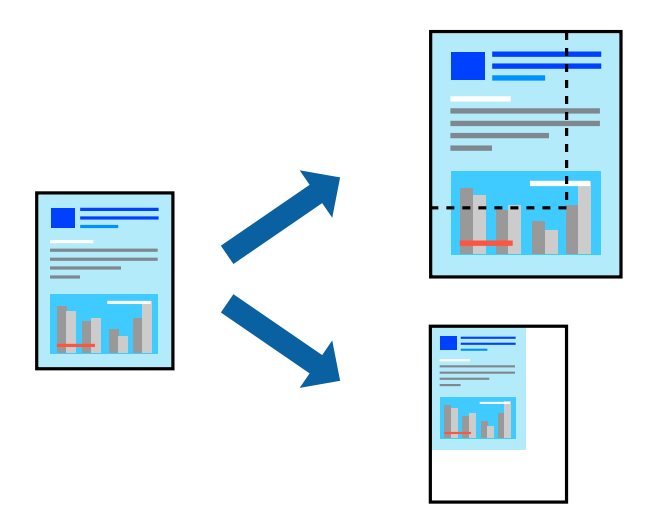

## 打印设置

根据打印纸尺寸进行打印时,请从弹出菜单中选择打印纸处理,然后选择缩放以适合打印纸尺寸。在目 标打印纸尺寸中选择已装入本产品的打印纸尺寸。缩小文档尺寸时,请选择仅缩小。 以特定比例进行打印时,请执行以下操作之一。 日从应用程序的文件菜单中选择打印。选择打印机,在比例中输入一个百分比,然后单击打印。

口从应用程序的文件菜单中选择页面设置。在格式中选择打印机,在比例中输入一个百分比,然后单击 确定。

### 注释:

为打印纸尺寸设置选择在应用程序中设定的打印纸尺寸。

### 相关信息

- & ["打印基本操作"内容请参见第64页。](#page-63-0)
- & ["打印纸处理的菜单选项"内容请参见第69页。](#page-68-0)

## 调整打印色彩

可以调整打印任务中使用的色彩。

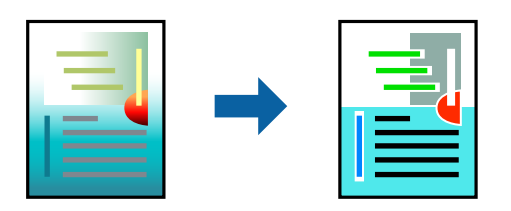

### 注释:

这些调整并不会应用到原始数据。

## 打印设置

从弹出菜单中选择色彩匹配,然后选择爱普生色彩控制。从弹出菜单中选择色彩选项,然后选择一个可 用选项。单击高级设置旁的箭头,然后进行更为详细的设置。

#### 相关信息

- & ["打印基本操作"内容请参见第64页。](#page-63-0)
- & ["颜色匹配的菜单选项"内容请参见第69页。](#page-68-0)
- & ["颜色选项的菜单选项"内容请参见第70页。](#page-69-0)

## 取消打印

您可以从计算机取消打印任务。但是,一旦某个打印任务已完全发送到本产品,则无法从计算机取消该 打印任务。此时,可以使用本产品的操作面板取消打印任务。

## 取消

单击 Dock 中的本产品图标。选择要取消的任务,然后执行以下操作之一。

□ OS X Mountain Lion 或更高版本

单击进程表旁的 8。

<span id="page-68-0"></span> $Mac$  OS X v10.6.8 - v10.7.x 单击删除。

## 打印机驱动程序的菜单选项

在应用程序中打开打印窗口,选择本产品,然后访问打印机驱动程序窗口。

## 注释:

菜单因您所选选项的不同而异。

## 版面的菜单选项

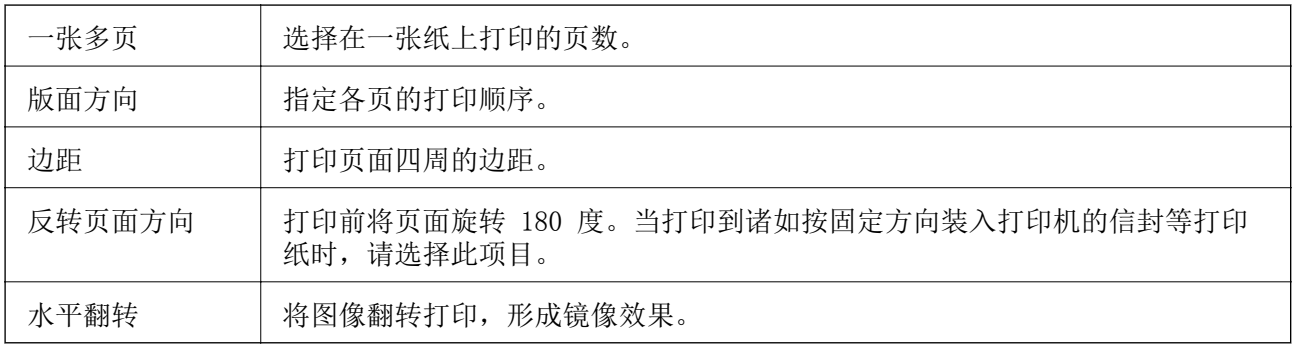

## 颜色匹配的菜单选项

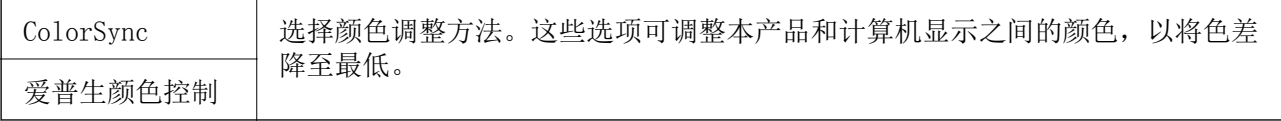

## 打印纸处理的菜单选项

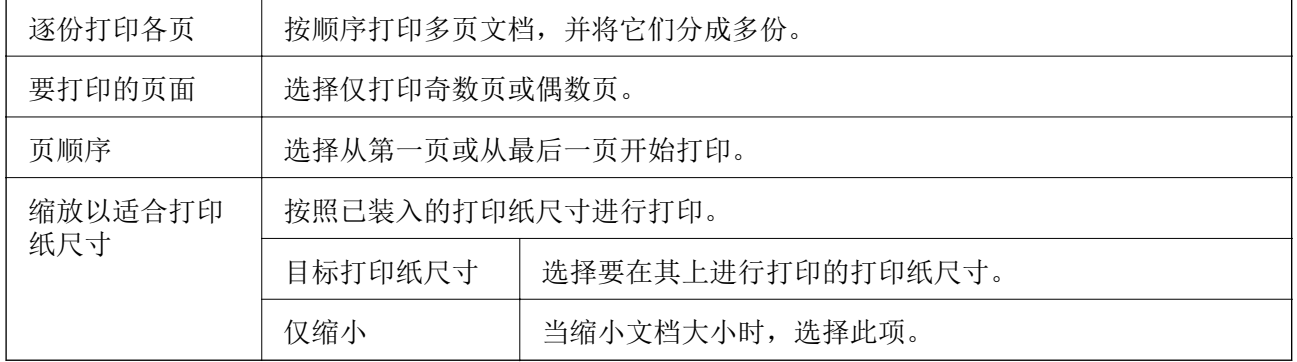

## 封面页的菜单选项

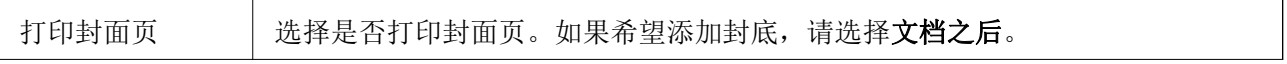

<span id="page-69-0"></span>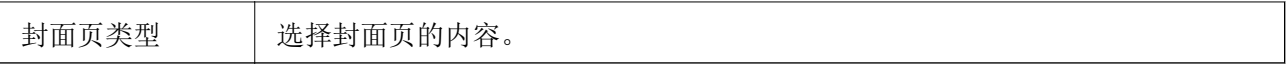

## 打印设置的菜单选项

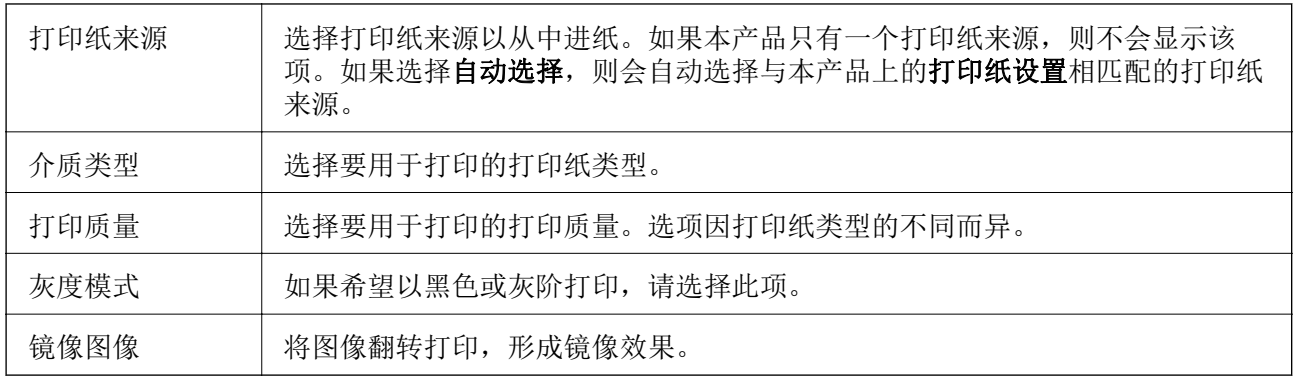

## 颜色选项的菜单选项

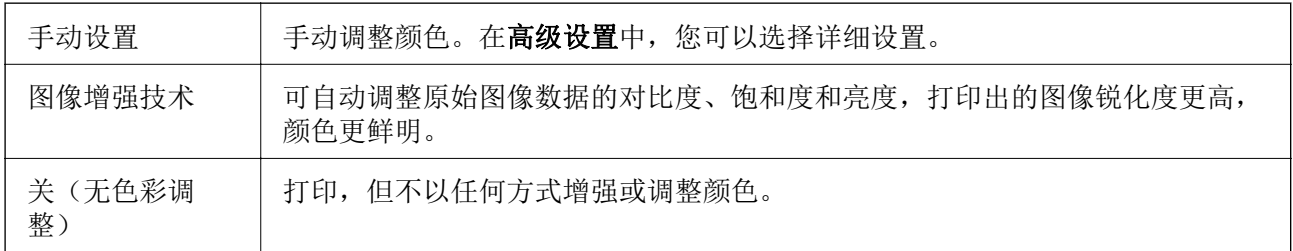

## 双面打印设置的菜单选项

双面打印 | 在打印纸上双面打印。

## 针对 Mac OS 打印机驱动程序执行操作设置

## 访问 Mac OS 打印机驱动程序的操作设置窗口

从 第 菜单中选择系统偏好 > 打印机和扫描仪(或打印和扫描、打印和传真), 然后选择本产品。单 击选项与耗材 > 选项(或驱动程序)。

## Mac OS 打印机驱动程序操作设置

R 厚打印纸和信封:在厚打印纸上打印时防止墨水涂污。但是,此功能可能会降低打印速度。

R 跳过空白页:避免打印空白页。

R 安静模式:降低本产品的噪声,但是这也可能会降低打印速度。

□允许临时黑白打印模式打印:临时仅使用黑色墨水打印。

R 高速打印:打印头双向移动时进行打印。打印速度更快,但质量可能会下降。

R 输出文档进行归档:打印横向数据或执行双面打印时,让输出的打印纸方便归档。不支持信封打印。

- R 警告通知:允许打印机驱动程序显示警告通知。
- □ 建立双向通讯: 通常, 此设置应设为开。如果由于与网络上的 Windows PC 共享本产品或其他任何原 因而无法获得本产品信息时,选择关。

□底部进纸器: 将进纸器选件添加到打印纸来源。

# 在 Mac 操作系统上从 PostScript 打印机驱动程序打 印

PostScript 打印机驱动程序是使用 PostScript 页面描述语言将打印命令输出到本产品的驱动程序。

1. 打开要打印的文件。

如果本产品中尚未装入打印纸,请装入打印纸。

2. 在文件菜单中,选择打印或打印设置。

如有需要,单击显示详细信息或 ▼ 可展开打印窗口。

- 3. 选择本产品。
- 4. 从弹出菜单中选择打印功能。

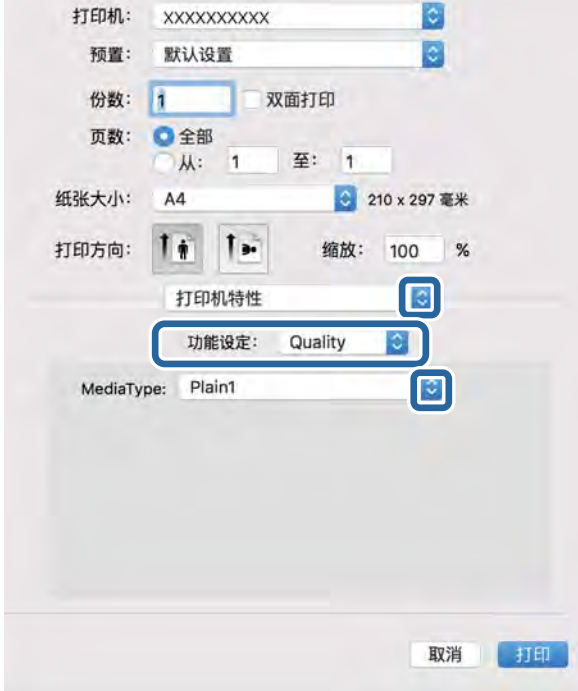

5. 根据需要更改设置。

有关详细消息,请参见打印机驱动程序的菜单选项。

6. 单击打印。

### 相关信息

- & ["可用打印纸和容量\(消耗品/耗材\)"内容请参见第21页。](#page-20-0)
- & ["在进纸器中装入打印纸"内容请参见第26页。](#page-25-0)
- & ["在后进纸器中装入打印纸"内容请参见第29页。](#page-28-0)
- & ["打印纸类型列表"内容请参见第32页。](#page-31-0)
- & ["打印机功能的菜单选项"内容请参见第73页。](#page-72-0)

## PostScript 打印机驱动程序的菜单选项

在应用程序中打开打印窗口,选择本产品,然后访问打印机驱动程序窗口。

## 注释:

菜单因您所选选项的不同而异。

## 版面的菜单选项

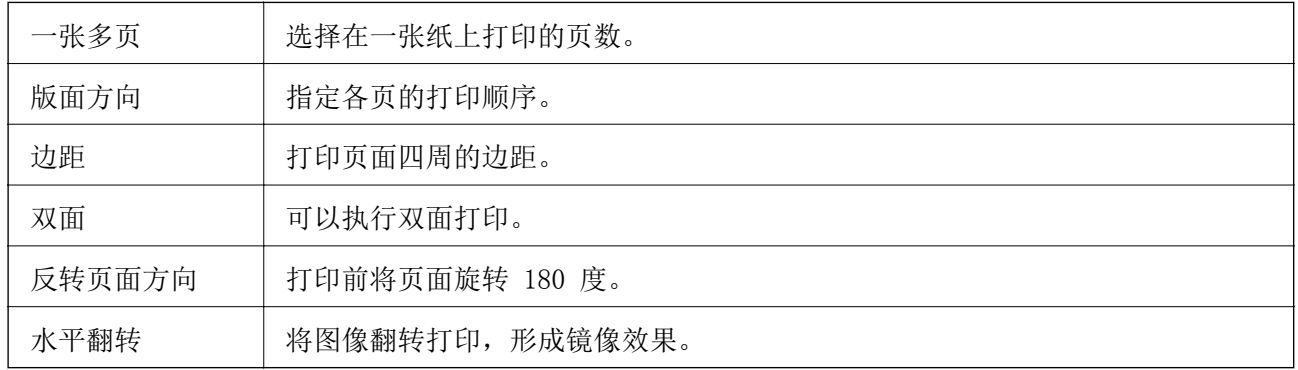

## 颜色匹配的菜单选项

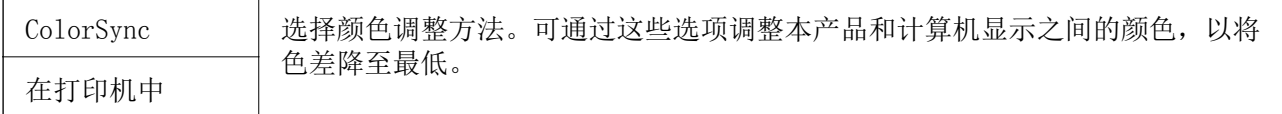

## 打印纸处理的菜单选项

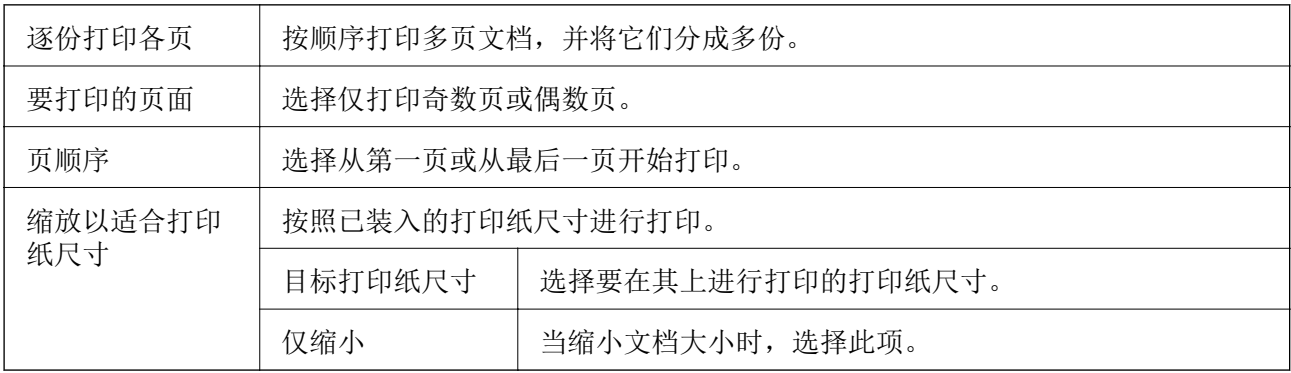
打印

## 进纸的菜单选项

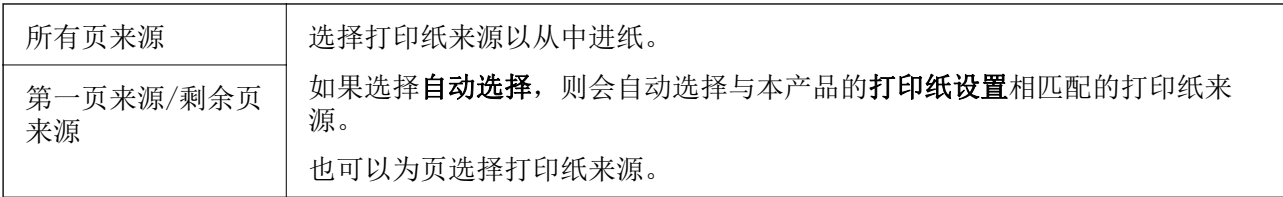

## 封面页的菜单选项

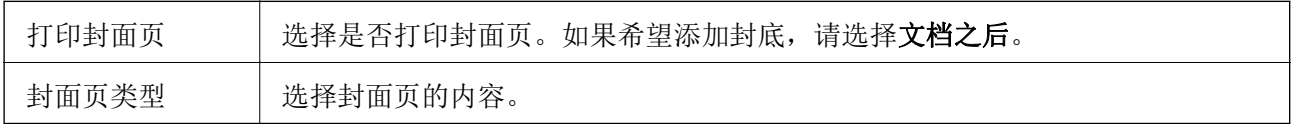

## 打印机功能的菜单选项

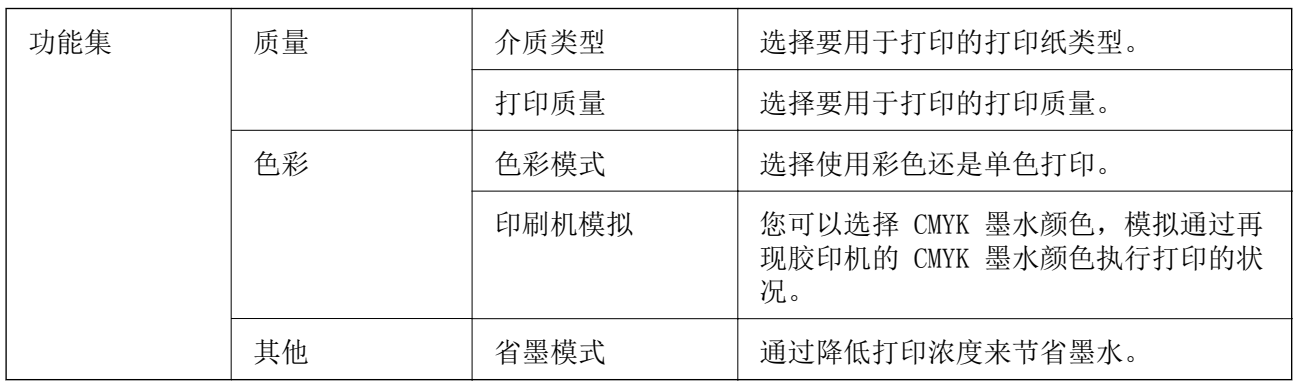

# 取消打印

您可以从计算机取消打印任务。但是,一旦某个打印任务已完全发送到本产品,则无法从计算机取消该 打印任务。此时,可以使用本产品的操作面板取消打印任务。

## 取消

单击 Dock 中的本产品图标。选择要取消的任务, 然后执行以下操作之一。

□ OS X Mountain Lion 或更高版本

单击进程表旁的 8。

 $Mac$  OS X v10.6.8 - v10.7.x

单击删除。

# <span id="page-73-0"></span>从智能设备打印

# 使用 Epson iPrint

Epson iPrint 是一款供用户从智能手机或平板电脑等智能设备打印照片、文档和网页的应用程序。您可 以使用本地打印,从与本产品连接到同一无线网络的智能设备打印,也可以使用远程打印,通过互联网 从远程位置打印。要使用远程打印,请在 Epson Connect 服务中注册本产品。

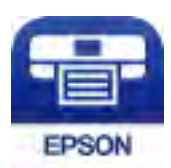

### 相关信息

& ["使用网络服务进行打印"内容请参见第98页。](#page-97-0)

## 从智能设备使用 Wi-Fi Direct 建立连接

需要将智能设备连接到打印机才能从智能设备进行打印。

使用 Wi-Fi Direct,可以不经访问点,直接将打印机连接到设备。此时本产品起着接入点的作用。

## $\blacksquare$  重要:

使用 Wi-Fi Direct (Simple AP) 连接从智能设备连接到打印机时,打印机会连接到与智能 设备相同的 Wi-Fi 网络 (SSID),并且它们之间会建立通讯。由于智能设备会在打印机已关 闭时自动连接到其他可连接的 Wi-Fi 网络, 因此在打开打印机后, 它不会重新连接到先前的 Wi-Fi 网络。请重新通过 Wi-Fi Direct (Simple AP) 连接将智能设备连接到打印机的 SSID。

1. 在主屏幕上选择 19 | 6

要选择项目,请使用 ▲、▼、◀ 和 ▶ 按钮将焦点移动到目标上, 然后按 OK 按钮。

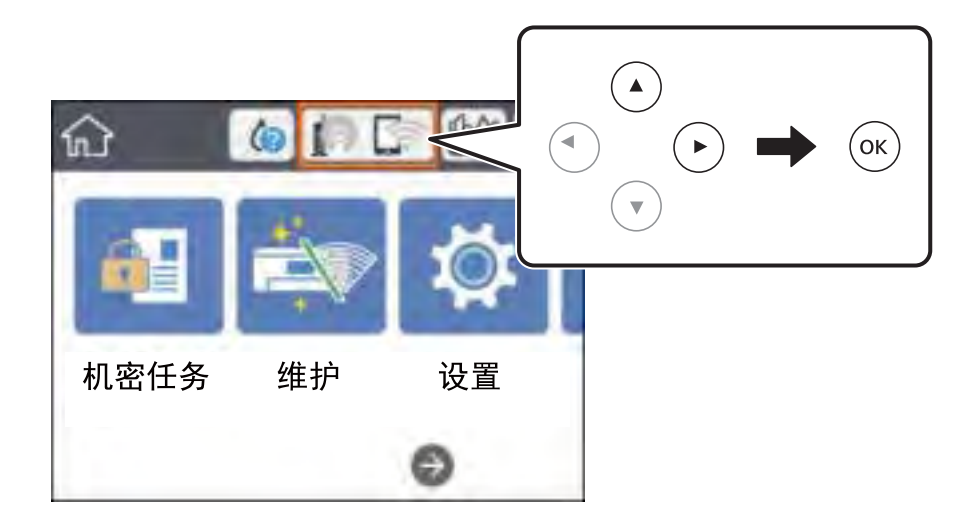

#### 2. 选择 Wi-Fi Direct。

- 3. 按 OK 按钮。 如果您进行了 Wi-Fi Direct (Simple AP) 设置,则会显示详细的连接信息。转至步骤 5。
- 4. 按 OK 按钮。
- 5. 检查打印机操作面板上显示的 SSID 和密码。在智能设备的 Wi-Fi 屏幕上, 选择打印机操作面板上 显示的 SSID 进行连接。

#### 注释:

您可在网站上查看连接方法。要访问网站,请使用智能设备扫描打印机操作面板上显示的二维 码,然后转至设置。

- 6. 在智能设备上输入打印机操作面板上显示的密码。
- 7. 建立连接后,选择打印机操作面板上的关闭。
- 8. 关闭屏幕。

## 安装 Epson iPrint

您可以通过以下 URL 或二维码在智能设备上安装 Epson iPrint。 <http://ipr.to/c>

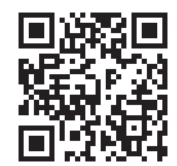

## 使用 Epson iPrint 打印

从智能设备启动 Epson iPrint, 然后从主界面选择要使用的项目。

2  $\mathbf{1}$  $\overline{92\%}$ 19:41 ..... 19:41 .....  $\overline{\bullet}$  $\overline{\bullet}$  $92\%$ G  $\boxed{0}$ く主页 ○ 照片 **Epson iPrint** 3.5 x 5 英寸 / 89 x 127 毫米 未选择打印机。 3 蒽  $\overline{ }$ 单击此处, 选择一种打印机  $\sqrt{2}$ ₩ <sub>-</sub><br>|張愛普生原学<br>|品屋水/様粉 图片/照片 A É 6  $\bigoplus$ ىرىم <br>保存的文档 网页打印 在线存储 鄖 個 捕获 扫描 复制  $1/1$ ⋔ œ e  $[+]$ 更多应用 记忆卡 创意打印 0 打印 清除 旋转

下列屏幕如有更改,恕不另行通知。内容因产品而异。

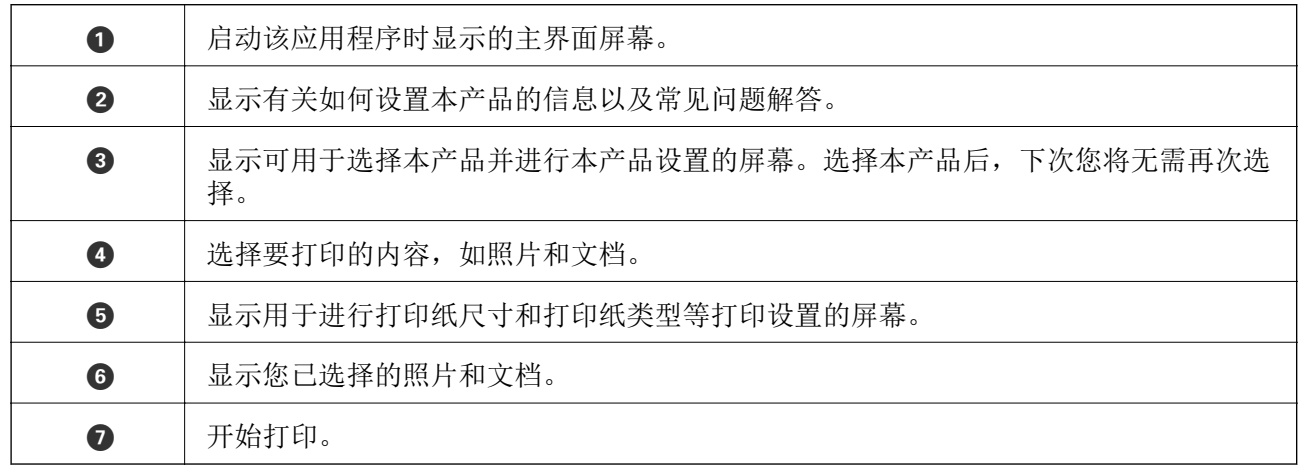

打印

### 注释:

要从运行 iOS 的 iPhone、iPad 和 iPod touch 文档菜单打印,在使用 iTunes 中的文件共享功能 传送要打印的文档之后,启动 Epson iPrint。

## 通过将智能设备与 N-Mark 接触进行打印

只需将智能设备与本产品的 N-Mark 接触即可进行连接和打印。

请确保以下事项准备就绪再使用此功能。

□在智能设备上启用 NFC 功能。

仅 Android 4.0 或更高版本支持 NFC(Near Field Communication,近场通讯)。

具体位置和 NFC 功能根据智能设备的不同而异。有关详细信息,请参见随您的智能设备提供的文档。

R 在智能设备上安装 Epson iPrint。

将智能设备与本产品的 N-Mark 接触以进行安装。

- □在本产品上启用 Wi-Fi Direct。 有关详细信息,请参见《管理员指南》。
- 1. 在本产品中装入打印纸。
- 2. 将智能设备与本产品的 N-Mark 接触。 Epson iPrint 将启动。

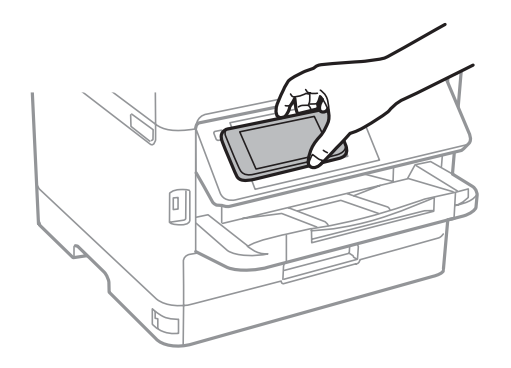

注释:

□如果本产品的 N-Mark 和智能设备之间有障碍物(如金属), 则本产品可能无法与智能设备通 讯。

- 口管理员可以阻止此功能。这种情况下,智能设备只是发出声音而不启动任何应用程序,即使您 将其与本产品的 N-Mark 接触也是如此。
- 3. 选择要在 Epson iPrint 中打印的文件。
- 4. 在具有打印图标的预览屏幕上,将智能设备与本产品的 N-Mark 接触。 打印开始。

#### 相关信息

- & ["在进纸器中装入打印纸"内容请参见第26页。](#page-25-0)
- & ["在后进纸器中装入打印纸"内容请参见第29页。](#page-28-0)

# 使用 Epson Print Enabler

可以直接从 Android 手机或平板电脑(Android v4.4 或更高版本)以无线方式打印文档、电子邮件、 照片和网页。只需点按几下,您的 Android 设备便可搜索到已连接到同一个无线网络的爱普生打印机。

- 1. 在本产品中装入打印纸。
- 2. 针对无线打印设置打印机。
- 3. 在 Android 设备上,安装由 Google Play 提供的 Epson Print Enabler 插件。
- 4. 将 Android 设备连接到与打印机相同的无线网络。
- 5. 在 Android 设备上转至**设置,** 选择打印, 然后启用 Epson Print Enabler。

6. 在诸如 Chrome 等 Android 应用程序中,点按菜单图标可打印屏幕上的所有内容。

注释: 如果未显示您的打印机,请点按所有打印机并选择您的打印机。

### 相关信息

- & ["在进纸器中装入打印纸"内容请参见第26页。](#page-25-0)
- & ["在后进纸器中装入打印纸"内容请参见第29页。](#page-28-0)

# 使用 AirPrint

使用 AirPrint,可以从安装了最新 iOS 版本的 iPhone、iPad 和 iPod touch 以及安装了最新 OS X 或 macOS 版本的 Mac 执行即时无线打印。

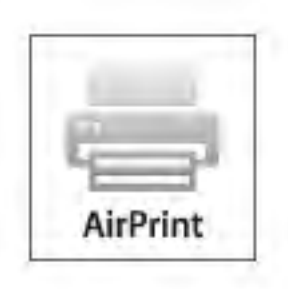

## 注释:

如果在产品的操作面板上禁用了打印纸配置信息,则无法使用 AirPrint。如有需要,请根据以下链 接启用这些信息。

- 1. 在本产品中装入打印纸。
- 2. 在本产品上设置无线打印。请参见下面的链接。 [http://epson.sn](http://epson.sn/?q=2)
- 3. 将您的 Apple 设备与本产品连接到同一个无线网络。
- 4. 在您的设备上使用本产品进行打印。

## 注释:

有关详细信息,请参见 Apple 网站的 AirPrint 页面。

### 相关信息

- & ["在进纸器中装入打印纸"内容请参见第26页。](#page-25-0)
- & ["在后进纸器中装入打印纸"内容请参见第29页。](#page-28-0)

# 取消正在进行的任务

按 ♥ 按钮可取消正在进行的任务。

# 更换墨包和其他耗材

# 检查墨量和维护箱状态

您可以通过操作面板或 PC 检查大概墨量和维护箱大概的使用寿命。

注释:

显示墨量低消息时,您可以继续打印。必要时,请更换墨包。

## 检查墨量和维护箱的状态 - 操作面板

- 1. 在主屏幕上选择设置。
- 2. 选择耗材状态。

#### 注释:

最右侧的指示灯指示维护箱中的可用空间。

## 检查墨量和维护箱状态 - Windows

- 1. 访问打印机驱动程序窗口。
- 2. 单击维护标签上的 EPSON Status Monitor 3, 然后单击详细信息。

#### 注释:

如果 EPSON Status Monitor 3 已禁用, 则单击维护标签上的扩展设置, 然后选择启用 EPSON Status Monitor 3。

## 检查墨量和维护箱的状态 - Mac OS

- 1. 从 第 菜单中选择系统偏好 > 打印机和扫描仪(或打印和扫描、打印和传真), 然后选择本产 品。
- 2. 单击选项与耗材 > 实用工具 > 打开打印机实用工具。
- 3. 单击 EPSON Status Monitor。

# 墨包编号(消耗品/耗材)

爱普生建议您使用爱普生原装正品墨包。爱普生不保证非爱普生原装正品墨水的打印质量或可靠性。使 用非爱普生原装正品墨水可能会造成机器故障、损坏,在此情况下的故障及损坏,即使在保修期内也不 享受"三包"服务。非爱普生原装正品墨包的墨量信息有可能不能被正确显示。

以下为爱普生原装正品墨包的编号。

### <span id="page-79-0"></span>注释:

R墨包编号可能因销售国家/地区而异。有关您所在国家/地区的正确编号,请与爱普生认证服务机 构联系。

R墨包的可用性因国家/地区的不同而异。

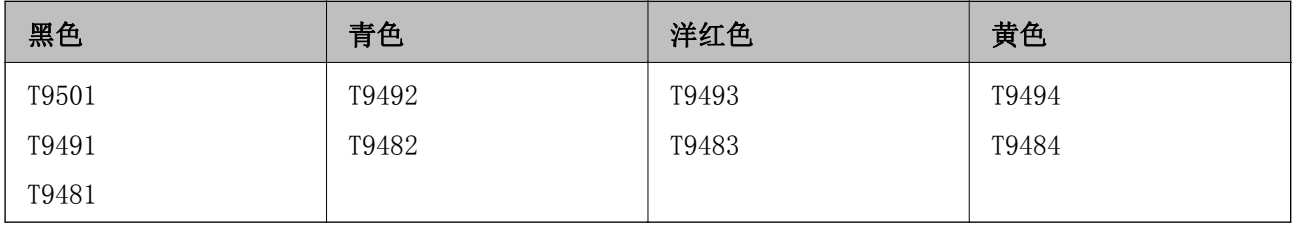

# 墨包处理注意事项

首先阅读以下说明和重要的安全指导(纸面手册),再更换墨包。

### 处理注意事项

□ 请将墨包存放在室温下, 并避开直射阳光。

R 爱普生推荐阅读墨包包装上关于日期的信息,并按之使用墨包。

R 为获得更佳打印效果,请将墨包包装底部朝下存放。

□将墨包从寒冷的存放地点移至室内后,请将该选件在室温下回暖至少 12 小时,然后再使用。

R 请勿触碰图中所示的部分。否则可能会导致不能正常运行和打印。

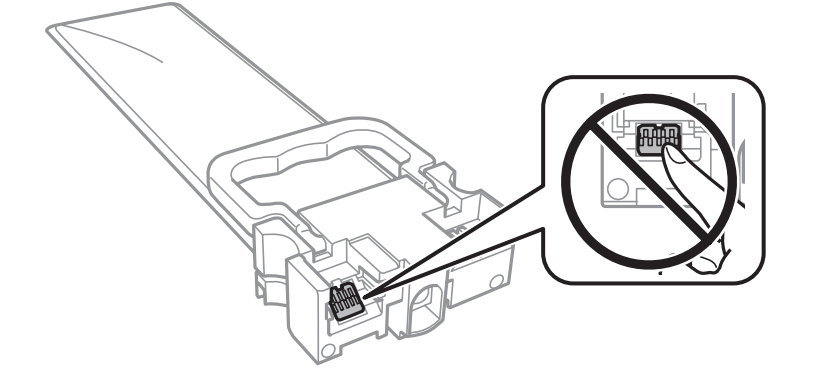

- □请装入所有墨包,否则无法打印。
- R 充墨期间不要关闭本产品电源。充墨没有完成时,不能进行打印。
- R 不要让本产品一直处于墨包已取下的状态。否则,打印头喷嘴中残留的墨水会干结,并可能导致本产 品无法进行打印。
- R 如果需要暂时取下墨包,确保供墨区远离灰尘。将墨包与本产品存放在同一环境下。由于墨水供墨口 配备的阀门设计为容纳过量排出的墨水,因此不需要盖住或塞住。
- R 取下的墨包在供墨口的周围可能有墨水,所以当取出墨包时小心不要触碰供墨口周围的任何区域。
- R 本产品使用的墨包配备有绿色芯片,该绿色芯片可监视每个墨包的剩余墨量等信息。这意味着,如果 在墨水用尽前将墨包从本产品取下,将其重新插入本产品后,您仍可继续使用此墨包。

#### 更换墨包和其他耗材

- <span id="page-80-0"></span>R 为确保获取高质量的打印输出和保护打印头,当本产品指示更换墨包时,墨包中仍含有一定量墨水作 为安全余量。墨包可打印页数中指示的可用墨量没有包含此墨量。
- R 虽然墨包中可能包含再生原料,但不影响本产品的功能或性能。
- R 出于改进目的,墨包规格和外形可能会有所变更,恕不另行通知。
- □ 不要拆开或改装墨包,否则您可能不能正常打印。
- □ 不要摔落和在硬的物体上敲打墨包,否则墨水可能会泄漏。
- □您不能将本产品随附的墨包作为更换使用的墨包。
- R 因打印的图像、打印设置、打印纸类型、机器使用的频繁程度和温度的不同,墨包在用户实际使用时的 打印输出页数会有所不同。

### 墨水消耗

- R 为保持更佳打印头性能,执行打印头清洗等维护操作期间,本产品都会从所有墨包中消耗一定数量的 墨水。打开本产品电源时也可能会消耗墨水。
- R 当按单色模式或灰度模式打印时,根据打印纸类型或打印质量设置,可能使用彩色墨水代替黑色墨 水。这是因为用混合的彩色墨水来创建黑色。
- □ 首次安装的墨包, 其部分墨水将用于初始化安装。为了保证高质量的打印输出, 本产品中的打印头需 被完全充墨。此墨包中的一部分墨水将会被消耗于此一次性步骤。以后更换的爱普生原装正品墨包 (市售墨包)在正常使用时(需按照爱普生指定条件),可以达到爱普生网页上标称的打印页数。
- R 为获得更佳效果,请在墨包安装后 2 年内用完。

# 更换墨包

当显示提示您更换墨包的信息时,请选择**操作方法**,然后查看操作面板上显示的动画,了解如何更换墨 包。

#### 相关信息

& ["墨包处理注意事项"内容请参见第80页。](#page-79-0)

# 维护箱编号(消耗品/耗材)

爱普生建议您使用爱普生原装正品维护箱。 下面是爱普生原装正品维护箱的编号。 T6716

# 维护箱处理注意事项

更换维护箱之前,请先阅读以下说明和首先阅读(纸面手册)中的安全指导。

□不要触碰维护箱侧面的绿色芯片。否则可能会导致不能正常运行和打印。

R 用过的维护箱在密封到塑料袋前切勿倾斜放置,否则墨水可能会泄漏。

口将维护箱保存在避开阳光直射的地方。

R 打印过程中不要更换维护箱,否则墨水可能会泄漏。

R 不要重复使用已经取下并搁置很长时间的维护箱。维护箱中的墨水将凝固,无法吸附更多墨水。

# 更换维护箱

在一些打印周期,少量多余的墨水可能会收集到维护箱中。为防止墨水从维护箱漏出,本产品设计为当 维护箱达到其使用寿命时停止打印。维护箱是否需要更换以及更换频率因打印页数、打印介质类型以及 本产品执行的清洗周期而异。

本产品上显示信息提示您更换维护箱时,请参阅操作面板上显示的动画。需要更换维护箱并不表示本产 品己达到规格所规定的使用寿命而停止操作。爱普生的"三包"政策不包含更换此耗材产生的费用。此 耗材可由用户维护。

### 注释:

维护箱已到使用寿命时,必须先更换它方可进行打印操作,否则会导致墨水泄漏。

#### 相关信息

& ["维护箱处理注意事项"内容请参见第81页。](#page-80-0)

# 临时使用黑色墨水打印

当彩色墨包到达使用寿命且黑色墨水还有剩余时,您可以使用以下设置,以便在短时间内仅使用黑色墨 水继续打印。

R 打印纸类型:普通纸、信封

□颜色:灰度模式

□EPSON Status Monitor 3: 己启用(仅适用于 Windows)

由于此功能只能使用五天左右,请尽快更换到达使用寿命的墨包。

#### 注释:

 $\Box$  如果 EPSON Status Monitor 3 被禁用, 请访问打印机驱动程序, 单击维护标签上的扩展设置, 然后选择启用 EPSON Status Monitor 3。

□可用时间因使用条件而异。

## 临时使用黑色墨水打印 - 操作面板

- 1. 当显示提示您更换墨包的信息时,请按 OK 按钮。 此时将显示一条消息,告诉您可以临时使用黑色墨水打印。
- 2. 检查消息, 然后按 OK 按钮。
- 3. 如果要以单色进行打印,请选择不,取消打印。 将取消正在进行的任务,您可以在普通纸上进行打印并使边缘有边距。

# 临时使用黑色墨水打印 - Windows

1. 显示以下窗口时,请取消打印。

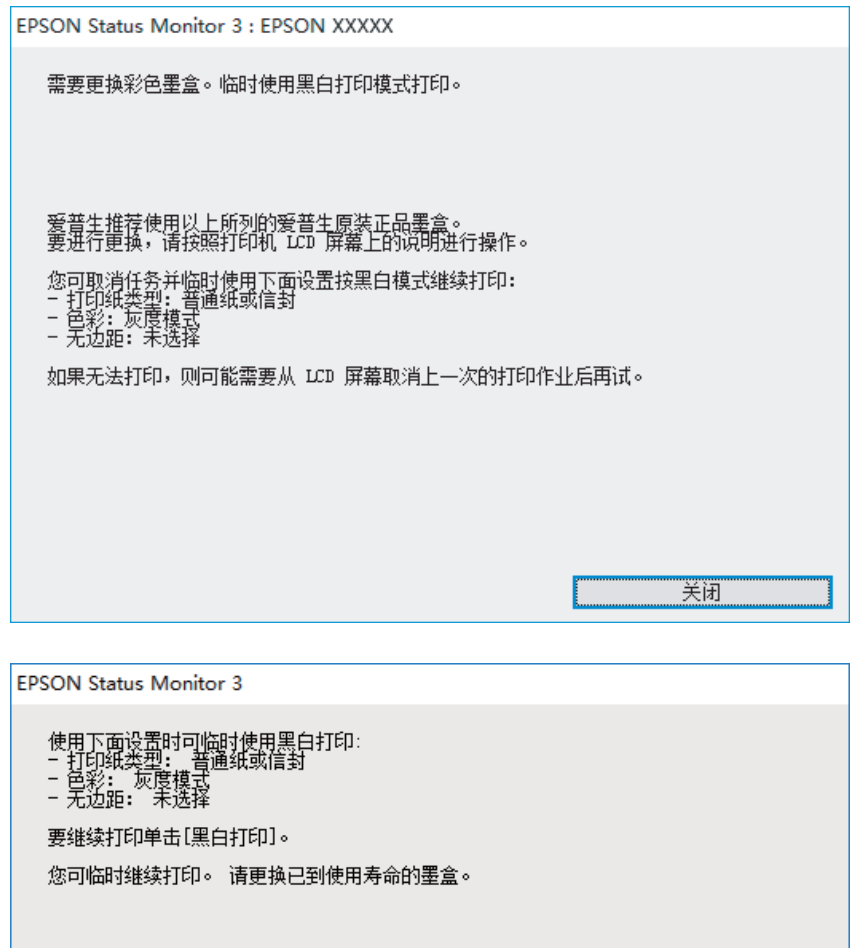

## 注释:

如果无法从计算机取消打印,请通过打印机的操作面板取消。

- 2. 访问打印机驱动程序窗口。
- 3. 在主窗口标签上选择普通纸或信封作为打印纸类型设置。

黑白打印

- 4. 选择灰度模式。
- 5. 根据需要在主窗口和更多选项标签上设置其他项目,然后单击确定。
- 6. 单击打印。
- 7. 在显示的窗口中单击用黑色打印。

取消打印

## 临时使用黑色墨水打印 - Mac OS

## 注释:

要通过网络使用此功能,请使用 Bonjour 进行连接。

- 1. 单击 Dock 中的本产品图标。
- 2. 取消该任务。

注释: 如果无法从计算机取消打印,请通过打印机的操作面板取消。

- 3. 从 第 菜单中选择系统偏好 > 打印机和扫描仪(或打印和扫描、打印和传真), 然后选择本产 品。单击选项与耗材 > 选项(或驱动程序)。
- 4. 选择开作为允许临时黑白打印模式打印设置。
- 5. 访问"打印"对话框。
- 6. 从弹出菜单中选择打印设置。
- 7. 选择普通纸或信封作为介质类型设置。
- 8. 选择灰度模式。
- 9. 根据需要设置其他项目。
- 10. 单击打印。

# 黑色墨水墨量较低时节省黑色墨水(仅适用于 Windows)

黑色墨水墨量较低,彩色墨水墨量充足时,可以将彩色墨水混合起来生成黑色。准备更换黑色墨包期 间,您可继续打印。

仅当在打印机驱动程序中选择了以下设置时,此功能才可用:

- R 打印纸类型:普通纸
- R 质量:标准
- □ EPSON Status Monitor 3: 启用

### 注释:

□如果 EPSON Status Monitor 3 被禁用,请访问打印机驱动程序,单击维护标签上的扩展设置, 然后选择启用 EPSON Status Monitor 3。

R合成的黑色与纯黑色看起来稍有不同。此外,打印速度也会下降。

R为保持打印头质量,此时也会消耗一定的黑色墨水。

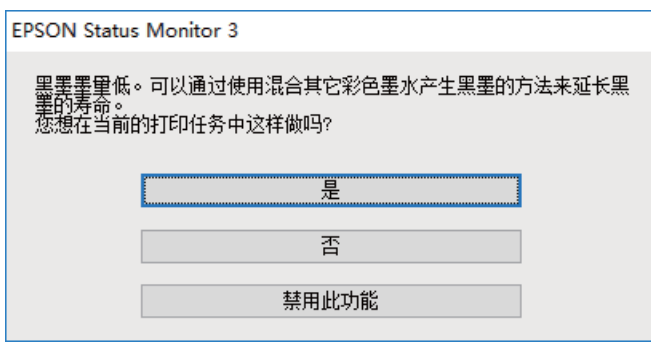

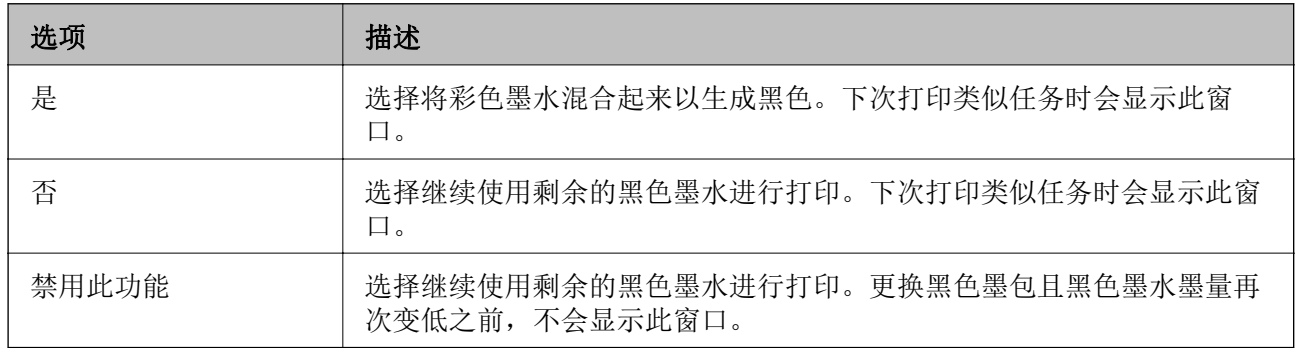

# <span id="page-85-0"></span>维护本产品

# 检查并清洗打印头

如果喷嘴堵塞,则打印输出会变得模糊,存在可见的条纹或出现异常色彩。打印质量下降时,使用喷嘴 检查功能检查喷嘴是否堵塞。如果喷嘴堵塞,请清洗打印头。您可以从操作面板或计算机执行喷嘴检查 和打印头清洗操作。

## $\blacksquare$  重要:

- 口打印头清洗过程中不要打开本产品前盖或关闭电源。如果打印头清洗没有完成,您可能不 能打印。
- R清洗打印头时会用掉一些墨水,因此只有在打印质量下降时,才需要清洗打印头。
- 口当墨量低时,您可能无法清洗打印头。

□如果在重复执行喷嘴检查和清洗打印头四次之后打印质量仍未改善,请将本产品停放至少 6 小时,然后根据需要再次执行喷嘴检查和重复清洗打印头。我们建议关闭本产品电源。 如果打印质量仍然没有改善,请与爱普生认证服务机构联系。

R为了防止打印头变干,请不要在打开电源时拔出本产品的插头。

## 检查和清洗打印头 - 操作面板

- 1. 在进纸器 1 中装入 A4 尺寸的普通纸。
- 2. 在主屏幕上选择维护。

要选择项目,请使用 ▲、▼、◀ 和 ▶ 按钮将焦点移动到目标上, 然后按 OK 按钮。

- 3. 选择打印头喷嘴检查。
- 4. 按照屏幕提示打印喷嘴检查图案。
- 5. 检查打印的图案。如果如"NG"图案所示线条断开或部分缺失,则打印头可能堵塞。转至下一步。如 果如以下"OK"图案所示,没有看到线条断开或部分缺失,则喷嘴未堵塞。选择 ◯ 以关闭喷嘴检 查功能。

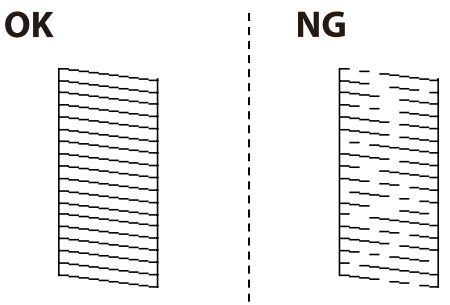

6. 选择  $\mathsf{X}$ , 然后按屏幕提示清洗打印头。

7. 完成清洗后,再次打印喷嘴检查图案。重复清洗和图案打印过程,直至所有线条均打印完整。

#### 相关信息

& ["在进纸器中装入打印纸"内容请参见第26页。](#page-25-0)

## 检查并清洗打印头 - Windows

- 1. 在进纸器 1 中装入 A4 尺寸的普通纸。
- 2. 访问打印机驱动程序窗口。
- 3. 单击维护标签上的喷嘴检查。
- 4. 请按屏幕提示进行操作。

#### 相关信息

- & ["在进纸器中装入打印纸"内容请参见第26页。](#page-25-0)
- & ["访问打印机驱动程序"内容请参见第43页。](#page-42-0)

## 检查并清洗打印头 - Mac OS

- 1. 在进纸器 1 中装入 A4 尺寸的普通纸。
- 2. 从 第 菜单中选择系统偏好 > 打印机和扫描仪(或打印和扫描、打印和传真), 然后选择本产 品。
- 3. 单击选项与耗材 > 实用工具 > 打开打印机实用工具。
- 4. 单击喷嘴检查。
- 5. 请按屏幕提示进行操作。

#### 相关信息

& ["在进纸器中装入打印纸"内容请参见第26页。](#page-25-0)

# 校准打印头

如果发现垂直条纹失准或图像模糊,请校准打印头。

## 校准打印头 - 操作面板

1. 在进纸器 1 中装入 A4 尺寸的普通纸。

2. 在主屏幕上选择维护。

要选择项目, 请使用 ▲、▼、◀ 和 ▶ 按钮将焦点移动到目标上, 然后按 OK 按钮。

- 3. 选择打印头校准。
- 4. 选择一个校准菜单。

□格线校准: 如果垂直格线不对齐, 请选择此校准。

□水平校准: 如果间隔固定距离出现水平条纹, 请选择此校准。

- 5. 按照屏幕说明打印校准图案。
- 6. 按照屏幕提示校准打印头。

R 格线校准:查找并选择每组中最密实的图案的编号。

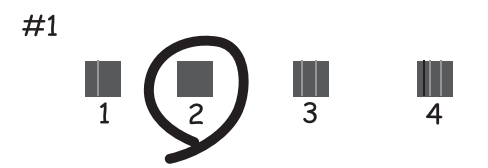

查找并选择垂直线失准程度最轻的图案的编号。

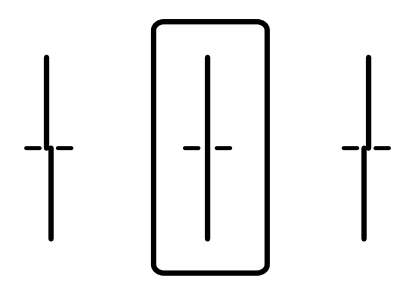

R 水平校准:查找并选择间隔最小和重叠最少的图案的编号。

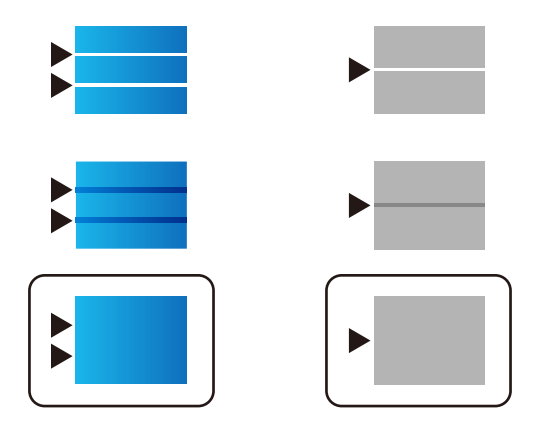

#### 相关信息

& ["在进纸器中装入打印纸"内容请参见第26页。](#page-25-0)

# 针对墨水涂污情况清洁走纸通道

当打印输出涂污或刮擦时,清洁内部的走纸辊。

## 口重要:

不要使用纸巾清洁本产品的内部。纸屑可能会堵塞打印头喷嘴。

- 1. 在要清洁的打印纸来源中装入 A4 大小的普通纸。
- 2. 在主屏幕上选择维护。

要选择项目,请使用 ▲、▼、< 和 ▶ 按钮将焦点移动到目标上, 然后按 OK 按钮。

#### 3. 选择导纸轨清洁。

4. 选择打印纸来源,然后按照屏幕上的说明清洁走纸通道。

### 注释:

重复此过程,直至打印纸上没有墨水污迹。如果输出仍有涂污,请清洁其他打印纸来源。

### 相关信息

& ["在进纸器中装入打印纸"内容请参见第26页。](#page-25-0)

# <span id="page-89-0"></span>网络服务和软件信息

本节介绍爱普生网站或随附的软件光盘为打印机提供的网络服务和软件产品。

# 用于配置本产品操作的应用程序 (Web Config)

Web Config 是一款在计算机或智能设备上的网络浏览器(例如 Internet Explorer 和 Safari)中运行 的应用程序。您可以确认本产品状态或更改网络服务和打印机设置。要使用 Web Config, 请将本产品和 计算机或设备连接至同一个网络。

支持以下浏览器。

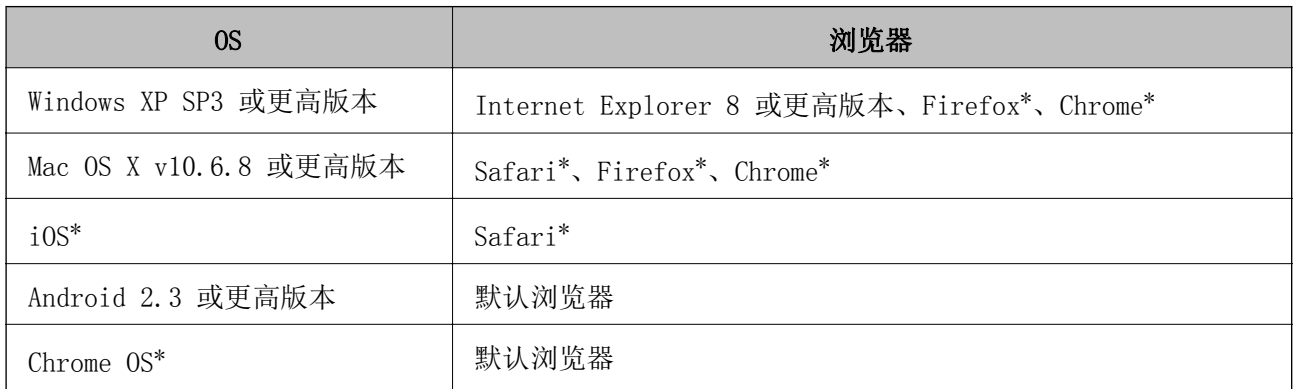

\* 请使用最新版本。

# 在网络浏览器上运行 Web Config

1. 查看本产品的 IP 地址。 选择本产品主屏幕上的网络图标,然后选择活动连接方式以确认本产品的 IP 地址。 要选择项目, 请使用 ▲、▼、◀ 和 ▶ 按钮将焦点移动到目标上, 然后按 OK 按钮。 注释: 您也可打印出网络连接报告来查看 IP 地址。 2. 从计算机或智能设备启动网络浏览器,然后输入本产品的 IP 地址。 格式: IPv4:http://本产品的 IP 地址/ IPv6:http://[本产品的 IP 地址]/ 示例:

IPv4:http://192.168.100.201/

IPv6: http://[2001:db8::1000:1]/

注释:

使用智能设备,您还可从 Epson iPrint 的维护屏幕运行 Web Config。

### 相关信息

◆ ["使用 Epson iPrint"内容请参见第74页。](#page-73-0)

# 在 Windows 上运行 Web Config

使用 WSD 将计算机连接到本产品时,请按照以下步骤来运行 Web Config。

- 1. 访问 Windows 中的设备和打印机屏幕。
	- $N$ Windows 10/Windows Server 2016 右键单击或按住开始按钮,然后选择控制面板 > 硬件和声音中的查看设备和打印机。
	- R Windows 8.1/Windows 8/Windows Server 2012 R2/Windows Server 2012

选择桌面 > 设置 > 控制面板 > 硬件和声音(或硬件)中的查看设备和打印机。

R Windows 7/Windows Server 2008 R2

单击开始按钮,选择控制面板,然后在硬件和声音中选择查看设备和打印机。

R Windows Vista/Windows Server 2008 单击开始按钮,然后选择控制面板 > 硬件和声音中的打印机。

- 2. 右键单击本产品, 然后选择属性。
- 3. 选择网络服务标签, 然后单击 URL。

## 在 Mac OS 上运行 Web Config

- 1. 从 第 菜单中选择系统偏好 > 打印机和扫描仪(或打印和扫描、打印和传真), 然后选择本产 品。
- 2. 单击选项与耗材 > 显示打印机网页。

# 用于打印网页的应用程序 (E-Web Print)

E-Web Print 是一款供用户使用各种版面轻松打印网页的应用程序。有关详细信息,请参见应用程序帮 助。您可以在 E-Web Print 工具栏上的 E-Web Print 菜单中访问帮助信息。

### 注释:

□不支持 Windows Server 操作系统。

□请从下载网站了解支持的浏览器和应用程序最新版本。

### 启动

安装 E-Web Print 后, 它会显示在浏览器中。单击打印或剪贴。

# <span id="page-91-0"></span>软件更新工具 (Software Updater)

EPSON Software Updater 是一款检查互联网上是否有全新或更新版软件并进行安装的应用程序。您也可 以更新本产品的手册。

## 注释:

不支持 Windows Server 操作系统。

### 安装方法

从提供的软件光盘安装 Software Updater, 或从爱普生网站下载最新版本。

[http://www.epson.com.cn](http://www.epson.com/)

### 在 Windows 上启动

 $\n *Windows* 10\n$ 

单击"开始"按钮,然后选择 Epson Software > EPSON Software Updater。

 $\Box$  Windows 8.1/Windows 8

在搜索超级按钮中输入应用程序名称,然后选择显示的图标。

R Windows 7/Windows Vista/Windows XP

单击"开始"按钮,然后依次选择所有程序(或程序)> Epson Software > EPSON Software Updater。

### 注释:

通过单击桌面任务栏上的本产品图标,然后选择Software Update, 也可以启动 EPSON Software Updater。

### 在 Mac OS 上启动

选择前往 > 应用程序 > Epson Software > EPSON Software Updater。

# 安装最新的应用程序

### 注释:

重新安装应用程序时,需要先将其卸载。

1. 确保本产品和计算机可用于通讯,并且本产品已连接至互联网。

2. 启动 EPSON Software Updater。 以下示例屏幕截图是在 Windows 上生成的。

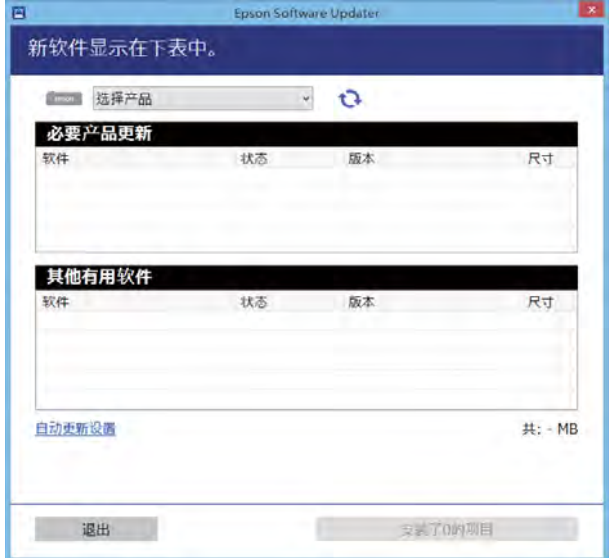

- 3. 对于 Windows, 请选择您的打印机, 然后单击 检查最新的可用应用程序。
- 4. 选择要安装或更新的项目,然后单击安装按钮。

## $\blacksquare$  重要:

更新完成前,请勿关闭打印机电源或拔下打印机电源插头,否则可能会导致打印机出现故 障。

## 注释:

R可从爱普生网站下载最新的应用程序。

[http://www.epson.com.cn](http://www.epson.com/)

□如果使用 Windows Server 操作系统, 则无法使用 EPSON Software Updater。从爱普生网站 下载最新的应用程序。

### 相关信息

& ["软件更新工具 \(Software Updater\)"内容请参见第92页。](#page-91-0)

# 安装 PostScript 打印机驱动程序

## 利用 USB 接口安装 PostScript 打印机驱动程序 - Windows

1. 关闭所有防病毒程序。

2. 将本产品随附提供的软件光盘插入计算机,然后下载 Driver/PostScript/eppsnt.inf 文件。

#### 注释:

如果计算机未安装 CD/DVD 驱动器,请从爱普生支持网站下载打印机驱动程序。

[http://support.epson.net/](HTTP://SUPPORT.EPSON.NET/)

3. 使用 USB 数据线连接本产品与计算机,然后打开本产品。

#### 注释:

对于 Windows Vista/Windows XP 系统, 请在出现**发现新硬件**屏幕后,单击**稍后再询问我**。

- 4. 添加打印机。
	- Windows 10/Windows Server 2016

右键单击或按住"开始"按钮,选择控制面板 > 硬件和声音中的查看设备和打印机,然后单击添 加打印机。

R Windows 8.1/Windows 8/Windows Server 2012 R2/Windows Server 2012

选择桌面 > 设置 > 控制面板 > 查看设备和打印机(在硬件和声音中),然后单击添加打印机。

■Windows 7/Windows Server 2008 R2

单击"开始"按钮,选择控制面板 > 查看设备和打印机(在硬件和声音中),然后单击添加打印 机。

■Windows Vista/Windows Server 2008

单击"开始"按钮,选择控制面板 > 打印机(在硬件和声音中),然后单击添加打印机。

- R Windows XP/Windows Server 2003 R2/Windows Server 2003 单击"开始"按钮,选择控制面板 > 打印机和其它硬件 > 打印机和传真 > 添加打印机, 然后单 击下一步。
- 5. 添加本地打印机。
	- R Windows 10/Windows 8.1/Windows 8/Windows Server 2012 R2/Windows Server 2012 单击我想要的打印机未列出,选择通过手动设置添加本地打印机或网络打印机,然后单击下一步。

R Windows 7/Windows Vista/Windows Server 2008 R2/Windows Server 2008

单击添加本地打印机。

R Windows XP/Windows Server 2003 R2/Windows Server 2003 选择连接到此计算机的本地打印机,清除自动检测并安装即插即用打印机选项,然后单击下一步。

- 6. 选择使用现有端口,然后选择 USB001 (USB 虚拟打印机端口), 然后单击下一步。
- 7. 单击从磁盘安装,然后指定位于软件光盘上或自相关网站下载的 eppsnt.inf 文件,然后单击确定。
- 8. 选择本产品, 然后单击下一步。
- 9. 按屏幕提示完成剩余安装操作。

## 使用网络接口安装 PostScript 打印机驱动程序 - Windows

1. 关闭所有防病毒程序。

2. 将本产品随附提供的软件光盘插入计算机,然后下载 Driver/PostScript/eppsnt.inf 文件。

#### 注释:

如果计算机未安装 CD/DVD 驱动器,请从爱普生支持网站下载打印机驱动程序。

[http://support.epson.net/](HTTP://SUPPORT.EPSON.NET/)

3. 添加打印机。

R Windows 10/Windows Server 2016

右键单击或按住"开始"按钮,选择控制面板 > 硬件和声音中的查看设备和打印机,然后单击添 加打印机。

R Windows 8.1/Windows 8/Windows Server 2012 R2/Windows Server 2012

选择桌面 > 设置 > 控制面板 > 查看设备和打印机(在硬件和声音中), 然后单击添加打印机。

R Windows 7/Windows Server 2008 R2

单击"开始"按钮, 选择控制面板 > 查看设备和打印机(在硬件和声音中), 然后单击添加打印 机。

■Windows Vista/Windows Server 2008

单击"开始"按钮,选择控制面板 > 打印机(在硬件和声音中),然后单击添加打印机。

R Windows XP/Windows Server 2003 R2/Windows Server 2003

单击"开始"按钮, 选择控制面板 > 打印机和其它硬件 > 打印机和传真 > 添加打印机, 然后单 击下一步。

4. 添加本地打印机。

R Windows 10/Windows 8.1/Windows 8/Windows Server 2012 R2/Windows Server 2012 单击我想要的打印机未列出,选择通过手动设置添加本地打印机或网络打印机,然后单击下一步。

R Windows 7/Windows Vista/Windows Server 2008 R2/Windows Server 2008 单击添加本地打印机。

R Windows XP/Windows Server 2003 R2/Windows Server 2003

洗择连接到此计算机的本地打印机,清除自动检测并安装即插即用打印机选项,然后单击下一步。

5. 依次选择创建新端口和标准 TCP/IP 端口, 然后单击下一步。

#### 注释:

对于 Windows XP/Windows Server 2003 R2/Windows Server 2003, 请在**添加标准 TCP/IP 打印** 机端口向导屏幕出现后单击下一步。

6. 输入本产品的 IP 地址, 然后单击下一步。

#### 注释:

R选择本产品主屏幕上的网络图标,然后选择活动连接方式以确认本产品的 IP 地址。

- R对于 Windows XP/Windows Server 2003 R2/Windows Server 2003,请在添加标准 TCP/IP 打 印机端口向导屏幕出现后单击完成。
- 7. 单击从磁盘安装,然后指定位于软件光盘上或自相关网站下载的 eppsnt.inf 文件,然后单击确定。
- 8. 选择本产品,然后单击下一步。
- 9. 按屏幕提示完成剩余安装操作。

# 安装 PostScript 打印机驱动程序 - Mac OS

首先从爱普生支持网站下载打印机驱动程序,然后进行安装。

<http://support.epson.net/>

安装打印机驱动程序时需要使用本产品的 IP 地址。

选择本产品主屏幕上的网络图标,然后选择活动连接方式以确认本产品的 IP 地址。

## 添加打印机驱动程序(仅适用于 Mac OS)

1. 依次选择 菜单中的系统偏好 > 打印机与扫描仪(或打印与扫描、打印与传真)。

2. 单击 +, 然后选择添加其他打印机或扫描仪。

3. 选择本产品,然后单击添加。

注释:

R如果未列出本产品,请检查本产品是否正确连接到计算机并且是否已开启。

R对于 USB、IP 或 Bonjour 连接,请在添加打印机驱动程序后手动设置进纸器选件。

# 安装爱普生通用打印机驱动程序(仅适用于 Windows)

爱普生通用打印机驱动程序是一种兼容 PCL6 的通用打印机驱动程序。安装此打印机驱动程序后\*,您可 以从支持该打印机驱动程序的任意一台爱普生产品进行打印。

\* 由于这是一款通用打印机驱动程序,相比专为本产品设计的打印机驱动程序,可用的打印功能会受到 限制。

将此打印机与计算机连接至同一网络,然后按照以下步骤安装打印机驱动程序。

1. 从爱普生支持网站下载驱动程序的可执行文件。

[http://support.epson.net/](HTTP://SUPPORT.EPSON.NET/)

- 2. 双击可执行文件。
- 3. 按屏幕提示完成剩余安装操作。

#### 注释:

如果使用的是 Windows 计算机, 且无法从网站下载驱动程序, 请从本产品随附的软件光盘安装 驱动程序。访问"Driver\Universal"。

# 卸载应用程序

以管理员身份登录计算机。在计算机提示时输入管理员密码。

## 卸载应用程序 - Windows

- 1. 按  $\bigcirc$  按钮以关闭本产品。
- 2. 退出所有运行的应用程序。
- 3. 打开控制面板:

Windows 10/Windows Server 2016

右键单击开始按钮或者按住它,然后选择控制面板。

R Windows 8.1/Windows 8/Windows Server 2012 R2/Windows Server 2012

选择桌面 > 设置 > 控制面板。

R Windows 7/Windows Vista/Windows XP/Windows Server 2008 R2/Windows Server 2008/Windows Server 2003 R2/Windows Server 2003

单击开始按钮,然后选择控制面板。

#### 4. 打开卸载程序(或添加或删除程序):

R Windows 10/Windows 8.1/Windows 8/Windows 7/Windows Vista/Windows Server 2016/Windows Server 2012 R2/Windows Server 2012/Windows Server 2008 R2/Windows Server 2008

在程序中选择卸载程序。

R Windows XP/Windows Server 2003 R2/Windows Server 2003

#### 单击添加或删除程序。

5. 选择您要卸载的应用程序。

如果存在任何打印任务,则无法卸载打印机驱动程序。卸载前,请删除待打印的任务或等待其完成。

6. 卸载应用程序:

R Windows 10/Windows 8.1/Windows 8/Windows 7/Windows Vista/Windows Server 2016/Windows Server 2012 R2/Windows Server 2012/Windows Server 2008 R2/Windows Server 2008

#### 单击卸载/更改或卸载。

R Windows XP/Windows Server 2003 R2/Windows Server 2003

单击更改/删除或删除。

注释: 如果显示用户帐户控制窗口,请单击继续。

7. 请按屏幕提示进行操作。

## 卸载应用程序 - Mac OS

- 1. 使用 EPSON Software Updater 下载卸载器。 下载卸载器后,您不需要在每次卸载应用程序时再次下载它。
- 2. 按  $\bigcirc$  按钮以关闭本产品。
- 3. 要卸载打印机驱动程序,请从 第 菜单上选择系统偏好 > 打印机和扫描仪 (或打印和扫描、打印 和传真),然后从启用的打印机列表中删除打印机。
- <span id="page-97-0"></span>4. 退出所有运行的应用程序。
- 5. 选择前往 > 应用程序 > Epson Software > 卸载器。
- 6. 选择您要卸载的应用程序,然后单击卸载。

## $\blacksquare$  重要:

卸载器将删除计算机上所有爱普生喷墨打印机的驱动程序。如果您使用多个爱普生喷墨打 印机,而只想删除部分驱动程序,请先删除所有驱动程序,然后重新安装所需的打印机驱 动程序。

### 注释:

如果您无法在应用程序列表中找到要卸载的应用程序,则不能使用卸载器卸载。在这种情况下, 选择**前往 > 应用程序 > Epson Software, 选择要卸载的应用程序, 然后将其拖动到废纸篓。** 

# 使用网络服务进行打印

使用互联网上提供的 Epson Connect 服务时,您可以在任何时间、任何地点使用智能手机、平板电脑或 笔记本电脑进行打印。要使用此服务,需要在 Epson Connect 中注册用户和打印机。

互联网上提供以下功能。

□Email Print

如果将带文档或图像等附件的电子邮件发送到已分配给本产品的电子邮件地址,您可以从远程位置 (如家里或办公室里的本产品)打印该电子邮件和附件。

 $\Box$  Epson iPrint

此应用程序适用于 iOS 和 Android,它可让您从智能手机或平板电脑进行打印。您可以将文档、图像 和网站直接发送到位于同一无线网络的打印机,对其进行打印。

□远程打印驱动程序

这是远程打印驱动程序所支持的共享驱动程序。使用处于远程位置的本产品进行打印时,您可以通过 在常规应用程序窗口中更改本产品进行打印。

有关详细信息,请参见 Epson Connect 门户网站。

<https://www.epsonconnect.com/>

### 相关信息

◆ ["使用 Epson iPrint"内容请参见第74页。](#page-73-0)

# 故障排除

# 检查本产品状态

# 检查液晶显示屏上的信息

如果液晶显示屏上显示一条错误信息,请按照屏幕提示或下面的解决方法解决问题。

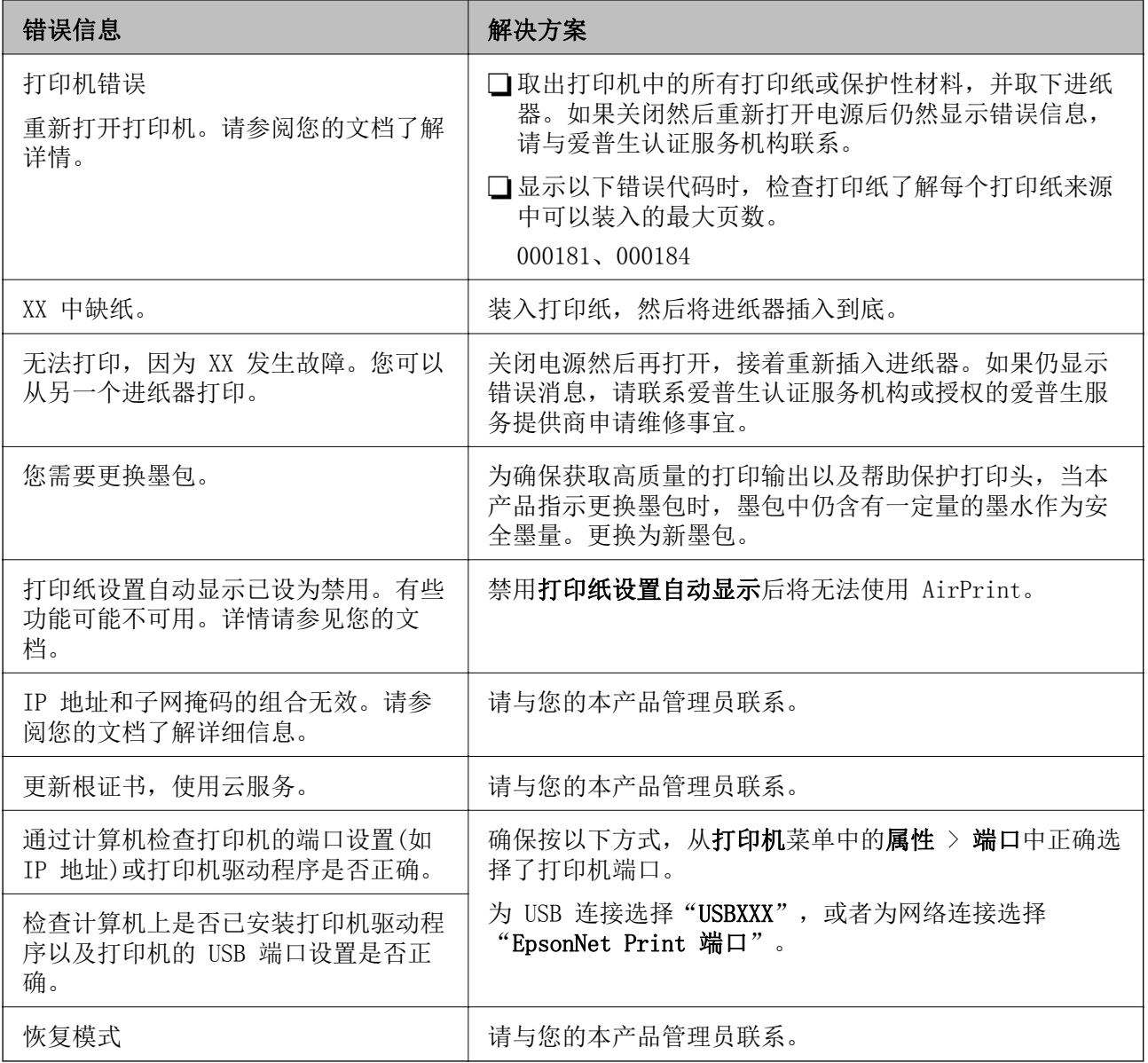

### 相关信息

- & ["客户支持"内容请参见第139页。](#page-138-0)
- ◆ ["软件更新工具 \(Software Updater\)"内容请参见第92页。](#page-91-0)
- & ["安装最新的应用程序"内容请参见第92页。](#page-91-0)

# <span id="page-99-0"></span>检查本产品状态 - Windows

- 1. 访问打印机驱动程序窗口。
- 2. 单击维护标签上的 EPSON Status Monitor 3, 然后单击详细信息。 您可以检查打印机状态、墨量和错误状态。

#### 注释:

如果 EPSON Status Monitor 3 已禁用,则单击维护标签上的扩展设置,然后选择启用 EPSON Status Monitor 3。

### 相关信息

& ["访问打印机驱动程序"内容请参见第43页。](#page-42-0)

## 检查打印机状态 - Mac OS

- 1. 从 单 菜单中选择系统偏好 > 打印机和扫描仪(或打印和扫描、打印和传真), 然后选择本产 品。
- 2. 单击选项与耗材 > 实用工具 > 打开打印机实用工具。
- 3. 单击 EPSON Status Monitor。 您可以检查打印机状态、墨量和错误状态。

# 检查软件状态

将软件更新为最新版本也许能解决某些问题。要检查软件状态,请使用软件更新工具。

### 相关信息

- ◆ ["软件更新工具 \(Software Updater\)"内容请参见第92页。](#page-91-0)
- & ["安装最新的应用程序"内容请参见第92页。](#page-91-0)

# 取出夹纸

按照打印机操作面板上的屏幕提示找到并取出包括碎纸在内的夹纸。液晶显示屏会显示动画,指导您如 何移除夹纸。

# !注意:

当您的手在本产品中时,请不要触摸操作面板上的按钮。如果本产品开始运行,可能会造成 人身伤害。注意不要碰触突出的部件,以避免受伤。

## c 重要:

请小心取出夹纸。取纸用力过猛可能会损坏本产品。

# 未正确进纸

检查以下各项,然后采取相应措施解决该问题。

R 将本产品放置在平坦的表面并在建议的环境条件下运行。

R 使用本产品支持的打印纸。

R 请遵循打印纸处理注意事项。

R 装入的打印纸不要超出指定的最大张数。如果是普通纸,装入的打印纸不要高于侧导轨上 符号 指示的界线。对于照片纸等厚打印纸,装入时请不要高于侧导轨上的 ▼ 符号所指示的界线。 R 确保打印纸尺寸和打印纸类型设置与本产品中实际装入的打印纸尺寸和打印纸类型匹配。

R 如果频繁发生进纸问题,请从另外一个进纸器放入打印纸。

#### 相关信息

- & ["环境规格"内容请参见第122页。](#page-121-0)
- & ["打印纸处理注意事项"内容请参见第25页。](#page-24-0)
- & ["可用打印纸和容量\(消耗品/耗材\)"内容请参见第21页。](#page-20-0)
- & ["打印纸类型列表"内容请参见第32页。](#page-31-0)

## 夹纸

□ 按照正确的方向装入打印纸,沿打印纸的边缘滑动侧导轨。 R 如果装入了几张打印纸,请一次装入一张打印纸。

### 相关信息

- & ["取出夹纸"内容请参见第100页。](#page-99-0)
- & ["在进纸器中装入打印纸"内容请参见第26页。](#page-25-0)
- & ["在后进纸器中装入打印纸"内容请参见第29页。](#page-28-0)

## 打印纸进纸歪斜

按照正确的方向装入打印纸,沿打印纸的边缘滑动侧导轨。

### 相关信息

- & ["在进纸器中装入打印纸"内容请参见第26页。](#page-25-0)
- & ["在后进纸器中装入打印纸"内容请参见第29页。](#page-28-0)

## 一次进纸多张

在手动双面打印过程中,如果多张打印纸同时送入,请取出本产品中装入的所有打印纸,然后再重新装 入打印纸。

## 进纸器选件未进纸

添加进纸器选件后,需要在打印机驱动程序中进行相应设置。

#### 相关信息

- ◆ ["在打印机驱动程序中设置进纸器选件 Windows"内容请参见第131页。](#page-130-0)
- ◆ ["在打印机驱动程序中设置进纸器选件 Mac OS"内容请参见第132页。](#page-131-0)

## 出现缺纸错误

如果在后进纸器中有纸的情况下出现缺纸错误,请在后进纸器中央重新装入打印纸。

# 电源和操作面板问题

## 电源未打开

R 确保电源线已插牢。

口长按 + 按钮。

## 电源未关闭

长按  $\bigcirc$  按钮。如果仍无法关闭本产品电源,请拔下电源线。要防止打印头变干,请通过按  $\bigcirc$  按钮重 新打开本产品电源,然后将其关闭。

## 自动关机

□ 选择设置 > 常规设置 > 基本设置 > 关机设置, 然后禁用待机时关机和断开时关机设置。 □ 选择设置 > 常规设置 > 基本设置, 然后禁用关机定时器设置。

#### 注释:

您的产品是否具备关机设置和关机定时器功能取决于您购买产品的国家/地区。

## 液晶显示屏变黑

本产品处于睡眠模式。在操作面板上按下任一按钮,使液晶显示屏恢复为之前的状态。

## 无法在操作面板上执行操作

如已启用用户功能限制,则需要提供用户 ID 和密码才能打印。如果不知道密码,请联系您的产品管理 员。

# 无法从计算机打印

## 检查连接 (USB)

□将 USB 数据线牢固连接到本产品和计算机上。

□如果使用 USB 集线器, 请尝试将本产品直接连接到计算机。

□如果无法识别 USB 数据线, 请更改端口或更换 USB 数据线。

□如果打印机无法使用 USB 连接执行打印, 请尝试以下解决方法。

将 USB 数据线与计算机断开。右键单击计算机上显示的本产品图标,然后选择删除设备。接下来,将 USB 数据线连接至计算机,然后进行试印。

按照本手册中用于更改与计算机的连接方法的以下步骤重置 USB 连接。有关详细信息,请参阅下面的 相关信息链接。

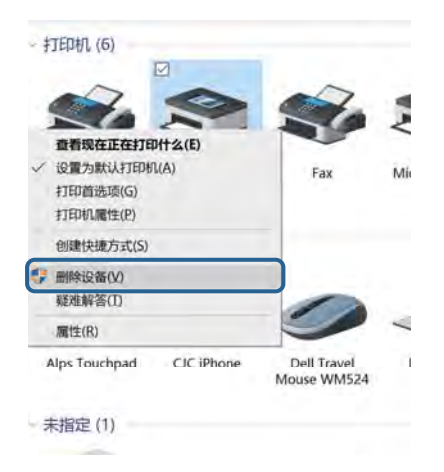

# 检查连接(网络)

□选择设置 > 常规设置 > 网络设置 > 连接检查, 然后打印网络连接报告。如果报告显示网络连接失 败,请检查网络连接报告,然后联系打印机管理员。

R 如果问题无法解决,请联系打印机管理员。

## 检查软件和数据

R 确保安装爱普生原装正品打印机驱动程序。如果未安装爱普生原装正品打印机驱动程序,可用功能会 受限制。我们建议使用爱普生原装正品打印机驱动程序。有关详细信息,请参阅下面的相关信息链 接。

R 如果打印较大数据大小的图像,则计算机可能会耗尽内存。以较低的分辨率或较小的尺寸打印图像。

#### 相关信息

& "检查爱普生原装正品打印机驱动程序"内容请参见第104页。

## 检查爱普生原装正品打印机驱动程序

可以使用以下方法之一检查您的计算机上是否安装了爱普生原装正品打印机驱动程序。

Windows

洗择控制面板 > 查看设备和打印机(或打印机、打印机和传真),然后执行以下操作以打开"打印服务 器属性"窗口。

R Windows 10/Windows 8.1/Windows 8/Windows 7/Windows Server 2016/Windows Server 2012 R2/ Windows Server 2012/Windows Server 2008 R2 单击打印机图标,然后在窗口顶部单击打印服务器属性。

R Windows Vista/Windows Server 2008

右键单击打印机文件夹,然后单击以管理员身份运行 > 服务器属性。

R Windows XP/Windows Server 2003 R2/Windows Server 2003

从文件菜单中选择服务器属性。

单击驱动程序标签。如果打印机名称显示在列表中,则表明您的计算机上已安装了爱普生原装正品打印 机驱动程序。

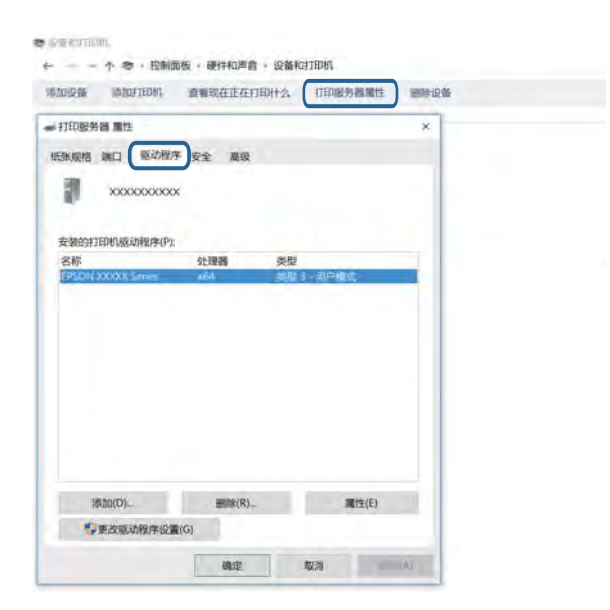

#### Mac OS

从 第 菜单中选择系统偏好 > 打印机和扫描仪(或打印和扫描、打印和传真), 然后选择本产品。单 。<br>击**选项与耗材**, 如果窗口上显示**选项**标签和**实用工具**标签, 则表明您的计算机上已安装了爱普生原装正 品打印机驱动程序。

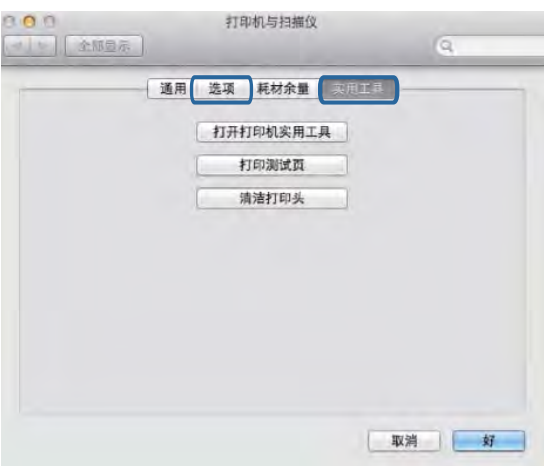

### 相关信息

& ["安装最新的应用程序"内容请参见第92页。](#page-91-0)

# 从计算机检查打印机状态 (Windows)

在打印机驱动程序的维护标签上单击打印队列,然后检查以下事项。

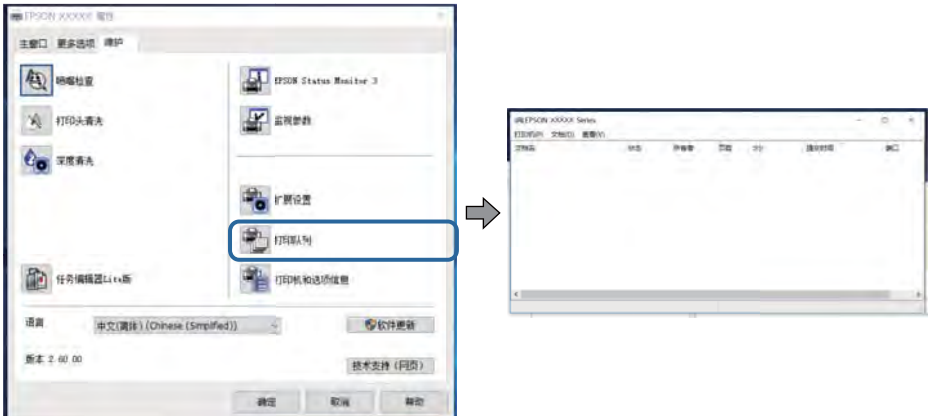

R 检查是否有任何暂停的打印任务。

如果仍有不需要的数据,请从打印机菜单中选择取消所有文档。

□确保本产品未脱机或挂起。

如果本产品脱机或挂起,请从打印机菜单中清除脱机或者挂起设置。

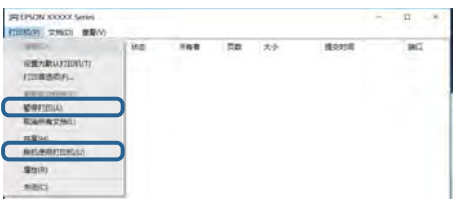

R 请确保在打印机菜单中将自己的本产品选为默认打印机(在该菜单项上应有一个勾选标记)。

如果本产品未选择为缺省打印机,请将其设置为缺省打印机。如果控制面板 > 查看设备和打印机(或 者打印机、打印机和传真)中显示多个图标,请按下文所述选择图标。

示例

USB 连接:EPSON XXXX 系列

网络连接:EPSON XXXX 系列(网络)

如果多次安装打印机驱动程序,可能会创建打印机驱动程序的副本。如果创建了诸如"EPSON XXXX 系 列(副本 1)"等副本,请右键单击复制驱动程序的图标,然后单击删除设备。

□ 确保按以下方式, 从打印机菜单中的属性 > 端口中正确选择了打印机端口。

为 USB 连接选择"USBXXX", 或者为网络连接选择"EpsonNet Print 端口"。

## 从计算机检查打印机状态 (Mac OS)

R 用户功能限制启用后本产品可能不会打印。请与您的本产品管理员联系。

日请确保本产品状态不是暂停。

从 第 菜单 > 打印机和扫描仪 (或者打印和扫描、打印和传真)选择系统偏好,然后双击本产品。 如果本产品已暂停,请单击恢复(或恢复打印机)。

# 无法从 iPhone 或 iPad 打印

□将 iPhone 或 iPad 与打印机连接至同一个网络 (SSID)。

口在以下菜单中启用打印纸设置自动显示。

设置 > 常规设置 > 打印机设置 > 打印纸来源设置 > 打印纸设置自动显示

□在 Web Config 上启用 AirPrint 设置。

#### 相关信息

& ["用于配置本产品操作的应用程序 \(Web Config\)"内容请参见第90页。](#page-89-0)

# 打印输出问题

## 调整打印质量

如果您发现有失准垂直线、模糊图像或水平条纹,请调整打印质量。

- 1. 在进纸器 1 中装入 A4 尺寸的普通纸。
- 2. 在主屏幕上选择维护。

要选择项目, 请使用 ▲、▼、◀ 和 ▶ 按钮将焦点移动到目标上, 然后按 OK 按钮。

- 3. 选择打印质量调整。
- 4. 按屏幕提示检查打印机,改善打印质量。 如果显示一条建议您清洗打印头的信息,请执行打印头清洗。
- 5. 按照屏幕提示打印出打印头校准图案,然后校准打印头。 □如果打印输出模糊,请根据此图案执行校准。 查找并选择每组中最密实的图案的编号。

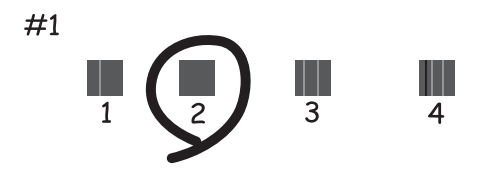

□如果垂直格线不对齐,请根据此图案执行校准。 查找并选择垂直线失准程度最轻的图案的编号。

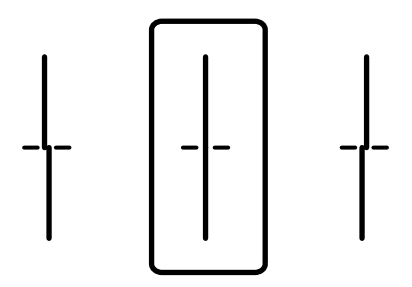

### 故障排除

□如果发现间距固定的水平条纹,请根据此图案执行校准。 查找并选择间隔最小和重叠最少的图案的编号。

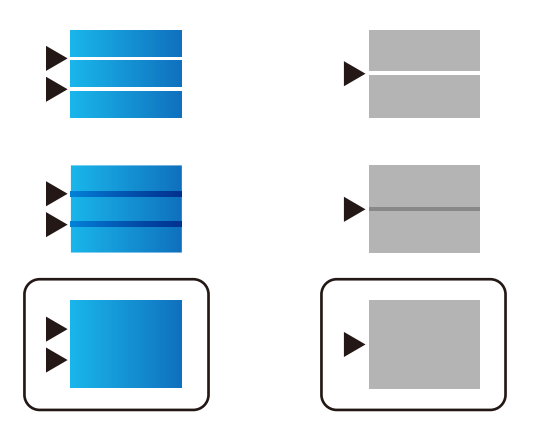

### 相关信息

& ["在进纸器中装入打印纸"内容请参见第26页。](#page-25-0)

# 打印输出刮擦或色彩丢失

如果长时间未使用本产品,打印头喷嘴可能会堵塞,进而可能不会喷出墨滴。如果有任何打印头喷嘴堵 塞,请执行喷嘴检查,然后清洗打印头。

### 相关信息

& ["检查并清洗打印头"内容请参见第86页。](#page-85-0)

## 出现条纹或异常色彩

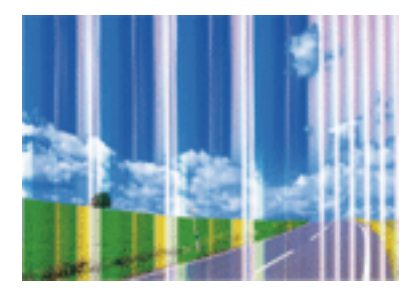

打印头喷嘴可能堵塞。执行喷嘴检查,以检查打印头喷嘴是否堵塞。如果有任何打印头喷嘴堵塞,请清 洗打印头。

## 相关信息

& ["检查并清洗打印头"内容请参见第86页。](#page-85-0)
以大约 3.3 厘米的间隔出现彩色条纹

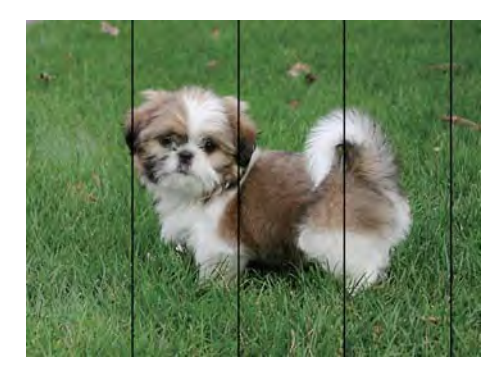

口为本产品中所装的打印纸类型选择匹配的打印纸类型设置。

口使用打印质量调整功能校准打印头。

R 在普通纸上打印时,请使用质量较高的设置进行打印。

### 相关信息

- & ["打印纸类型列表"内容请参见第32页。](#page-31-0)
- & ["调整打印质量"内容请参见第107页。](#page-106-0)

## 打印模糊、垂直条纹或失准

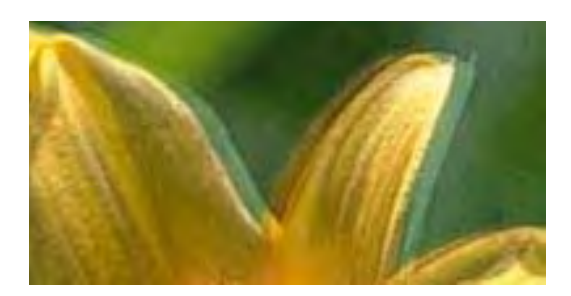

# enthanen ane r Aufdruck, W  $\sqrt{5008}$  "Regel

使用打印质量调整功能校准打印头。

### 相关信息

& ["调整打印质量"内容请参见第107页。](#page-106-0)

### 即便在校准打印头后打印质量也没有改善

双向(或高速)打印期间,打印头将在朝两个方向移动时进行打印,此时垂直线可能失准。如果打印质 量未改善,请禁用双向(或高速)设置。禁用此设置可能会降低打印速度。

 $\Box$  Windows

在打印机驱动程序的更多选项标签上清除高速。

 $Mac$  OS

从 第 菜单中选择系统偏好 > 打印机和扫描仪(或打印和扫描、打印和传真), 然后选择本产品。 单击选项与耗材 > 选项(或驱动程序)。选择关作为高速打印设置。

## 打印质量不佳

检查以下各项,查看是否因为打印中存在模糊打印、条纹、丢失颜色、褪色和失准而导致打印质量很 差。

#### 检查打印机

使用打印质量调整功能。

□如果有任何打印头喷嘴堵塞,请执行喷嘴检查,然后清洗打印头。

R 校准打印头。

#### 检查打印纸

R 使用本产品支持的打印纸。

R 请勿在受潮、破损或过旧的打印纸上进行打印。

□如果打印纸卷曲或者信封有点鼓,请将其弄平整。

R 请勿在打印后立即叠放打印纸。

- R 在打印输出完全变干后,再进行存档或展示。晾干打印输出时,避免阳光直射,请勿使用干燥器并且 请勿触摸打印纸的打印面。
- R 打印图像或照片时,爱普生建议使用爱普生原装正品打印纸,不要使用普通纸。在爱普生原装正品打 印纸的可打印面进行打印。

#### 检查打印设置

口为本产品中所装的打印纸类型选择匹配的打印纸类型设置。

R 使用更高的质量设置进行打印。

□如果选择了标准-鲜明作为 Windows 打印机驱动程序上的质量设置, 请更改为标准。如果选择了正常-鲜明作为 Mac OS 打印机驱动程序上的质量设置,请更改为正常。

#### 检查墨包

R 使用爱普生原装正品墨包。本产品旨在根据使用爱普生原装正品墨包调色。使用非爱普生原装正品墨 包可能会导致打印质量下降。

R 爱普生推荐阅读墨包包装上关于日期的信息,并按之使用墨包。

#### 相关信息

- & ["调整打印质量"内容请参见第107页。](#page-106-0)
- & ["可用打印纸和容量\(消耗品/耗材\)"内容请参见第21页。](#page-20-0)
- & ["打印纸类型列表"内容请参见第32页。](#page-31-0)
- & ["打印纸处理注意事项"内容请参见第25页。](#page-24-0)

## 打印纸污损或刮擦

R 出现水平条纹或者打印纸顶部或底部污损时,请按正确方向装入打印纸,并将侧导轨滑动至打印纸边 缘。

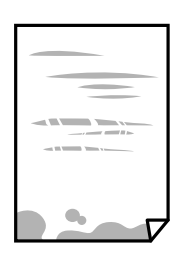

R 打印纸上出现垂直条纹或打印纸污损时,请清洁走纸通道。

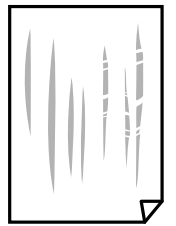

R 将打印纸放在平坦表面上,检查打印纸是否卷曲。如果卷曲,请展平打印纸。

R 在厚打印纸上打印时,打印头离打印表面更近,有可能会刮擦打印纸。在此情况下,请启用减少刮擦 设置。如果启用此设置,打印质量可能会下降,打印速度也可能会变慢。

R 操作面板

从主屏幕中选择设置 > 常规设置 > 打印机设置, 然后启用厚打印纸。

 $\square$  Windows

在打印机驱动程序的维护标签上,单击扩展设置,然后选择厚打印纸和信封。

 $\Box$  Mac OS

从 第 菜单中选择系统偏好 > 打印机和扫描仪(或打印和扫描、打印和传真), 然后选择本产 品。单击选项与耗材 > 选项(或驱动程序)。选择开作为厚打印纸和信封设置。

□ 当执行手动双面打印时, 确保在重新装入打印纸之前打印纸上的墨水已完全变干。

### 相关信息

- & ["在进纸器中装入打印纸"内容请参见第26页。](#page-25-0)
- & ["在后进纸器中装入打印纸"内容请参见第29页。](#page-28-0)
- & ["针对墨水涂污情况清洁走纸通道"内容请参见第89页。](#page-88-0)

## 自动双面打印期间打印纸污损

使用自动双面打印功能并打印高浓度数据(如图像和图形)时,将打印浓度设置为较低的值,将干燥时 间设置为较长的值。

### 相关信息

& ["打印机设置"内容请参见第34页。](#page-33-0)

#### 故障排除

### 打印的照片不容易干

您可能在照片纸的错误一面上打印。确保在可打印面上打印。 如果在照片纸的错误一面上打印,您需要清洁走纸通道。

### 相关信息

& ["针对墨水涂污情况清洁走纸通道"内容请参见第89页。](#page-88-0)

### 图像或照片未按期望的颜色打印

调整色彩,然后再次打印。自动色彩校正功能使用图像增强技术中的标准校正模式。您还可以尝试照片 增强中的其他校正模式,方法是选择除自动校正之外的选项作为场景校正设置。如果问题依旧,请使用 除图像增强技术之外的其他色彩校正功能。

#### 相关信息

& ["调整打印色彩"内容请参见第57页。](#page-56-0)

## 打印输出的位置、尺寸或边距不正确

R 按照正确的方向装入打印纸,沿打印纸的边缘滑动侧导轨。

□选择合适的打印纸尺寸设置。

R 在应用程序中调整边距设置,以使边距处于可打印区域之内。

#### 相关信息

- & ["在进纸器中装入打印纸"内容请参见第26页。](#page-25-0)
- & ["在后进纸器中装入打印纸"内容请参见第29页。](#page-28-0)
- & ["可打印区域"内容请参见第117页。](#page-116-0)

### 打印的字符不正确或乱码

□将 USB 数据线牢固连接到本产品和计算机上。

R 如果存在任何暂停的打印任务,打印的字符可能会被破坏。

□ 打印期间, 请勿手动将 PC 置于休眠模式或睡眠模式。在下次启动 PC 时, 可能会打印出乱码页。

R 如果使用以前使用的打印机驱动程序,打印的字符可能会出现乱码。请确保您使用的打印机驱动程序 适用于此打印机。在打印机驱动程序窗口的顶部检查打印机名称。

## 打印的图像翻转

清除打印机驱动程序或应用程序中的任何镜像图像设置。

 $\Box$  Windows

清除打印机驱动程序更多选项标签上的镜像图像设置。

 $Mac$  OS

清除打印对话框打印设置菜单中的镜像图像。

## 打印输出中出现类似马赛克的图案

打印图像或照片时,使用高分辨率数据进行打印。尽管网站上的图像在显示屏上看起来很清晰,但是它 们通常具有较低的分辨率,因此打印质量可能会下降。

## 意外执行了双面打印

在打印机驱动程序中清除所有双面打印设置。

 $\Box$  Windows

在打印机驱动程序的主窗口标签上,从双面打印中选择关。

 $Mac$  OS

在打印对话框的双面打印设置菜单上,从双面打印中选择关。

## 无法解决打印输出问题

如果您已尝试了所有解决方案,但仍未解决问题,请尝试卸载并重新安装打印机驱动程序。

### 相关信息

- & ["卸载应用程序"内容请参见第96页。](#page-95-0)
- & ["安装最新的应用程序"内容请参见第92页。](#page-91-0)

## 其他打印问题

## 打印速度太慢

R 关闭所有不必要的应用程序。

R 降低质量设置。高质量打印会减慢打印速度。

R 启用双向(或高速)设置。启用此设置时,打印头将在朝两个方向移动时进行打印,且会提高打印速 度。

 $\Box$  Windows

在打印机驱动程序的更多选项标签上选择高速。

 $\Box$ Mac OS

从 第 菜单中选择系统偏好 > 打印机和扫描仪(或打印和扫描、打印和传真), 然后选择本产 品。单击选项与耗材 > 选项(或驱动程序)。将高速打印设置为开。

R 禁用安静模式。该功能会减慢打印速度。

R 操作面板

在主屏幕上选择 ,然后禁用安静模式。

 $\Box$  Windows

在打印机驱动程序的主窗口标签上选择关作为安静模式设置。

 $Mac$  OS

从 第 菜单中选择系统偏好 > 打印机和扫描仪(或打印和扫描、打印和传真), 然后选择本产 品。单击选项与耗材 > 选项(或驱动程序)。选择关作为安静模式设置。

R 对于双面打印,先打印纸张的一面并晾干,然后再打印另一面。由于干燥时间因环境(例如温度或湿 度)或打印数据而异,因此打印速度可能会减慢。

### 连续打印时打印速度大幅度降低

打印速度降低是为了防止本产品机械结构过热而损坏。但是,您可以继续打印。要恢复为正常打印速 度,请将本产品闲置 30 分钟以上。关闭电源并不能让本产品恢复正常打印速度。

### 无法从运行 Mac OS X v10.6.8 的计算机取消打印

如果要从计算机停止打印,请进行以下设置。

运行 Web Config, 然后在 AirPrint 设置中选择端口 9100 作为最高优先级协议设置。从 洗择系统偏好 > 打印机和扫描仪 (或打印和扫描、打印和传真), 删除本产品, 然后再次添加本产品。

## PostScript 打印机驱动程序问题

### 注释:

打印机驱动程序上的菜单项目和文本因您的计算机环境而异。

### 使用 PostScript 打印机驱动程序时本产品不打印

□ 在操作面板上将打印语言设置为自动或 PS3。

口在 Windows 中,如果发送了大量任务,则本产品可能不打印。请在打印机属性中的高级标签中, 选择 直接打印到打印机。

### 相关信息

& ["打印机设置"内容请参见第34页。](#page-33-0)

## 使用 PostScript 打印机驱动程序时本产品无法正确打印

R 如果文件是在允许更改数据格式的应用程序(如 Adobe Photoshop)中创建的,请确保该应用程序中 的设置与打印机驱动程序的设置相匹配。

#### 故障排除

- □ 以二进制格式创建的 EPS 文件可能无法正确打印出来。在应用程序中创建 EPS 文件时, 请将格式设 置为 ASCII。
- R 对于 Windows,如果本产品使用 USB 接口连接到计算机,将无法打印二进制数据。在打印机属性对话 框的设备设置标签上,将输出协议设置为 ASCII 或 TBCP。
- □ 对于 Windows, 请在打印机属性对话框中的设备设置标签上设置适当的替代字体。

### 使用 PostScript 打印机驱动程序期间打印质量较差

您无法在打印机驱动程序的打印纸/质量标签上执行色彩设置。单击高级,然后设置色彩模式设置。

### 使用 PostScript 打印机驱动程序时打印速度太慢

在打印机驱动程序中,将打印质量设置设为快速。

## 其他问题

## 触碰本产品时有轻微触电感觉

如果计算机连接了很多外围设备,则碰触本产品时会有轻微触电的感觉。在连接到本产品的计算机上安 装地线。

## 运行声音大

如果运行声音过大,请启用安静模式。启用此功能可能会降低打印速度。

R 操作面板

在主屏幕上选择 ( ), 然后启用安静模式。

R Windows 打印机驱动程序

在主窗口标签上启用安静模式。

 $\Box$  Mac OS 打印机驱动程序

从 第 菜单中选择系统偏好 > 打印机和扫描仪(或打印和扫描、打印和传真), 然后选择本产品。 单击选项与耗材 > 选项(或驱动程序)。选择开作为安静模式设置。

### 忘记密码

如果忘记管理员密码,请与爱普生认证服务机构联系。

#### 相关信息

& ["客户支持"内容请参见第139页。](#page-138-0)

## 应用程序被防火墙阻止(仅适用于 Windows)

在控制面板的安全设置中,将应用程序添加到 Windows 防火墙允许通过的程序中。

<span id="page-116-0"></span>附录

# 技术规格

## 打印机规格

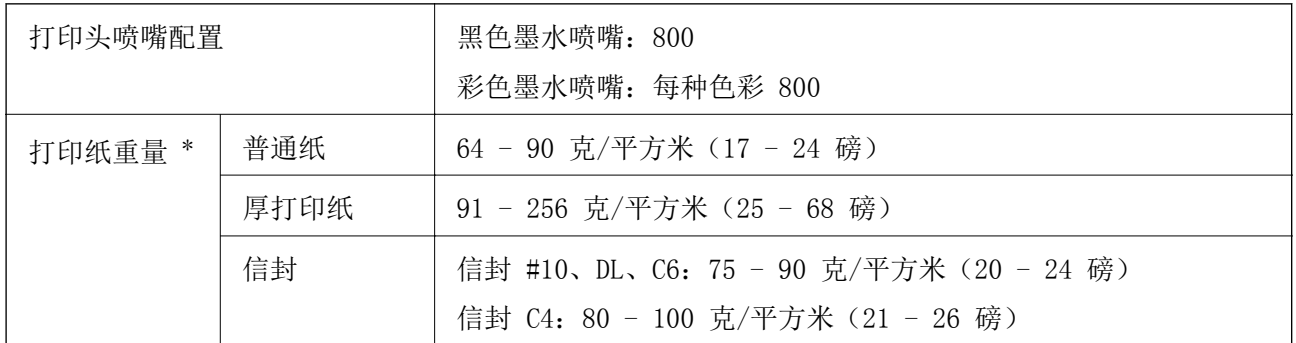

\* 即使打印纸厚度位于此范围内,也可能无法将打印纸送入打印机,或者打印结果可能会受到负面影 响,具体取决于打印纸属性或质量。

### 可打印区域

由于本产品的机制,阴影区域的打印质量可能会下降。

### 单页纸

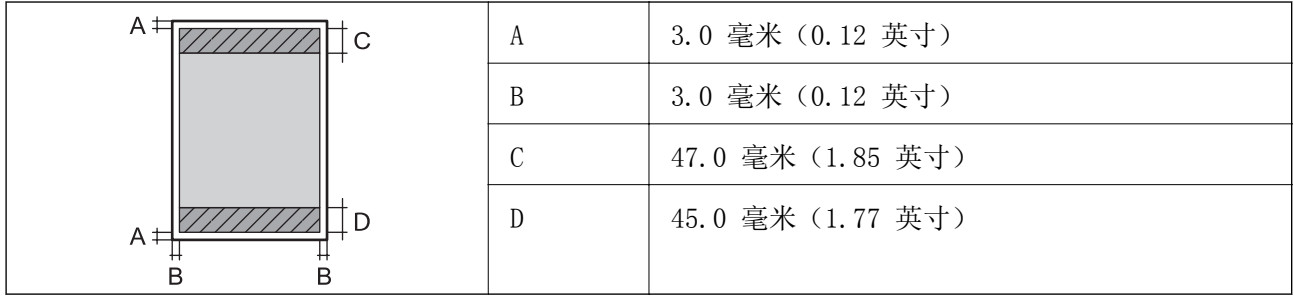

附录

### 信封

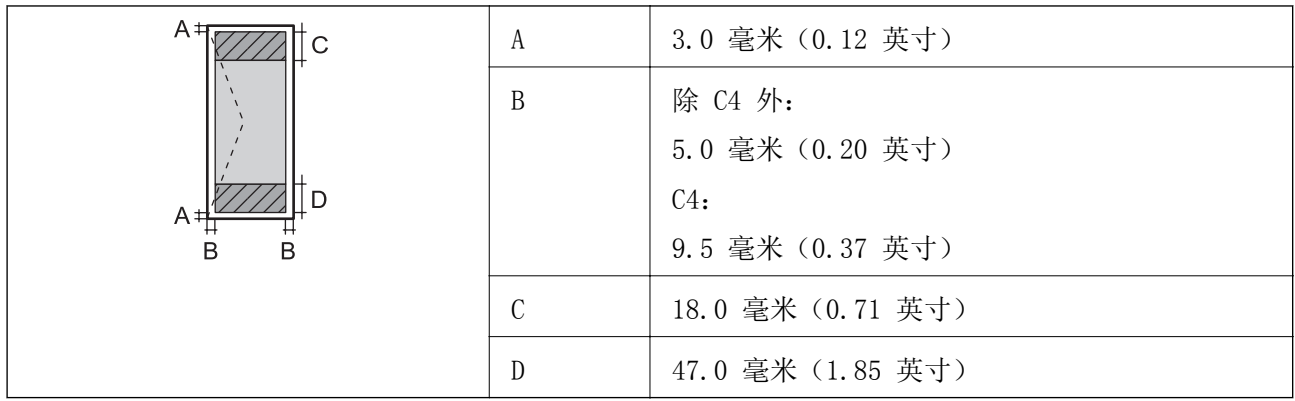

## 接口规格

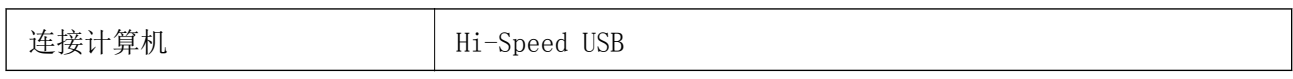

## 网络功能列表

### 网络功能和 IPv4/IPv6

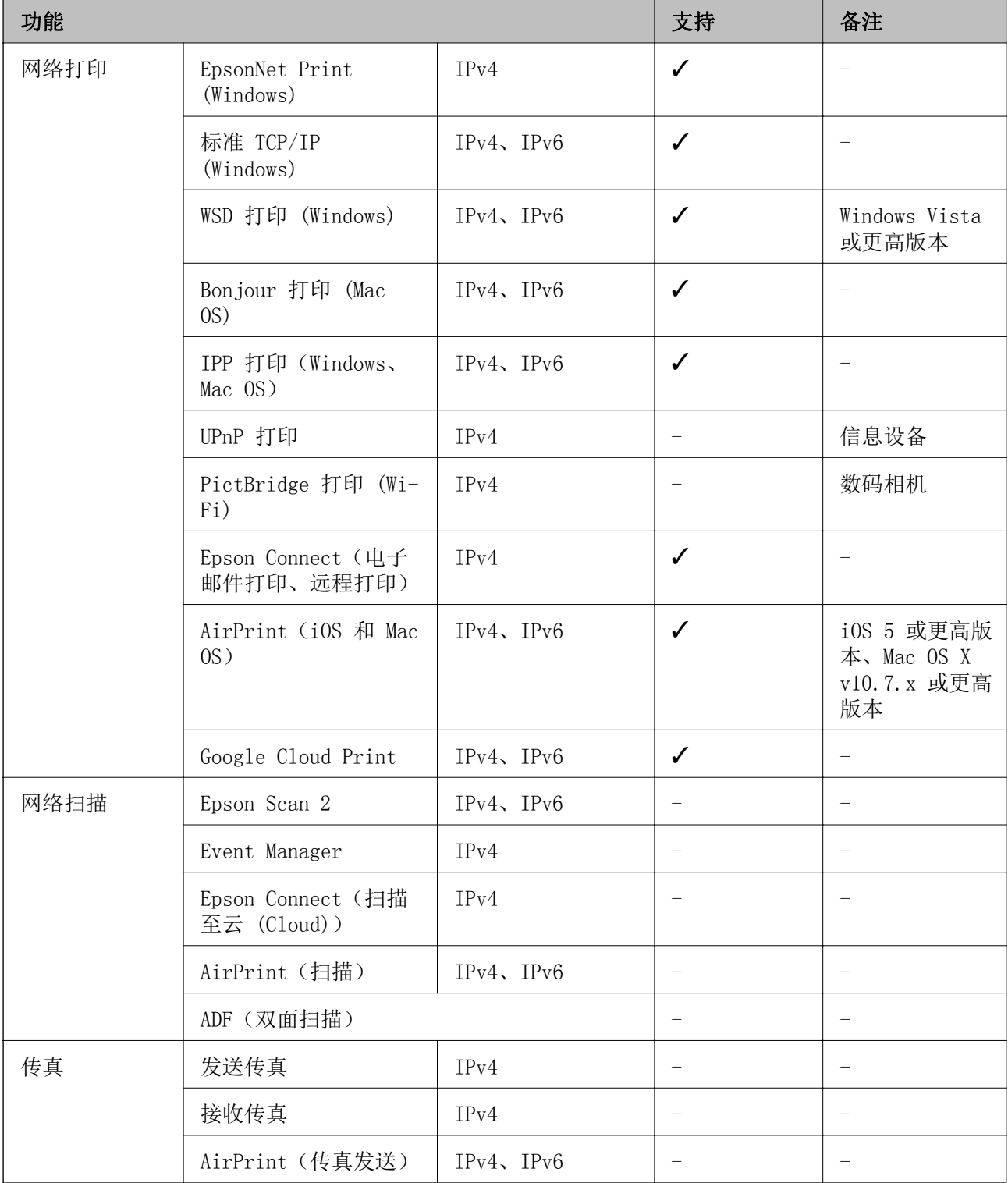

附录

## Wi-Fi 规格

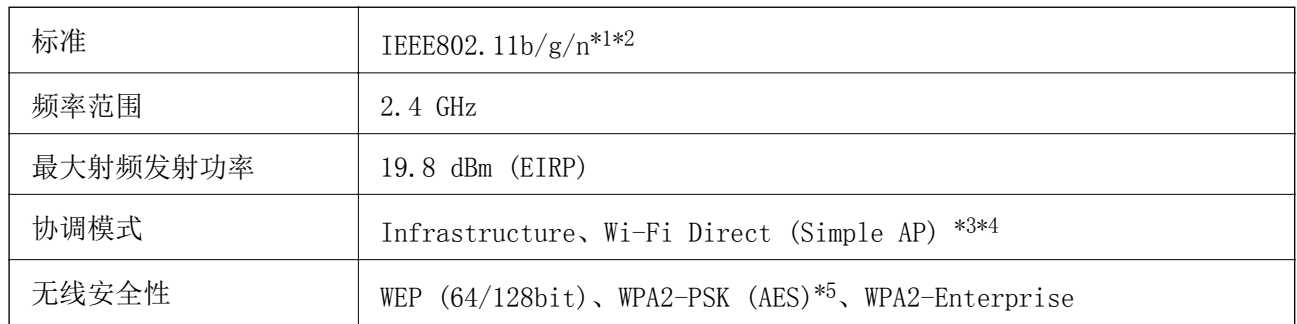

\*1 符合 IEEE 802.11b/g/n 或 IEEE 802.11b/g(具体视购买地点而定)。

\*2 IEEE802.11n 仅适用于 HT20。

\*3 不支持 IEEE 802.11b。

\*4 Simple AP 模式与 Wi-Fi 连接 (infrastructure) 或以太网连接兼容。

\*5 符合 WPA2 标准并支持 WPA/WPA2 Personal。

## 以太网规格

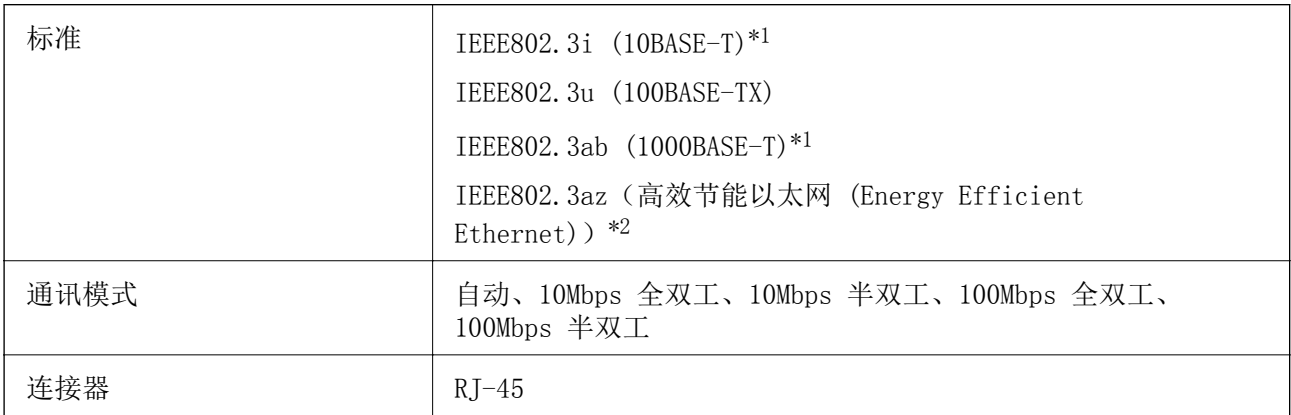

\*1 请使用 5e 或更高类别的 STP(屏蔽双绞线)线缆,以防止无线电干扰。

\*2 所连设备应符合 IEEE802.3az 标准。

## 安全协议

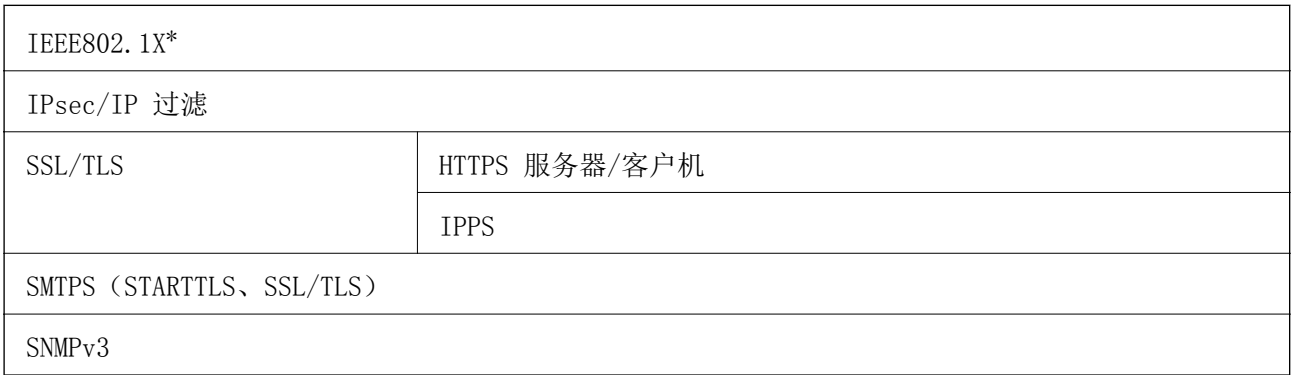

\* 需要使用符合 IEEE802.1X 的设备进行连接。

## PostScript 3 级兼容性

在本产品上使用的 PostScript 与 PostScript 级别 3 兼容。

## 支持的第三方服务

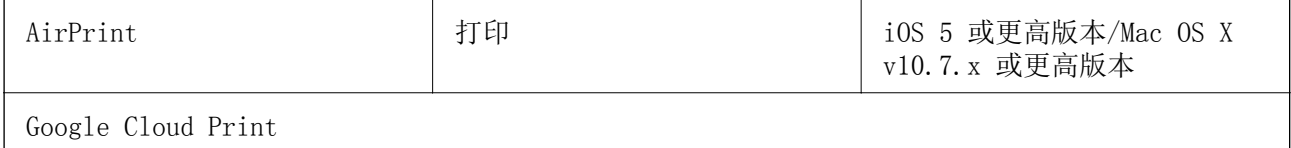

## 尺寸

### 仅打印机

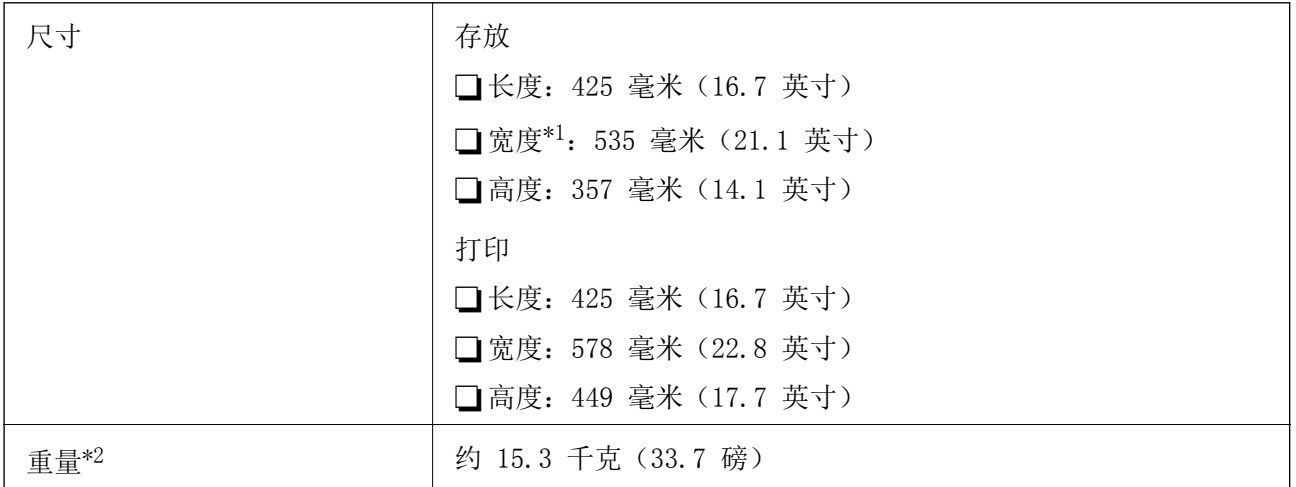

\*1 含有已安装的出纸器。

\*2 不含墨包和电源线。

### 打印机(含选件)

以下为带 1 个进纸器选件的打印机的尺寸。

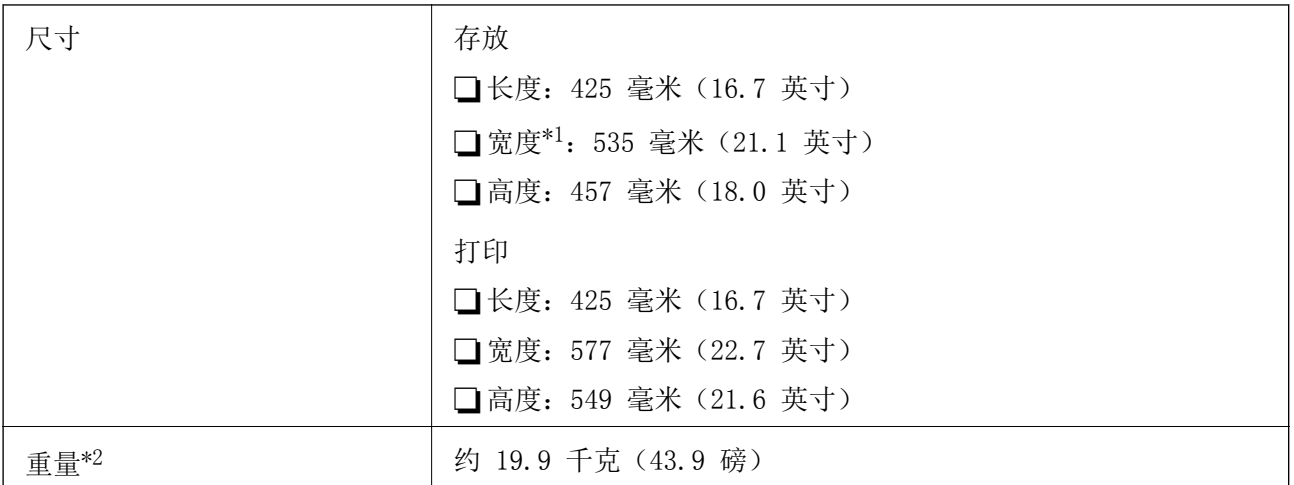

\*1 含有已安装的出纸器。

\*2 不含墨包和电源线。

## 电气规格

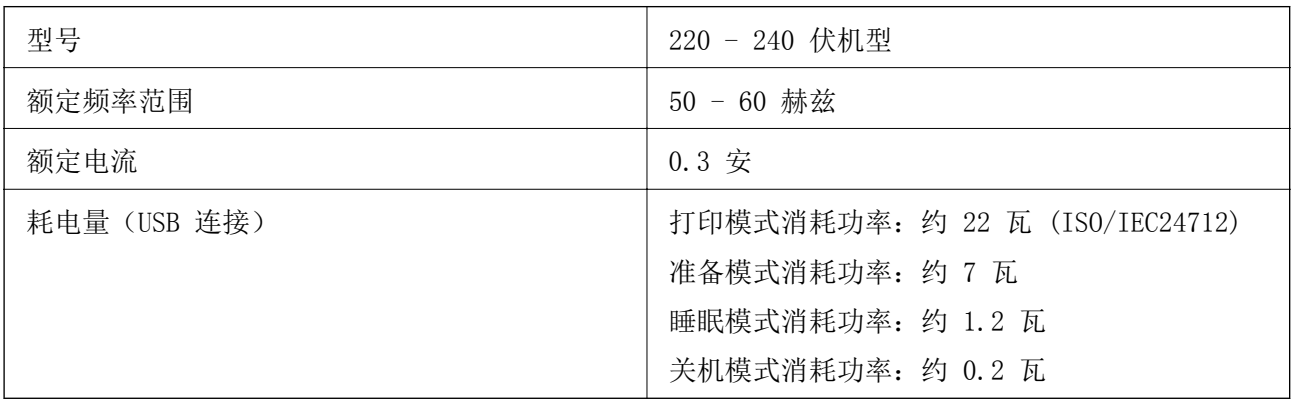

### 注释:

R查看本产品上的标签以了解其电压信息。

## 环境规格

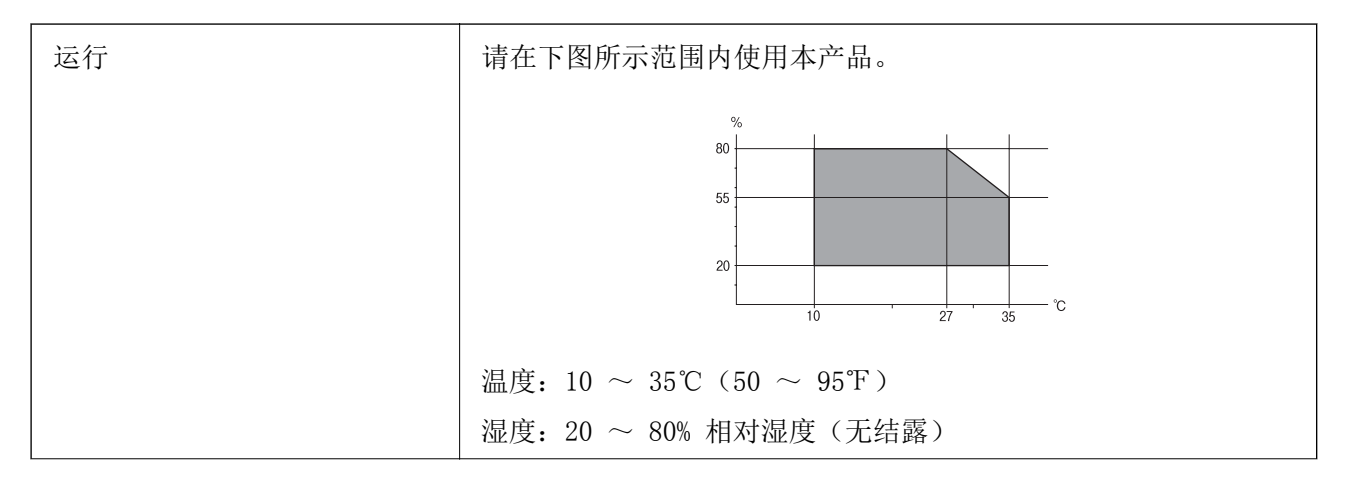

附录

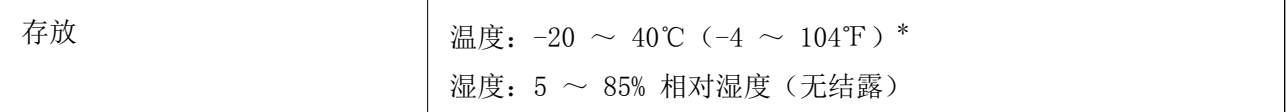

\* 可以在 40℃ (104℉) 的温度下存放一个月。

## 墨包环境规格

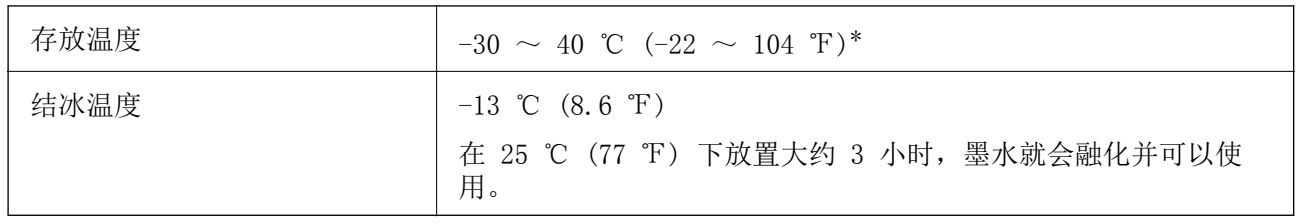

\* 在 40 ℃ (104 ℉) 下可以存放一个月。

## 系统需求

- ■Windows 10 (32 位或 64 位) /Windows 8.1 (32 位或 64 位) /Windows 8 (32 位或 64 位) / Windows 7(32 位或 64 位)/Windows Vista(32 位或 64 位)/Windows XP SP3 或更高版本(32 位)/Windows XP Professional x64 Edition SP2 或更高版本/Windows Server 2016/Windows Server 2012 R2/Windows Server 2012/Windows Server 2008 R2/Windows Server 2008/Windows Server 2003 R2/Windows Server 2003 SP2 或更高版本
- R macOS Sierra/OS X El Capitan/OS X Yosemite/OS X Mavericks/OS X Mountain Lion/Mac OS X v10.7.x/Mac OS X v10.6.8

### 注释:

□Mac OS 可能不支持部分应用程序和功能。

□不支持 Mac OS 的 UNIX 文件系统 (UFS)。

# 字体信息

## PostScript 的可用字体

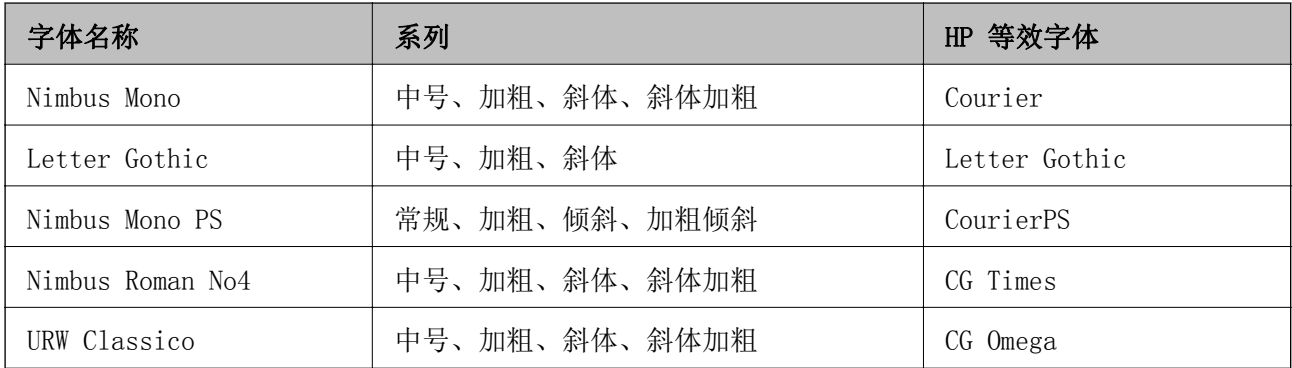

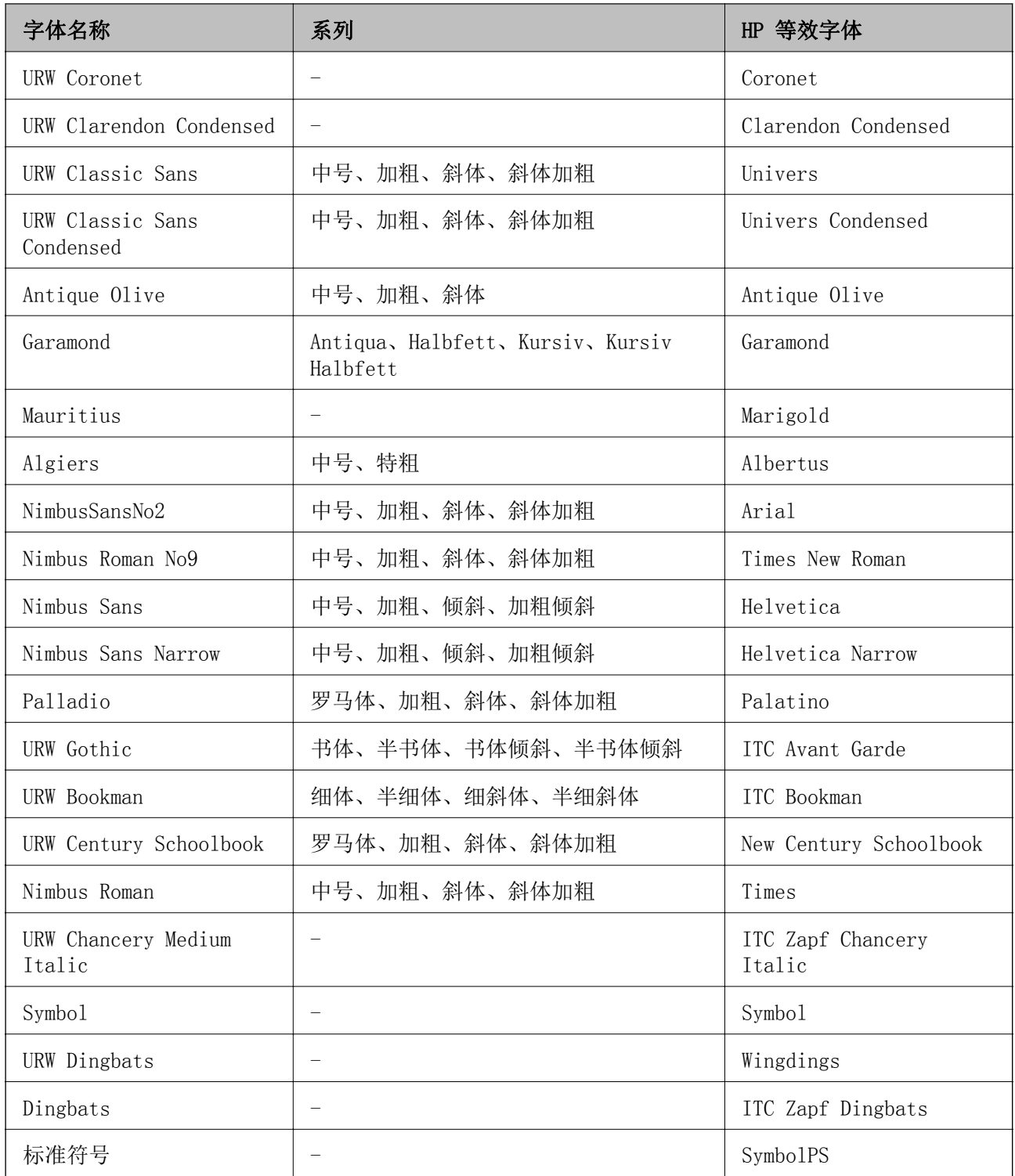

## 可用于 PCL 的字体 (URW)

### 可缩放字体

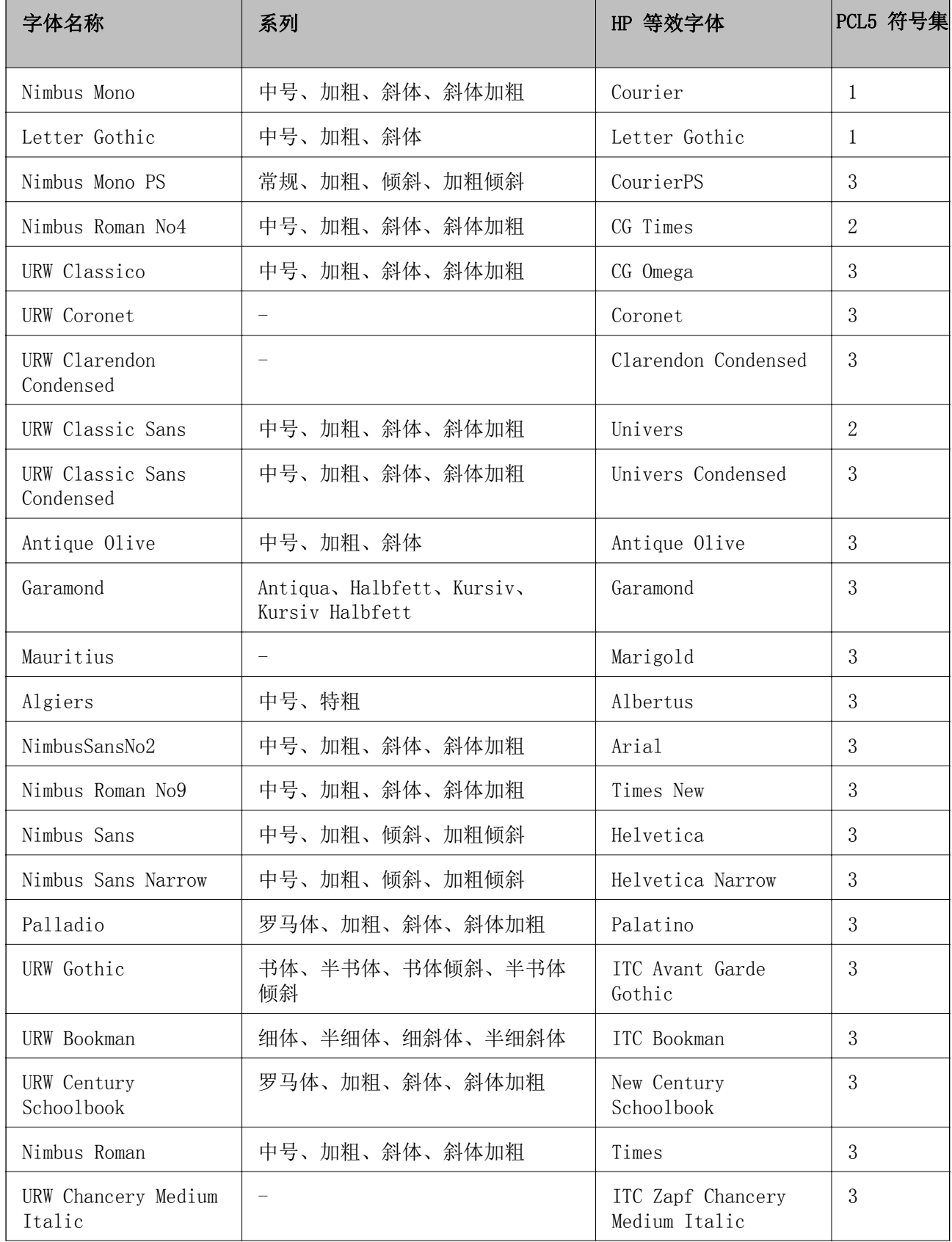

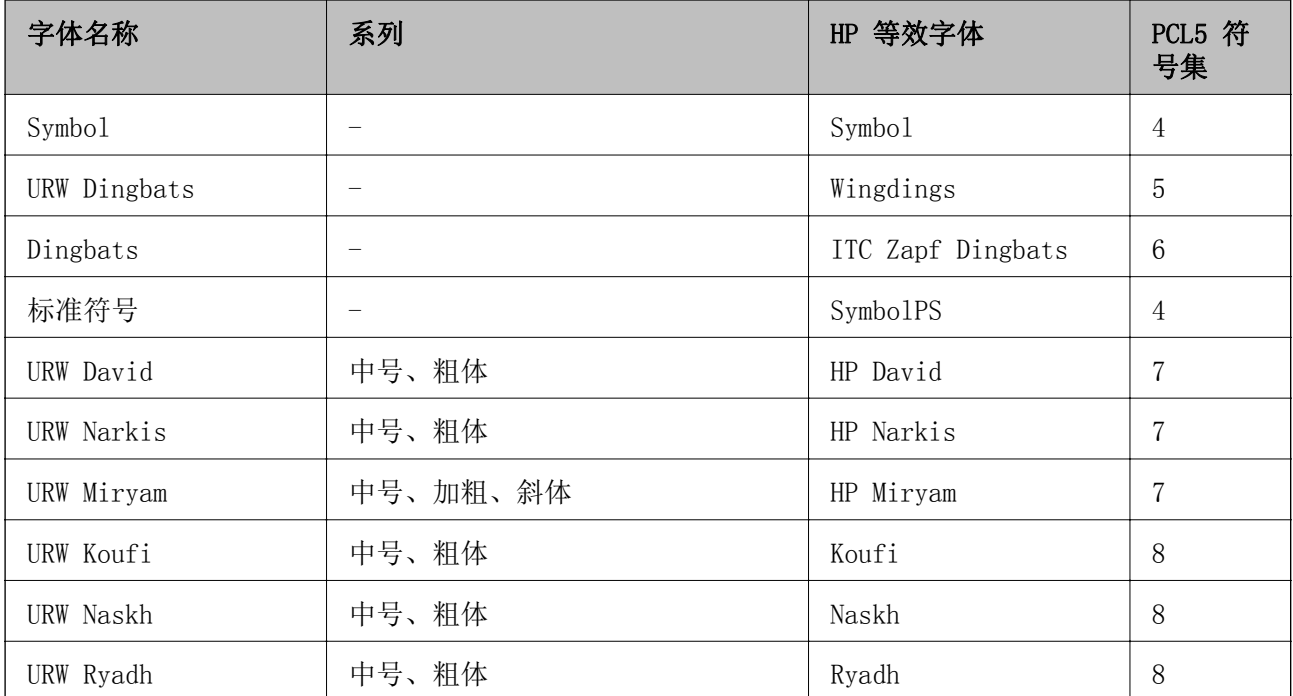

### 位图字体

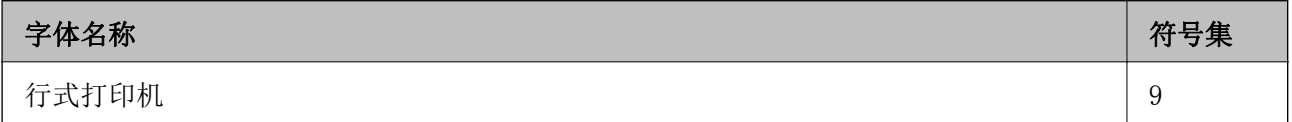

### OCR/条形码位图字体(仅适用于 PCL5)

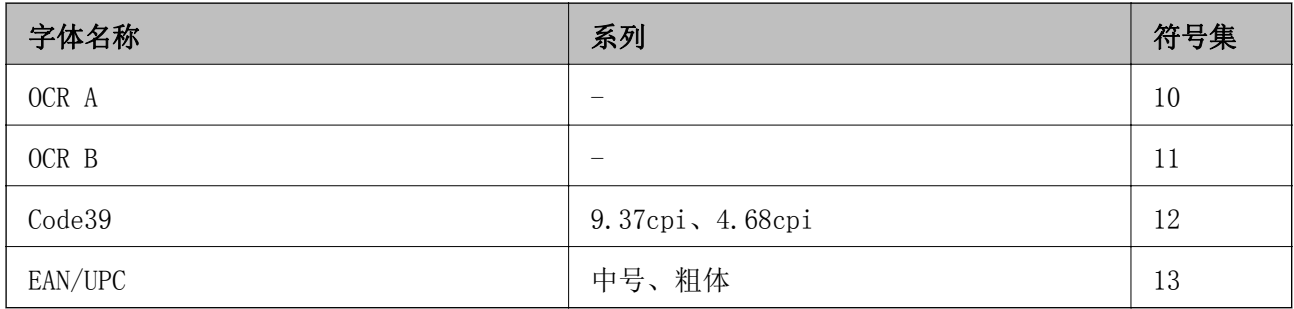

### 注释:

根据打印浓度,或打印纸的质量或颜色,可能无法识别 OCR A、OCR B、Code39 和 EAN/UPC 字体。 打印大批量任务之前,请先打印一个样例并确保字体可识别。

## 符号集列表

您的本产品可以访问多种符号集。许多符号集之间的差别仅在于特定于每种语言的国际字符。 当您考虑要使用哪种字体时,您还应该考虑与该字体结合使用的符号集。

### 注释:

由于大多数软件会自动处理字体和符号,因此您可能无需调整本产品的设置。但是,如果您正在编 写自己的本产品控制程序,或者,如果您使用的是无法控制字体的旧软件,请参阅下面的章节以了 解符号集的详细信息。

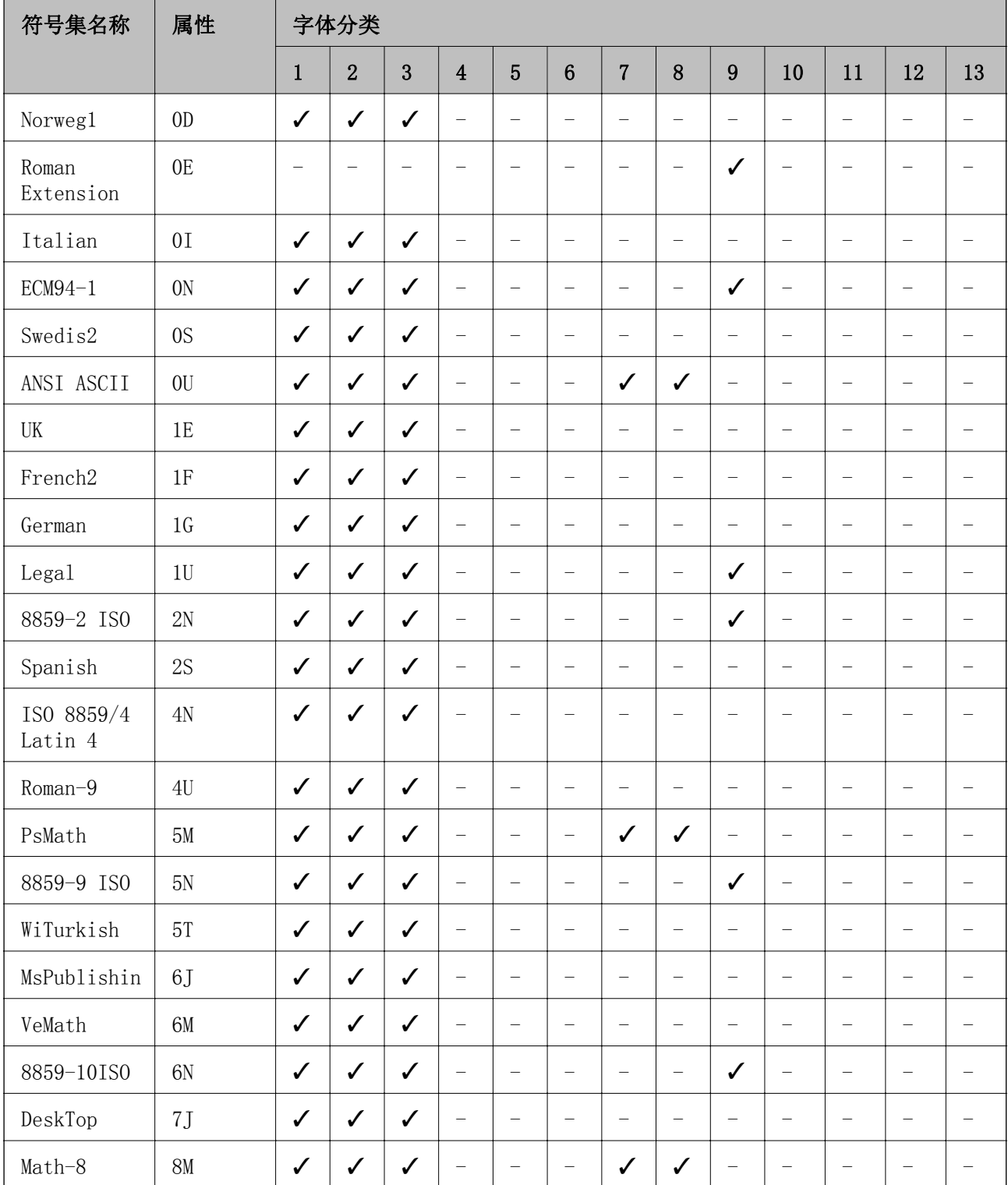

## PCL 5 符号集列表

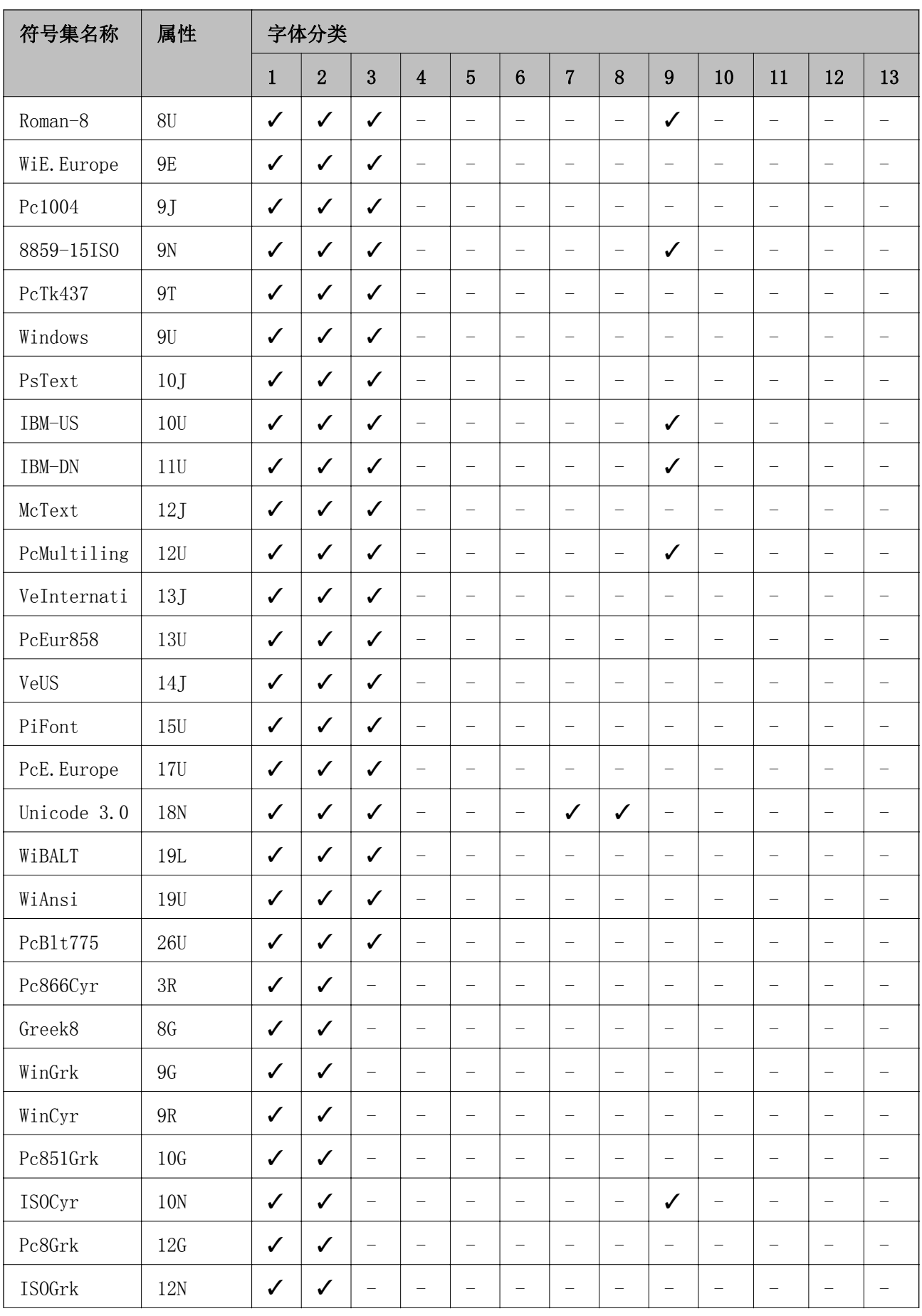

<span id="page-128-0"></span>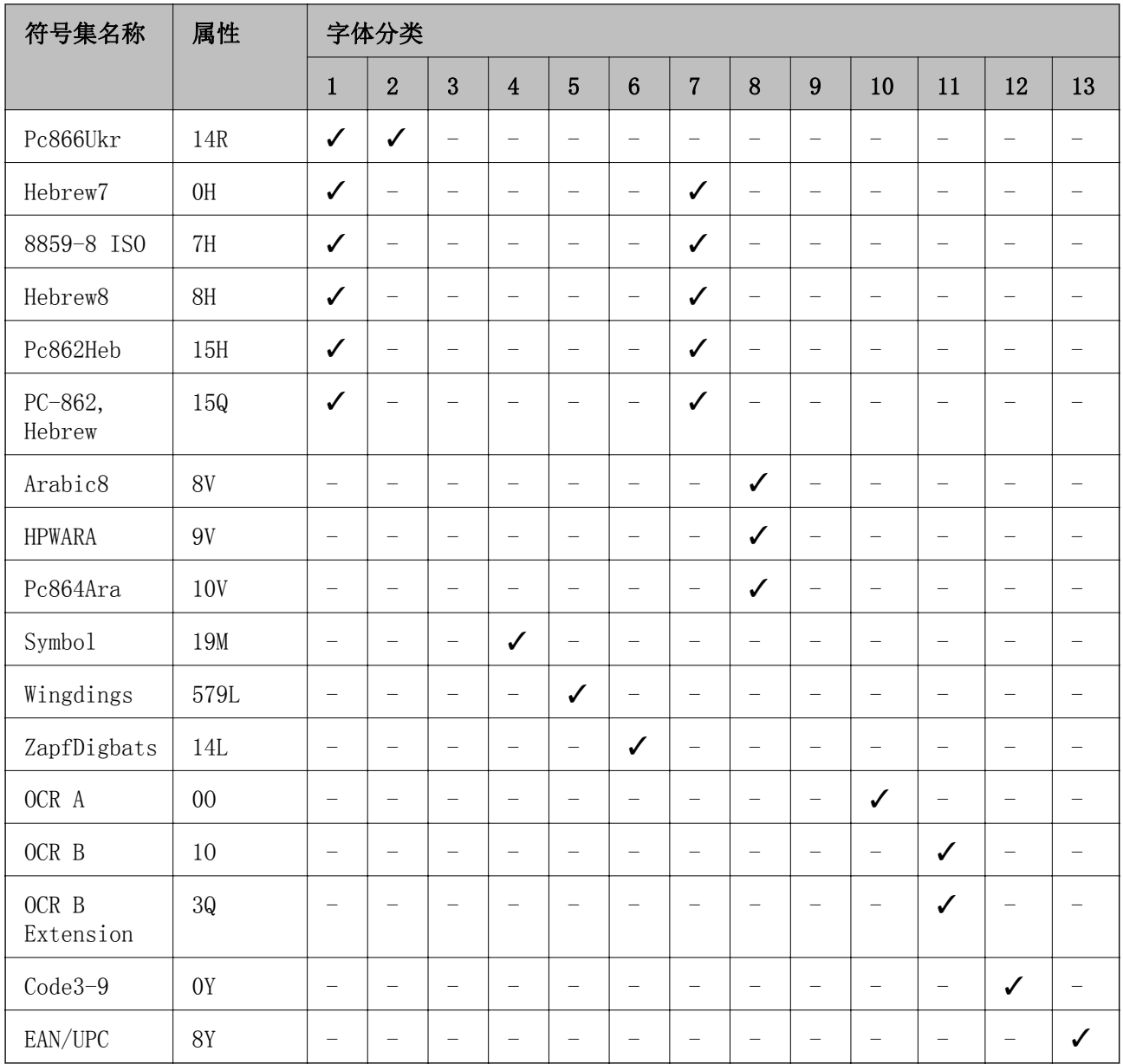

# 安装选件

## 进纸器选件编号(选件)

下面是进纸器选件的编号。 进纸器选件 (C12C932871)

## 安装进纸器选件

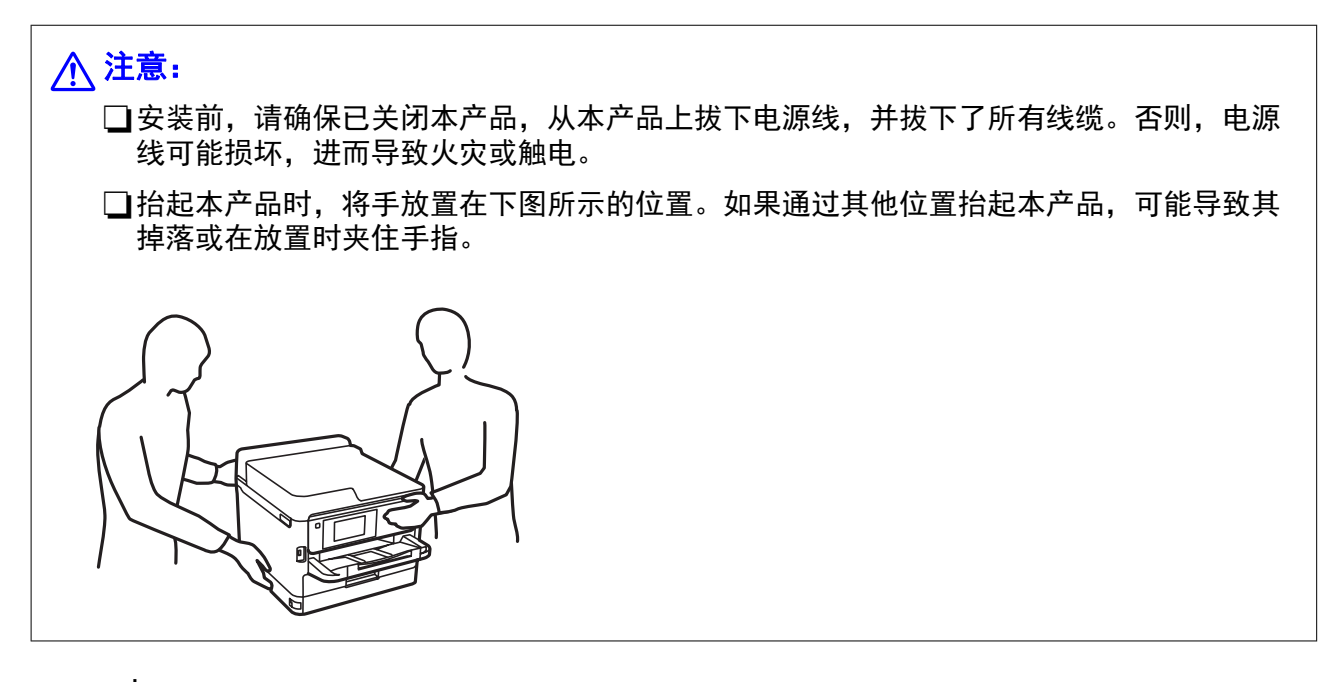

- 1. 按 $\bigcirc$  按钮关闭本产品, 然后拔下电源线。
- 2. 拔下本产品上连接的所有线缆。
- 3. 从包装箱中取出进纸器选件,然后取下所有保护性材料。
- 4. 将进纸器选件放在即将放置本产品的位置。
- 5. 将本产品放在进纸器选件上。

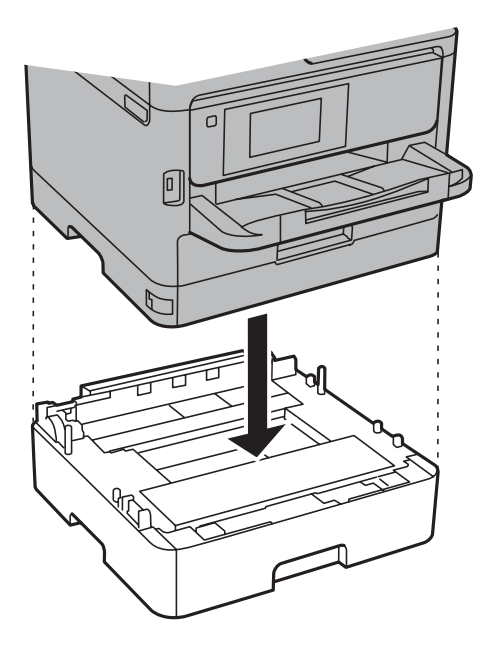

6. 贴上贴纸,指示进纸器编号。

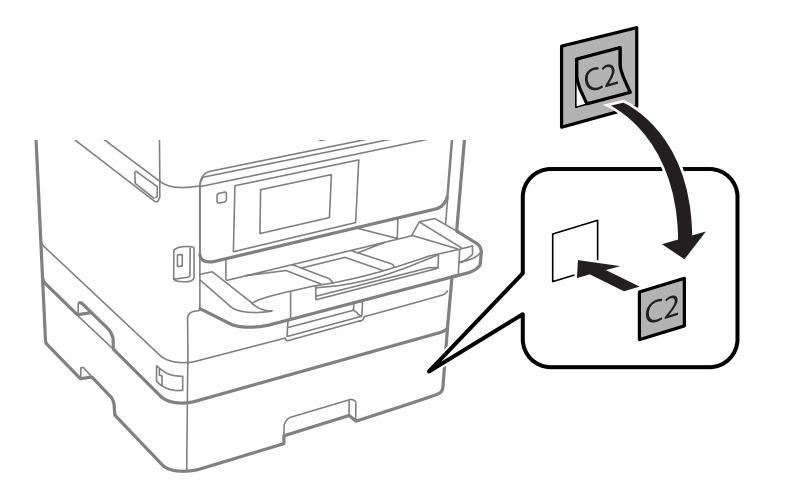

- 7. 重新连接电源线和所有其他线缆,然后插入本产品电源插头。
- 8. 按下  $\bigcup$  按钮打开本产品。
- 9. 拉出进纸器选件,然后重新插入,以检查该选件是否显示在打印纸设置界面上。

#### 注释:

拆下进纸器选件时,请关闭本产品,拔下电源线,断开所有线缆,然后按与安装步骤相反的顺序 执行操作。

继续执行打印机驱动程序设置。

#### 相关信息

& ["进纸器选件编号\(选件\)"内容请参见第129页。](#page-128-0)

### 在打印机驱动程序中设置进纸器选件

要使用已安装的进纸器选件,打印机驱动程序需要获取所需的信息。

### 在打印机驱动程序中设置进纸器选件 - Windows

### 注释:

以管理员身份登录计算机。

1. 打开"打印机属性"中的可选设置标签。

R Windows 10/Windows Server 2016

右键单击或按住开始按钮,然后选择控制面板 > 硬件和声音中的查看设备和打印机。右键单击或 按住本产品,选择打印机属性,然后单击可选设置标签。

R Windows 8.1/Windows 8/Windows Server 2012 R2/Windows Server 2012

选择桌面 > 设置 > 控制面板, 然后在硬件和声音中选择查看设备和打印机。右键单击或按住本产 品, 选择打印机属性, 然后单击可选设置标签。

 $N$  Windows 7/Windows Server 2008 R2

单击开始按钮,选择控制面板,然后在硬件和声音中选择查看设备和打印机。右键单击本产品,选 择打印机属性,然后单击可选设置标签。

Windows Vista/Windows Server 2008

单击"开始"按钮,选择控制面板,然后在硬件和声音中选择打印机。右键单击本产品,选择属 性,然后单击可选设置。

R Windows XP/Windows Server 2003 R2/Windows Server 2003

单击开始按钮,选择控制面板 > 打印机和其他硬件 > 打印机和传真。右键单击本产品,选择属 性,然后单击可选设置标签。

- 2. 选择从打印机获取,然后单击获取。 打印纸来源选件信息显示在当前打印机信息中。
- 3. 单击确定。

#### 在打印机驱动程序中设置进纸器选件 - Mac OS

- 1. 从 第 菜单中选择系统偏好 > 打印机和扫描仪(或打印和扫描、打印和传真), 然后选择本产 品。单击选项与耗材 > 选项(或驱动程序)。
- 2. 根据进纸器数量设置底部讲纸器。
- 3. 单击确定。

## 法规信息

## 有关复制的限制

请注意以下限制,确保可靠而合法地使用本产品。

依照法律,严禁复制以下物品:

□纸币、硬币、政府发行的有价证券、政府债券及市政债券

□未使用的邮票、邮资明信片及其他具备有效邮资的正式邮品

口政府发行的印花税票、根据合法的程序发行的有价证券

复制以下物品时要审慎:

R 个人有价证券(股票票证、可转让票据、支票等)、月票、优惠票等

口护照、驾驶执照、许可证、道路通行证、食品票、票等

### 注释:

### 法律可能也禁止复制这些项目。

合理使用受版权保护的资料:

不正确地复制版权材料可能导致本产品被误用。复制出版材料之前,需在有经验的律师的指导下,或获 得版权所有者的允许才可以复制出版的材料。

## 运输本产品

需要运输本产品以便移动或者维修时,请按照以下步骤包装本产品。

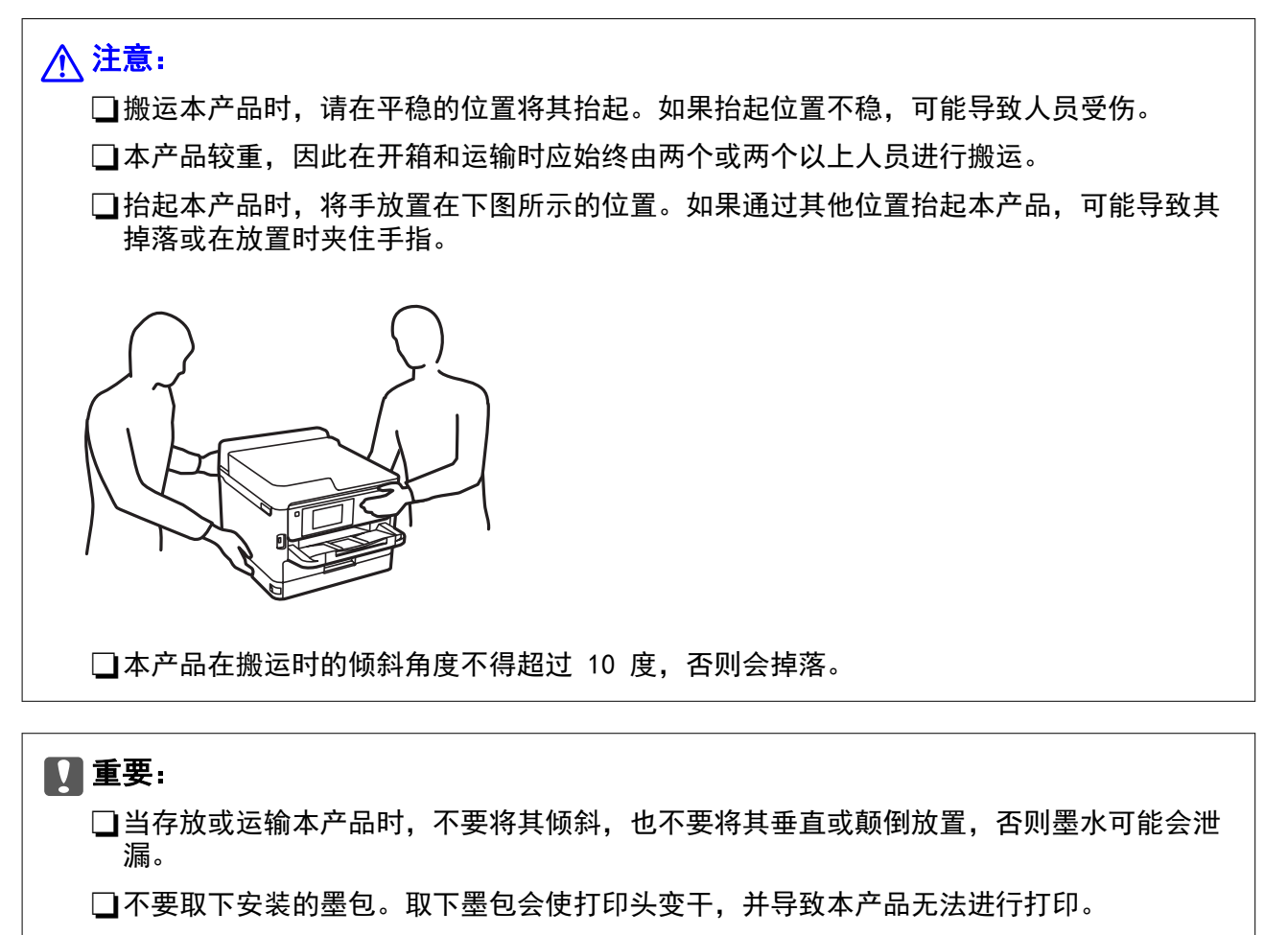

- 1. 按下  $\bigcirc$  按钮关闭本产品。
- 2. 请先确保电源指示灯已熄灭,然后再拔下电源线。

### $\blacksquare$  重要:

请在电源指示灯熄灭后拔下电源线。否则,打印头不会返回到初始位置,这会导致墨水变 干,从而无法打印。

- 3. 断开所有线缆, 如电源线和 USB 数据线。
- 4. 如果本产品支持外置存储设备,请确保它们未连接。
- 5. 从本产品上取下所有打印纸。

6. 打开打印机盖。用胶带将打印头固定到外壳上。

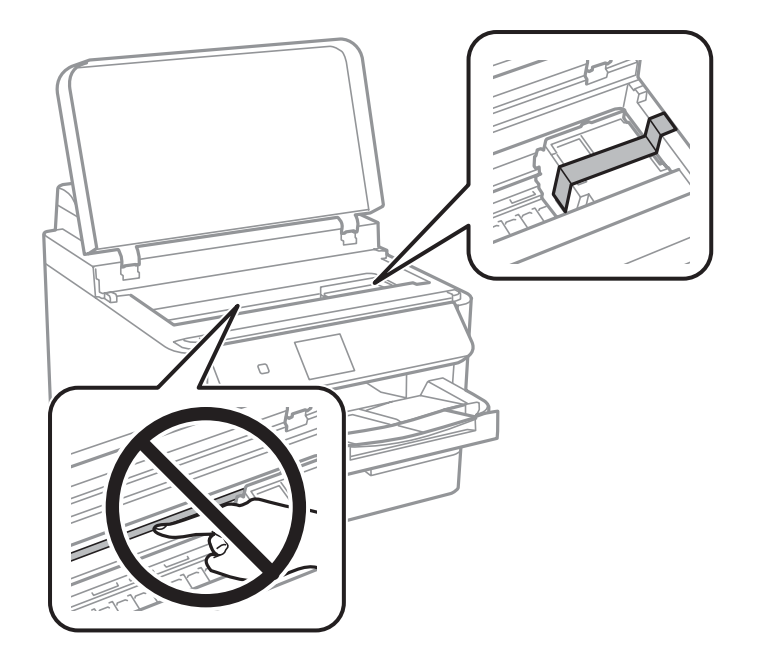

7. 关闭打印机盖。

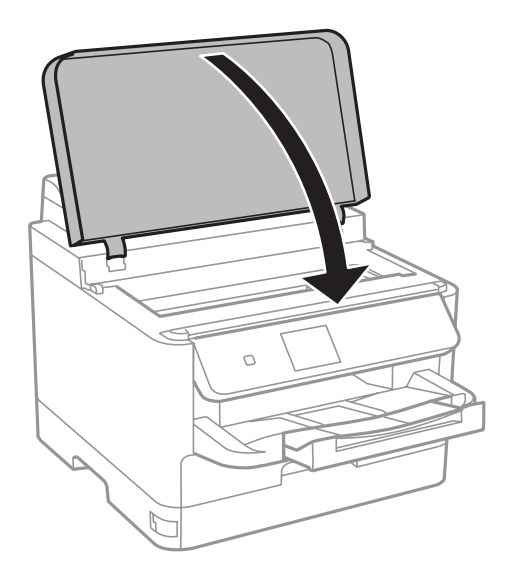

8. 打开前盖。

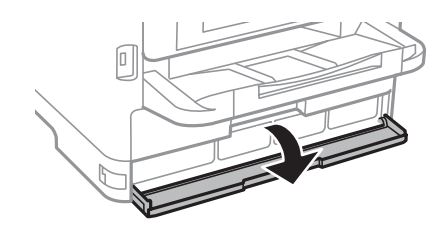

附录

如果前盖已锁定,您无法将其打开。释放前盖锁。

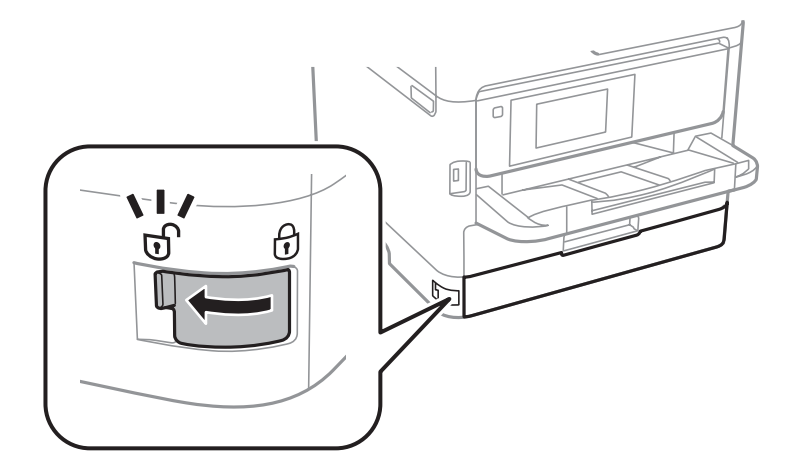

9. 使用胶带粘住随附的保护性材料来固定墨包托架,使托架无法打开。

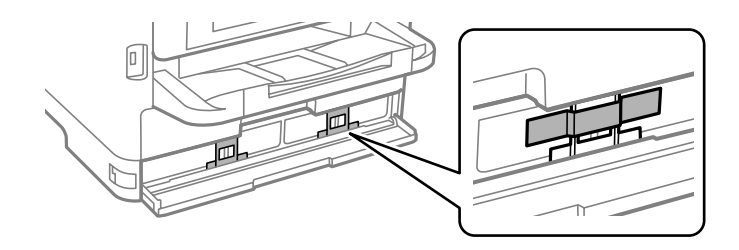

### 注释: 根据购买时间的不同,本产品可能未随附保护性材料。

- 10. 关闭前盖。
- 11. 如果安装了可选进纸器,请将其拆下。

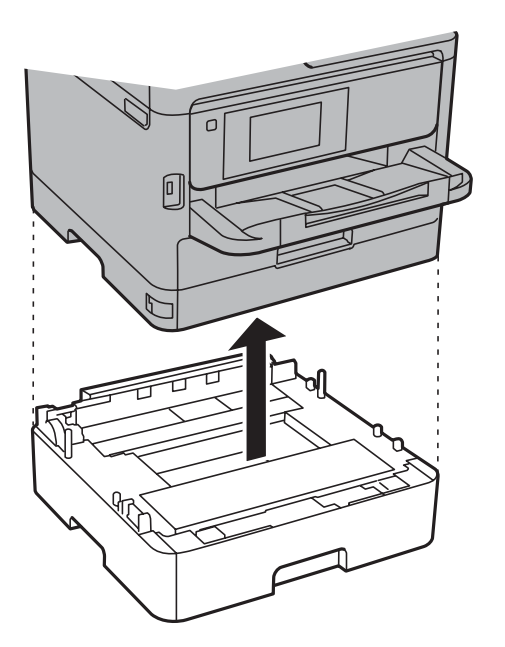

12. 如下所示,准备包装本产品。

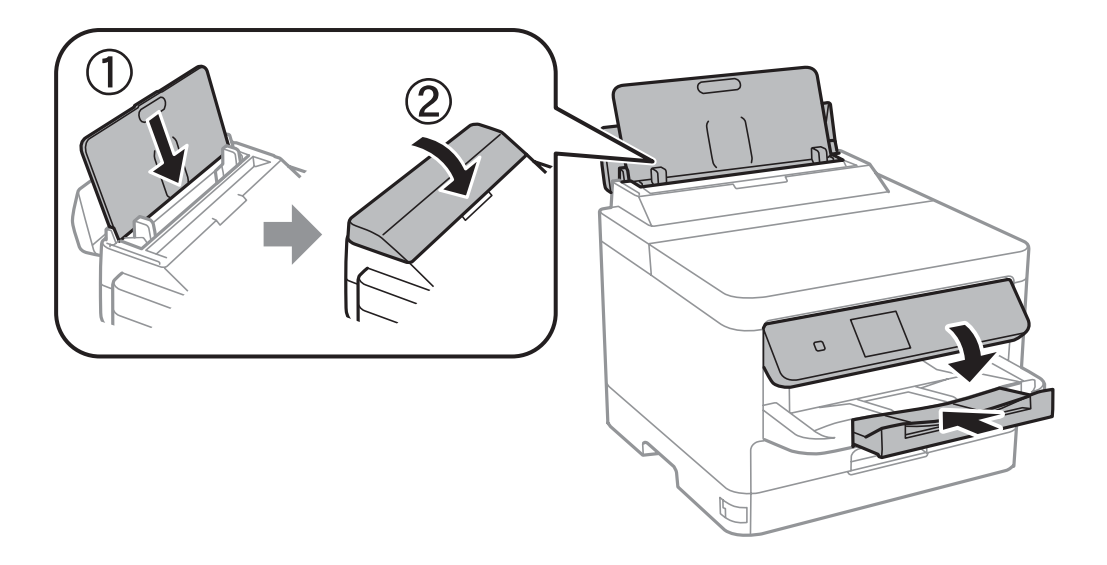

13. 从本产品中取出出纸器。

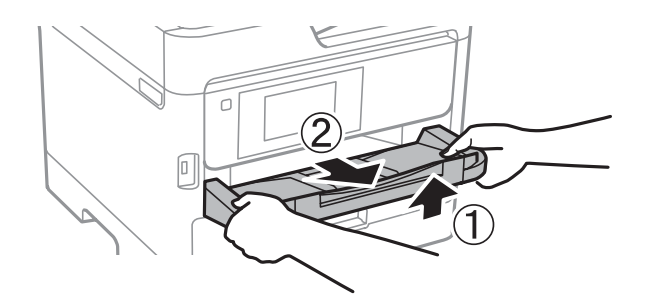

14. 使用保护性材料将本产品包装在包装盒中。

再次使用本产品时,请确保取下固定打印头的胶带。下次打印时如果打印质量下降,请清洗并校准打印 头。

### 相关信息

- & ["检查并清洗打印头"内容请参见第86页。](#page-85-0)
- & ["校准打印头"内容请参见第87页。](#page-86-0)

## 版权和商标

未经精工爱普生株式会社事先书面许可,本出版物(手册)的任何部分,不得被复制,或存储于检索系 统中, 或以任何形式、任何方式传播包括电子、手工、复印、录音录像以及其他方式。本出版物(手 册)中包含的信息是专用于本爱普生产品的,爱普生公司对于将此信息应用于其他产品的任何行为不承 担任何责任。

对于本产品的购买者或第三方由于意外、误用或滥用本产品,或未经授权修理、改装本产品,以及未能 严格遵守精工爱普生株式会社的操作说明和维护说明(美国除外)所引起的本产品购买者或第三方的损 害、损失、成本、费用等,精工爱普生株式会社及其关联公司均不承担任何责任。

对于由于使用非爱普生原装正品耗材和/或选件或使用非精工爱普生株式会社认可的耗材和/或选件所导 致的任何损害或问题,精工爱普生株式会社及其关联公司不承担任何责任。

对于由于使用非精工爱普生株式会社认可的接口线缆而产生电磁干扰所导致的任何损害,精工爱普生株 式会社及其关联公司不承担任何责任。

© 2019 精工爱普生株式会社

本手册内容及产品规格如有更改,恕不另行通知。

□EPSON® 是注册商标, EPSON EXCEED YOUR VISION 或 EXCEED YOUR VISION 是精工爱普生株式会社在 中国的注册商标。

□N-Mark 是 NFC Forum, Inc. 在美国和其他国家/地区的商标或注册商标。

□ QR Code 是 DENSO WAVE INCORPORATED 在日本和其他国家/地区的注册商标。

R Microsoft®,Windows®,Windows Server®和 Windows Vista® 是 Microsoft 公司的注册商标。

□ Apple, Macintosh, macOS, OS X, Bonjour, ColorSync, Safari, AirPrint, AirPrint 标识, iPad, iPhone, iPod touch 和 iTunes 是苹果公司在美国和/或其他国家的商标。

□ Google Cloud Print, Chrome, Chrome OS, Google Play 和 Android 是 Google Inc. 的商标。

R Adobe, Adobe 标识 Acrobat, Photoshop, PostScript®3™, 和 Reader 是 Adobe Systems Incorporated 于美国和/或其他国家/地区的注册商标或商标。

R 一般通告:于此涉及的所有其他产品之商标或注册商标,其权属归其各自所有者所有,此处仅作说明 辨识之用。爱普生对这些商标不保留任何权利。

本产品信息以爱普生网页( http://www.epson.com.cn )为准, 如有更改, 恕不另行通知。

对其中涉及的描述和图像,以包装箱内实际内容为准,在中国法律法规允许的范围内,爱普生(中国) 有限公司保留解释权。

本产品相关资料及光盘以针对在大陆地区销售产品的中文内容为准。英文及其他语种内容针对全球销售 产品,仅供用户对照。本资料仅供参考。除中国现行法律法规规定,爱普生(中国)有限公司不承担任 何由于使用本资料而造成的直接或间接损失的责任。

爱普生产品使用说明或网页等可能描述了其他公司(非爱普生)的硬件/软件产品、功能及服务,爱普生 对于其他公司生产的产品和提供的服务(包括但不限于其内容、性能、准确性、兼容性、可靠性、合法 性、适当性和连续性)不做任何明示和/或默示担保。

EPSON 和 EXCEED YOUR VISION 是精工爱普生株式会社在中国的注册商标。

于此涉及的所有其他产品之商标或注册商标,其权属归其各自所有者所有,此处仅作说明辨识之用。 产品信息如有变化,恕不另行通知。

No part of this publication may be reproduced, stored in a retrieval system, or transmitted in any form or by any means, electronic, mechanical, photocopying, recording, or otherwise, without the prior written permission of Seiko Epson Corporation.No patent liability is assumed with respect to the use of the information contained herein. Neither is any liability assumed for damages resulting from the use of the information herein.The information contained herein is designed only for use with this Epson product.Epson is not responsible for any use of this information as applied to other products.

Neither Seiko Epson Corporation nor its affiliates shall be liable to the purchaser of this product or third parties for damages, losses, costs, or expenses incurred by the purchaser or third parties as a result of accident, misuse, or abuse of this product or unauthorized modifications, repairs, or alterations to this product, or (excluding the U.S.) failure to strictly comply with Seiko Epson Corporation's operating and maintenance instructions.

Seiko Epson Corporation and its affiliates shall not be liable for any damages or problems arising from the use of any options or any consumable products other than those designated as Original Epson Products or Epson Approved Products by Seiko Epson Corporation.

Seiko Epson Corporation shall not be held liable for any damage resulting from electromagnetic interference that occurs from the use of any interface cables other than those designated as Epson Approved Products by Seiko Epson Corporation.

附录

© 2019 Seiko Epson Corporation

The contents of this manual and the specifications of this product are subject to change without notice.

- □ EPSON<sup>®</sup> is a registered trademark, and EPSON EXCEED YOUR VISION or EXCEED YOUR VISION is a trademark of Seiko Epson Corporation.
- R The N-Mark is a trademark or registered trademark of NFC Forum, Inc. in the United States and in other countries.
- $\Box$ QR Code is a registered trademark of DENSO WAVE INCORPORATED in Japan and other countries.
- R Microsoft®, Windows®, Windows Server®, and Windows Vista® are registered trademarks of Microsoft Corporation.
- R Apple, Macintosh, macOS, OS X, Bonjour, ColorSync, Safari, AirPrint, the AirPrint Logo, iPad, iPhone, iPod touch, and iTunes are trademarks of Apple Inc., registered in the U.S. and other countries.
- R Google Cloud Print, Chrome, Chrome OS, Google Play and Android are trademarks of Google Inc.
- R Adobe, the Adobe logo, Acrobat, Photoshop, PostScript®3™, and Reader are either registered trademarks or trademarks of Adobe Systems Incorporated in the United States and/or other countries.
- R Albertus, Arial, Coronet, Gill Sans, Joanna and Times New Roman are trademarks of The Monotype Corporation registered in the United States Patent and Trademark Office and may be registered in certain jurisdictions.
- R ITC Avant Garde Gothic, ITC Bookman, Lubalin Graph, Mona Lisa, ITC Symbol, Zapf Chancery and Zapf Dingbats are trademarks of International Typeface Corporation registered in the U.S. Patent and Trademark Office and may be registered in certain other jurisdictions.
- □Clarendon, Eurostile and New Century Schoolbook are trademarks of Linotype GmbH registered in the U.S. Patent and Trademark Office and may be registered in certain other jurisdictions.
- R Wingdings is a registered trademark of Microsoft Corporation in the United States and other countries.
- R CG Omega, CG Times, Garamond Antiqua, Garamond Halbfett, Garamond Kursiv, Garamond Halbfett Kursiv are trademarks of Monotype Imaging, Inc. and may be registered in certain jurisdictions.
- $\Box$  Antique Olive is a trademark of M. Olive.
- □ Marigold and Oxford are trademarks of AlphaOmega Typography.
- R Helvetica, Optima, Palatino, Times and Univers are trademarks of Linotype Corp. registered in the U.S. Patent and Trademark Office and may be registered in certain other jurisdictions in the name of Linotype Corp. or its licensee Linotype GmbH.
- $\Box$  PCL is the registered trademark of Hewlett-Packard Company.

### <span id="page-138-0"></span> $\Box$  Arcfour

This code illustrates a sample implementation of the Arcfour algorithm.

Copyright © April 29, 1997 Kalle Kaukonen.All Rights Reserved.

Redistribution and use in source and binary forms, with or without modification, are permitted provided that this copyright notice and disclaimer are retained.

THIS SOFTWARE IS PROVIDED BY KALLE KAUKONEN AND CONTRIBUTORS ''AS IS'' AND ANY EXPRESS OR IMPLIED WARRANTIES, INCLUDING, BUT NOT LIMITED TO, THE IMPLIED WARRANTIES OF MERCHANTABILITY AND FITNESS FOR A PARTICULAR PURPOSE ARE DISCLAIMED.IN NO EVENT SHALL KALLE KAUKONEN OR CONTRIBUTORS BE LIABLE FOR ANY DIRECT, INDIRECT, INCIDENTAL, SPECIAL, EXEMPLARY, OR CONSEQUENTIAL DAMAGES (INCLUDING, BUT NOT LIMITED TO, PROCUREMENT OF SUBSTITUTE GOODS OR SERVICES; LOSS OF USE, DATA, OR PROFITS; OR BUSINESS INTERRUPTION) HOWEVER CAUSED AND ON ANY THEORY OF LIABILITY, WHETHER IN CONTRACT, STRICT LIABILITY, OR TORT (INCLUDING NEGLIGENCE OR OTHERWISE) ARISING IN ANY WAY OUT OF THE USE OF THIS SOFTWARE, EVEN IF ADVISED OF THE POSSIBILITY OF SUCH DAMAGE.

 $\Box$  microSDHC Logo is a trademark of SD-3C, LLC.

Note: microSDHC is built into the product and cannot be removed.

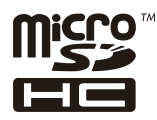

R General Notice:Other product names used herein are for identification purposes only and may be trademarks of their respective owners.Epson disclaims any and all rights in those marks.

# 客户支持

## 寻求帮助

对于中国大陆地区的用户

如果您在使用本产品的过程中遇到问题,可通过以下的顺序来寻求帮助:

1、首先可查阅产品的相关使用说明,包括产品的说明书(手册)等,以解决问题;

2、访问爱普生网页 (http://www.epson.com.cn) ,获得更多产品信息或下载驱动;

3、从爱普生网页中查询其他支持方式。

## 提供信息

□产品出厂编号

(出厂编号标签通常位于产品的背面。)

- R 产品型号
- R 产品软件版本

(在产品软件中单击"关于"、"版本信息"或类似按钮。)

R 计算机的品牌和型号

□计算机操作系统的名称和版本

□ 通常与产品一起使用的软件应用程序的名称和版本

注释:

- □根据产品不同,您可以将网络设置数据存储在产品的内存中。产品的损坏或维修都可能引起数据 和设置的丢失。
- □用户须自行对存储于爱普生产品内的数据的安全性负责,并采取必要的措施对其进行保护及备 份。爱普生不对任何用户的文档、程序等数据丢失或可移动存储介质发生故障等情形承担直接的 或间接的责任。

### 保修信息

1、在保修期(含三包有效期)内,以下情况将不享受"三包"服务。<与爱普生公司另有约定除外>:

(1)产品的故障、损坏是由于用户在非爱普生公司指定的的工作环境下(如电源、温度、湿度、海拔或 大气压等)使用的;

(2)产品的故障、损坏是由于用户使用非爱普生原装或指定选件、附件发生故障(如电池泄露或爆炸 等)导致的;

(3)因用户使用过程中产品被病毒感染等情况导致的产品故障、损坏;

(4)产品的故障、损坏是由于用户使用非爱普生原装正品耗材(色带、墨水、打印纸、碳粉、光盘等) 而造成的;

(5)因用户保管不当(如鼠害、虫害、液体渗入、异物进入等其他类似原因)而造成的故障和损坏,或 造成产品零部件的丢失;

(6)由于人为因素造成的故障、损坏;或未按照产品使用说明(产品本身、产品包装箱、产品手册/说 明书和其他形式的资料)上所写的使用方法和注意事项操作而造成的故障、损坏;

(7)由于电脑软件及硬件连接所造成的故障;

- (8)因用户在搬、运中造成的故障损坏;
- (9)未经爱普生公司的书面授权对爱普生产品进行的拆卸、维修、改装等而造成的故障、损坏;

(10)由于不可抗力而造成的故障、损坏;

2、保修政策及声明

(1)保修地理范围仅限于中国大陆地区,不包括香港、澳门以及台湾地区;

(2) 因用户不能出示有效保修凭证(保修卡或保修手册原件"含保修标签"、发票);或产品保修卡或 保修手册和发票中的购买日期、销售单位名称(盖章有效)等项目出现填写不完整、涂改、伪造,则产 品保修期以爱普生记录的信息为准;

(3)用户在申请退货或换货服务时,需要提供有效发票、爱普生产品三包凭证(保修卡或保修手册原件 "含保修标签")、产品原包装箱和产品购买时的随机附件;

(4)消耗品(色带、墨包、打印纸、碳粉等)不在保修范围内;

(5)随机附件(产品手册、光盘等)的丢失、毁损等,爱普生公司不保证提供;

(6)用户需妥善保管产品的保修卡或保修手册原件"含保修标签",爱普生公司不补发任何保修凭证;

(7)用户须自行对存储于爱普生产品内的数据的安全性负责,并采取必要的措施对其进行保护及备份。 爱普生不对任何用户的文档、程序等数据丢失或可移动存储介质发生故障等情形承担直接的或间接的责 任;

(8)对于产品故障导致用户发生的间接损失以及未来收益等不承担任何责任。